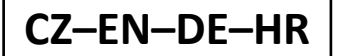

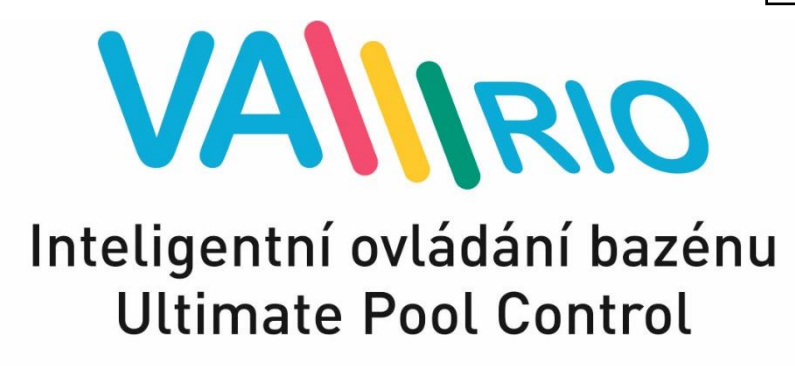

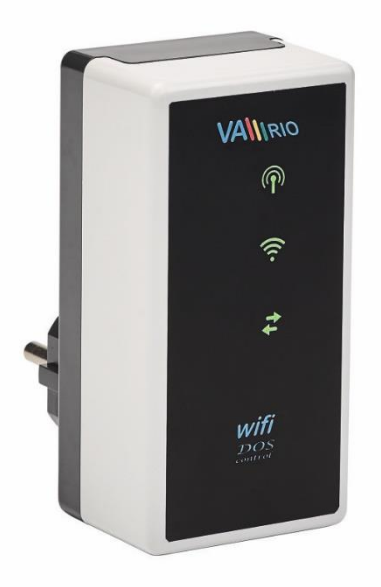

# **WIFI MODULE**

for use with:

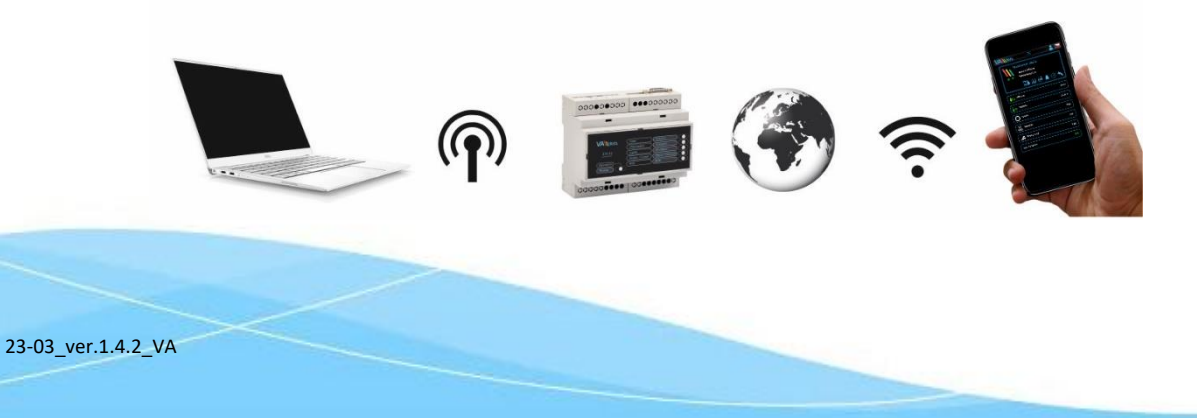

## **1. Bezpečnostní pokyny**

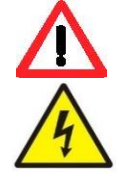

**Před instalací a spuštěním zakoupené jednotky si pečlivě přečtěte tento návod**. Pokud potřebujete jakékoli vysvětlení nebo máte jakékoli pochybnosti, neváhejte kontaktovat Vašeho dodavatele zařízení. **Používáte-li osobní elektronickou lékařskou pomůcku (kardiostimulátor apod.)**, ověřte si u výrobce její ochranu proti vlivu rádiového vysílání, aby nedošlo k ovlivnění její činnosti. Systém VArio používá rádiovou komunikaci na frekvenci 869,530 MHz s max. výkonem ≤ 20mW.

**ZAKAZUJE SE POUŽÍVAT VYSÍLAČE** A RADIOLOKATORY **NEBEZPEČÍ** VÝBUCHU!

Jednotka by měla být vždy instalována odborným / proškoleným pracovníkem. Vždy odpojte zařízení od napájení elektrickým proudem, budete-li provádět jakékoli údržbové, servisní práce či připojování dalších externích periférií.

Díky radiofrekvenční bezdrátové komunikaci se zakazuje používat zařízení v blízkosti dolů a lomů, resp. míst s možným nebezpečím výbuchu.

## **2. Obecné informace**

Zařízení připojitelné do elektrické zásuvky, které umožňuje bezdrátové lokální ovládání pomocí telefonu/tabletu/PC přes webový prohlížeč v režimu WIFI SERVER. V případě režimu WIFI CLIENT (po registraci do domácí wifi sítě s připojením k internetu) umožňuje zařízení vzdálený přístup a ovládání systému VArio přes webovou službu VArio (přes internet).

#### **WIFI modul – funkce**

- vzdálené ovládání pomocí web. rozhraní přes **vlastní lokální wifi síť VArio**
- vzdálené ovládání **přes internet pomocí webové služby**

## **3. Technické informace**

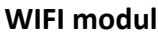

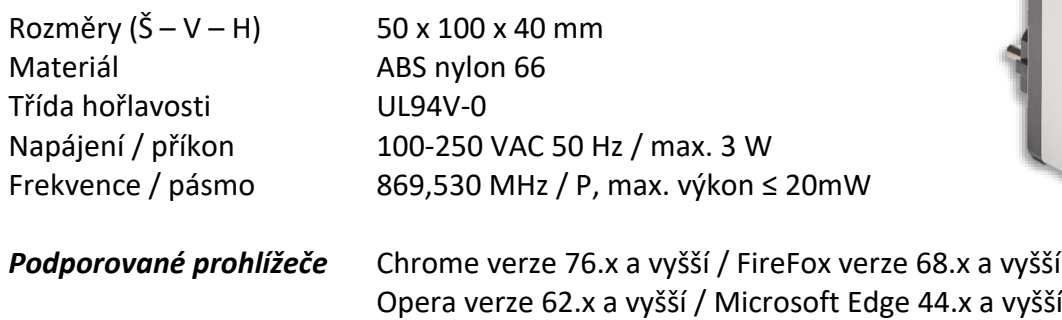

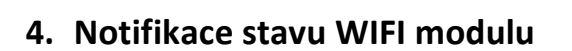

Pomocí 3 LED je WIFI modul schopen notifikovat následující stavy:

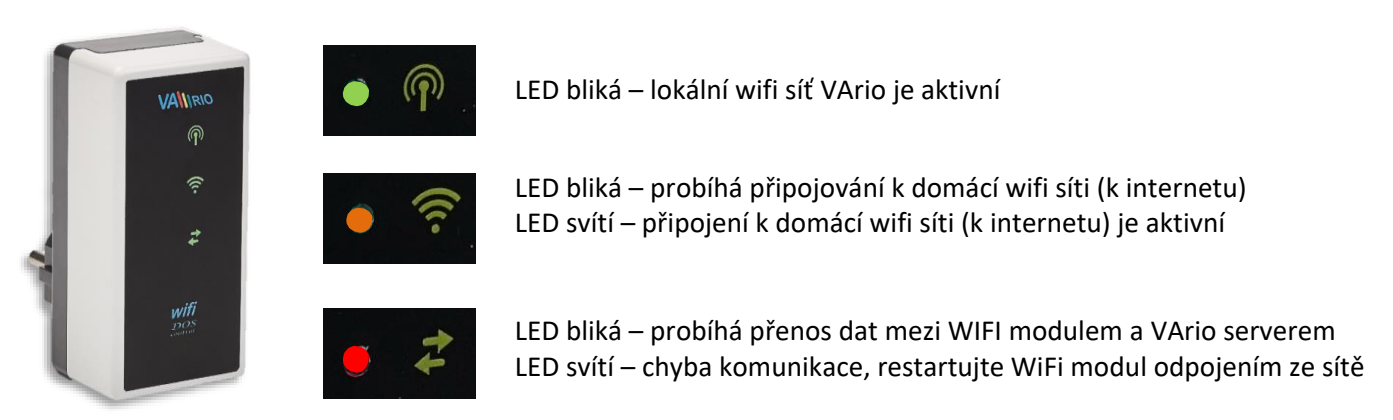

VALLIBIC  $\circledcirc$ କ  $\overline{z}$ 

wif

## **5. Instalace a provozní režim**

**Instalace WIFI modulu** (komunikace funguje na **2,4 GHz**)

WIFI modul vsuňte do elektrické zásuvky 230 V a vyčkejte na inicializaci zařízení. V továrním nastavení je WIFI modul v režimu *přímého lokálního ovládání přes vlastní wifi síť VArio*. WIFI modul lze také připojit k domácí wifi síti s přístupem na internet, což umožní ovládání systému VArio přes internet (*webová služba VArio*).

WIFI modul po spuštění a inicializaci vytvoří samostatnou lokální wifi síť VArio. Název sítě obsahuje WF + sériové číslo WIFI modulu. Štítek je umístěn na zadní straně WIFI modulu:

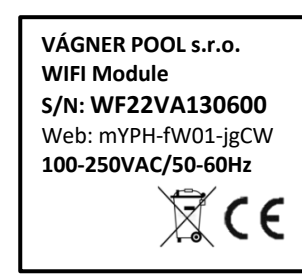

Název VArio WIFI sítě (SSID): **WFxxxxxxxxxx** Defaultní heslo (password): **VarioPool** Defaultní adresa web. rozhraní: **192.168.4.1**

V tomto případě: **WF22VA140600 / VarioPool**

**--- PŘÍMÉ OVLÁDÁNÍ PŘES VLASTNÍ WIFI SÍŤ VArio** *(bez internetu)* **---**

#### **Párování DIN a WIFI modulů**

WIFI modul je vhodné doplnit ke všem instalacím DIN modulu – WIFI modul umožňuje dálkové ovládání systému VArio přes telefon/tablet/PC. Nejprve je vždy nutné zaregistrovat sériové číslo DIN modul do WIFI modulu, resp. oba moduly spárovat.

Postup je následující:

- **1.** Na vašem mobilním zařízení/notebooku/PC vstupte do menu WIFI;
- **2.** Vyberte síť WFxxxxxxxxxx (v tomto případě *WF22VA140600*);
- **3.** Zadejte heslo *VarioPool;*
- **4.** Otevřete webový prohlížeč a zadejte IP adresu *192.168.4.1;*
- **5.** Zobrazí se stránka pro párování s DIN modulem. Pokud byl WIFI modul již někdy spárován, zobrazí se jiná stránka – pro přístup do párování stiskněte ikonu

*TIP: Nezobrazí-li se stránka 192.168.4.1, zkuste na Vašem zařízení vypnout mobilní data. Při současně zapnutých datech se zařízení snaží připojit přes internet, a ne přes lokální síť VArio. Podporované prohlížeče: Chrome verze 76.x a vyšší, FireFox verze 68.x a vyšší, Opera verze 62.x a vyšší, Microsoft Edge 44.x a vyšší*

**6.** Zadejte **sériové číslo DIN modulu** ze štítku na boční straně, případně je SN uvedeno na mikroprocesoru pod krycím víčkem. V tomto případě DIN modul DNxxxxxx**0600**.

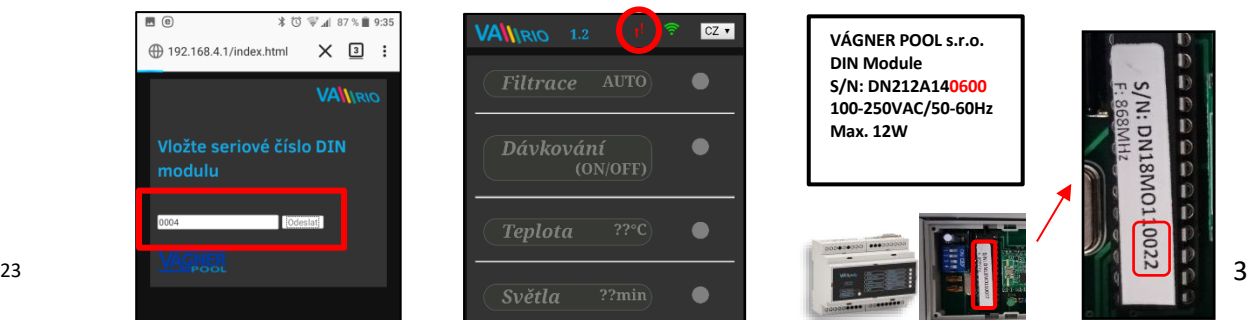

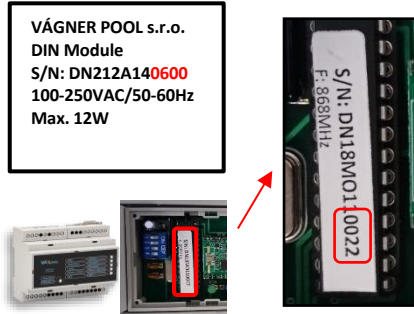

**7.** Po úspěšném spárování DIN a WIFI modulu (zadání správného sériového čísla) se zobrazí ovládací **VA NRIO** 1.2 stránka s aktuálními stavy výstupů. V případě chybného zadání se jednotka pokusí připojit, nicméně díky tomu, že nemá odezvu od DIN modulu, nabídne opětovné zadání sériového čísla. **8.** Nabídku párování lze opět vyvolat stisknutím tlačítka

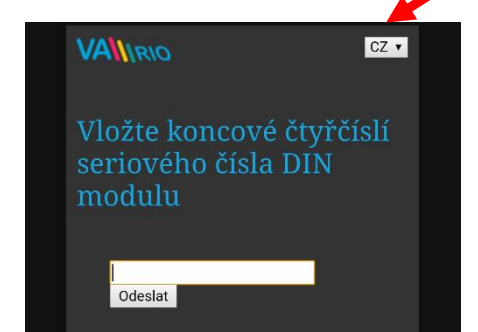

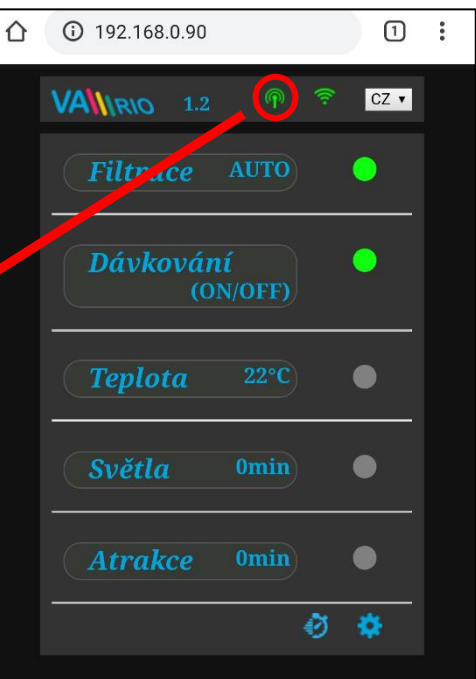

## **Změna továrního hesla lokální wifi sítě VArio**

- **1.** Připojte se k wifi síti VArio, otevřete webový prohlížeč a zadejte adresu *192.168.4.1* (viz výše)
- **2.** Vyberte možnost *"Změna hesla lokální VarioWIFI sítě"*
- **3.** Zadejte a potvrďte nové heslo

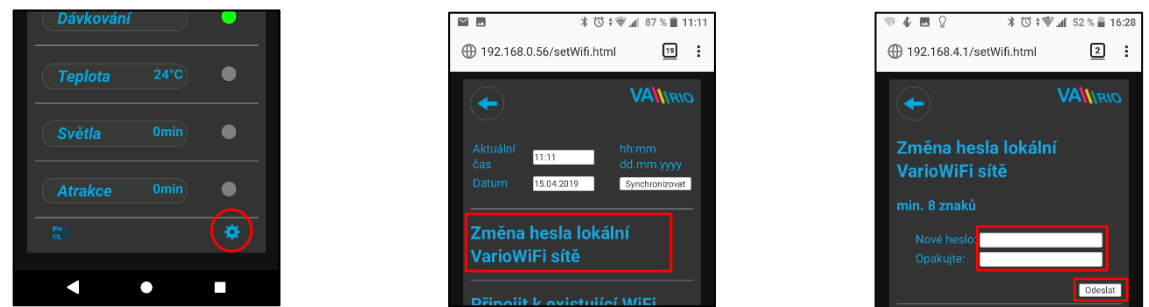

*TIP: Nezobrazí-li se stránka 192.168.4.1, zkuste na Vašem zařízení vypnout mobilní data. Při současně zapnutých datech se zařízení snaží připojit přes internet, a ne přes lokální síť VArio.*

*Podporované prohlížeče: Chrome verze 76.x a vyšší, FireFox verze 68.x a vyšší, Opera verze 62.x a vyšší, Microsoft Edge 44.x a vyšší*

## **Přejmenování atrakcí nebo připojených zařízení**

**1.** Připojte se k wifi síti VArio, otevřete webový prohlížeč a zadejte adresu *192.168.4.1*

 $\boxed{2} \quad ;$ 

- **2.** Vyberte možnost **"Přejmenování atrakcí"**
- **3. Zadejte a potvrďte nové názvy**

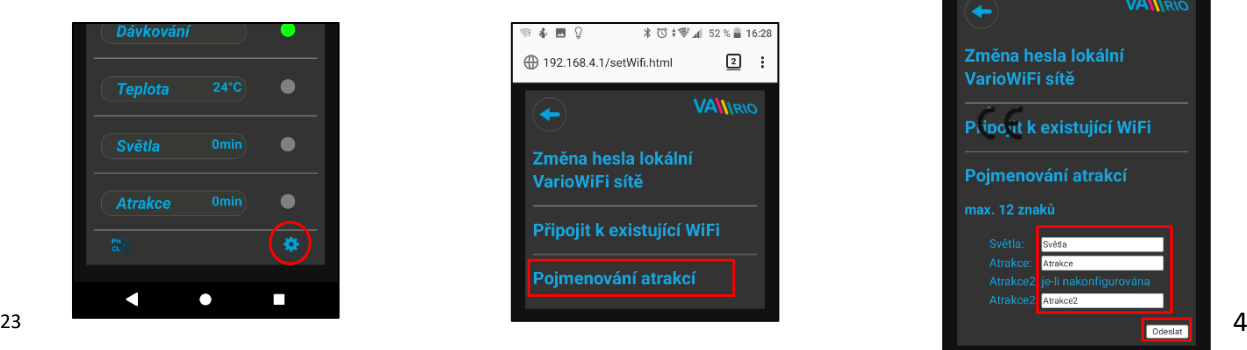

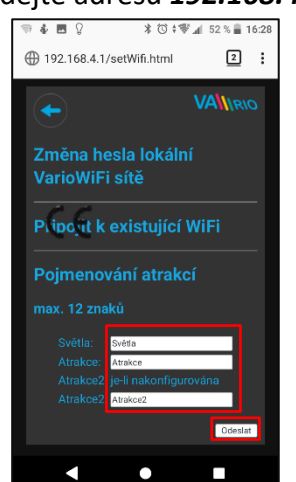

## **--- DÁLKOVÉ OVLÁDÁNÍ PŘES INTERNET ---**

## **Připojení WIFI modulu do domácí WIFI sítě**

Připojíte-li Váš WIFI modul k domácí wifi síti, můžete ovládat svůj bazén přes webovou službu *[www.variopools.com](http://www.variopools.com/)* (= *ovládání přes internet*). Postup je níže:

- **1.** Připojte se k wifi síti VArio, otevřete webový prohlížeč a zadejte adresu *192.168.4.1*
- **2.** Vyberte možnost *"Připojit k domácí WIFI síti"*
- **3.** Zadejte **název** domácí wifi sítě (SSID) + **přístupové heslo.** tip. (tlačítkem Scan vyberete síť se signálem vyšším než 85 %, tím si ověříte, jestli je vaše síť dostatečně silná)
- **4.** Zobrazí se potvrzení *"Připojeno k síti"* a IP adresa, pod kterou je WIFI modul v domácí wifi síti registrován

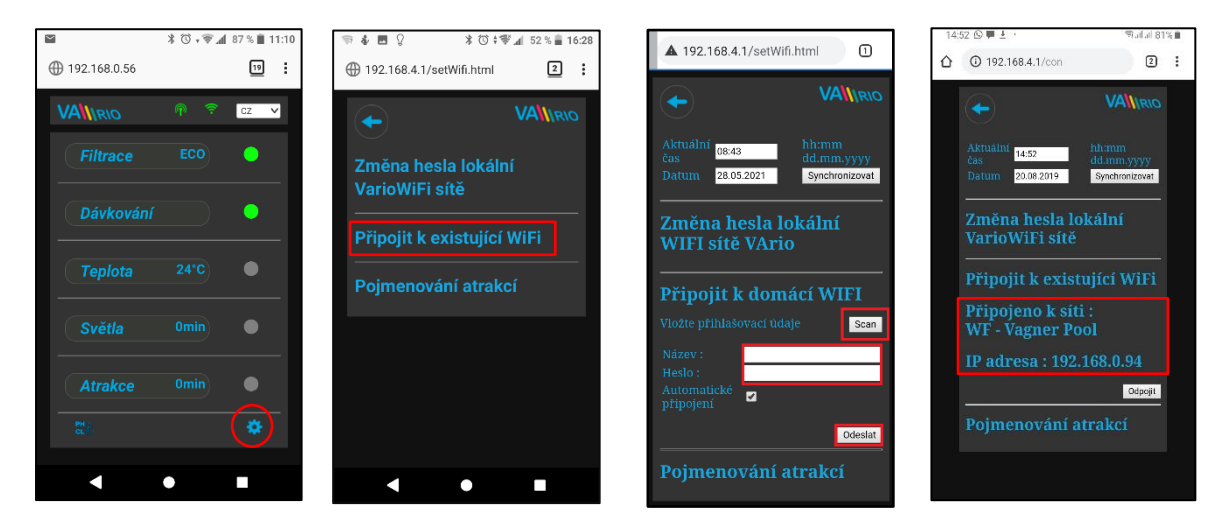

- **5.** Po úspěšné registraci WIFI modulu do domácí wifi sítě se **odpojte od VArio wifi sítě** a **připojte se k internetu** (domácí wifi, mobilní data)
- **6.** Otevřete webový prohlížeč a zadejte adresu webové služby VArio [www.variopools.com](http://www.variopools.com/). Otevře se stránka, přes kterou můžete dálkově řídit svůj bazén a nastavovat jeho provozní parametry. Do webové služby je vyžadována registrace – viz oddíl 7.
- **TIP:** Potřebujete-li se v budoucnu přímo připojit k WIFI modulu VArio (lokální ovládání), můžete se přihlásit přes IP adresu uvedenou v nastavení – *"Připojení k domácí wifi"*. Tuto adresu zadejte do prohlížeče a zobrazí se lokální ovládání systému VArio.

Připojit k domácí WIFI Připojeno k síti: **WF-Vagner Pool** IP adresa: 192.168.0.90 Odpojit

**POZOR** – při změně domácí wifi sítě je nutné odpojit WIFI modul od staré sítě a připojit k nové domácí síti.

- *TIP: Nezobrazí-li se stránka 192.168.4.1, zkuste na Vašem zařízení vypnout mobilní data. Při současně zapnutých datech se zařízení snaží připojit přes internet, a ne přes lokální wifi síť VArio.*
- *Podporované prohlížeče: Chrome verze 76.x a vyšší, FireFox verze 68.x a vyšší, Opera verze 62.x a vyšší, Microsoft Edge 44.x a vyšší*

## *Odpojení od domácí wifi sítě*

- **1.** Připojte se k wifi síti VArio, otevřete webový prohlížeč a zadejte adresu *192.168.4.1*
- *2.* V možnosti *"Připojit k domácí WIFI síti"* vyberte *"Odpojit"*
- *3.* Zobrazí se potvrzení o odpojení, poté budete vráceni na hlavní ovládací obrazovku

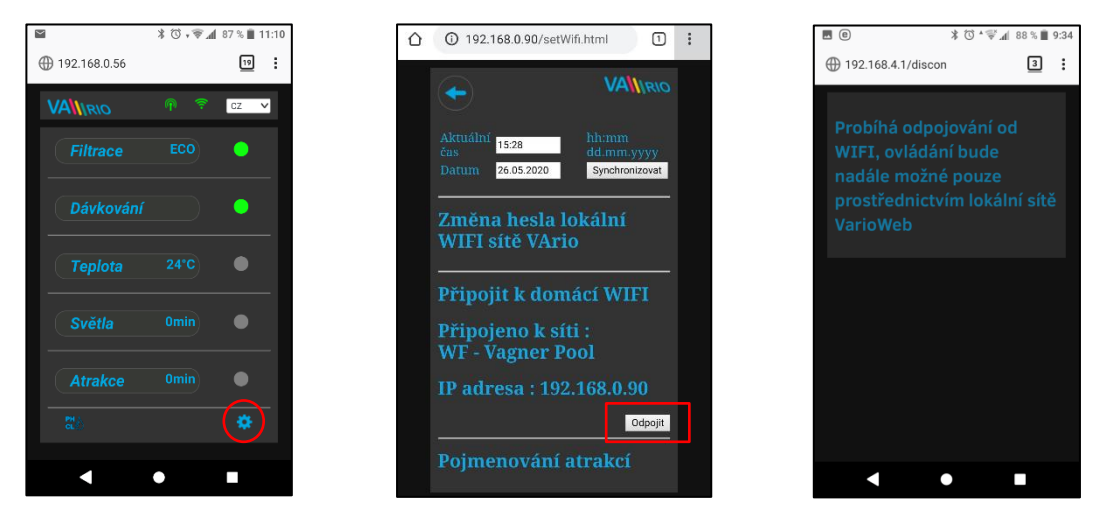

*TIP: Nezobrazí-li se stránka 192.168.4.1, zkuste na Vašem zařízení vypnout mobilní data. Při současně zapnutých datech se zařízení snaží připojit přes internet, a ne přes lokální síť VArio.*

*Podporované prohlížeče: Chrome verze 76.x a vyšší, FireFox verze 68.x a vyšší, Opera verze 62.x a vyšší, Microsoft Edge 44.x a vyšší*

## **PŘÍSTUPOVÉ BODY PRO OVLÁDÁNÍ PŘES WIFI MODUL – SHRNUTÍ**

Lokální webové rozhraní zjednodušuje ovládání celého systému. Struktura menu a nastavení je obdobné, jako v případě dálkového ovladače. K ovládání je možné použít prohlížeč internetu v telefonu/tabletu/PC, kam zadáte následující adresy:

#### **o BEZ INTERNETU** – **lokální ovládání přes WIFI modul**

- 192.168.4.1 tuto adresu zadejte po připojení k wifi síti VArio
	- jedná se o přímé lokální ovládání přes WIFI síť VArio (režim WIFI *SERVER*, kap. 5)
	- ovládání a nastavování přes lokální vlastní WIFI síť je popsáno v *oddíle 6*
- *nebo*
	- **192.168.0.xx** tuto adresu můžete použít po registraci WIFI modulu do domácí wifi sítě. Jsteli přihlášeni k domácí wifi, po zadání této IP adresy do prohlížeče se otevře lokální ovládání VArio. Není nutné se přihlašovat k vlastní VArio wifi síti.

*TIP: Nezobrazí-li se stránka 192.168.4.1, zkuste na Vašem zařízení vypnout mobilní data. Při současně zapnutých datech se zařízení snaží připojit přes internet, a ne přes lokální síť VArio.*

#### **o PŘES INTERNET – webová služba VArio**

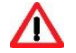

Л

-

- **[https://www.variopools.com](https://www.variopools.com/)** k otevření této stránky je nutné připojení k internetu
- jedná se o dálkové ovládání přes internet (kap. 5)
- aby byl DIN a WIFI modul přístupný z internetu, je nutná jeho registrace (kap. 7)
- ovládání systému VArio přes webovou službu je uvedeno v *oddíle 8*

## **6. PŘÍMÉ LOKÁLNÍ OVLÁDÁNÍ PŘES WIFI MODUL** – bez modulu DIN LIGHTS

#### **Aktualizace a zobrazení**

Webové rozhraní/prohlížeč zobrazuje aktuální stavy DIN modulu s tím, že aktualizace probíhá automaticky každé cca 3 vteřiny (připojení přes vlastní wifi síť VArio), resp. cca 30 vteřin (přístup přes internet). Aktualizace/vyčítání stavů je notifikováno pohybem bílé tečky.

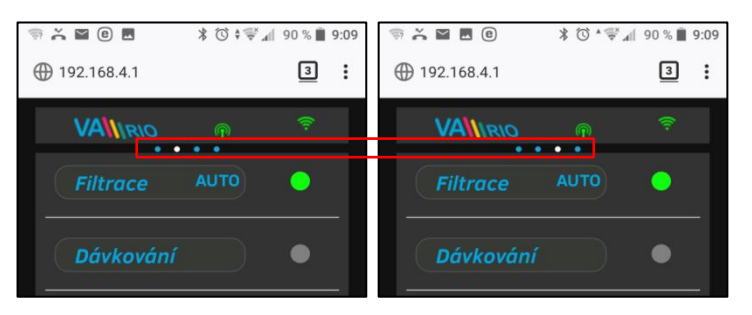

Před každou další změnou je nutné počkat na aktualizaci a potvrzení změny stavu či změny parametru.

## **Ovládání a změna parametrů**

Přes webové rozhraní je stejným způsobem možné upravovat a měnit parametry jako v případě dálkového ovládání.

#### **A. FILTRACE**

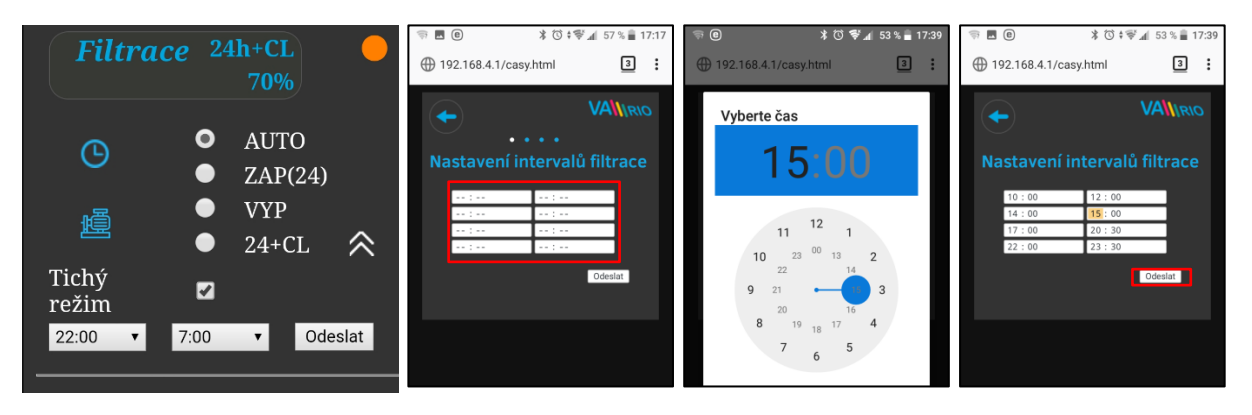

#### **Filtrace může být provozována v následujících režimech:**

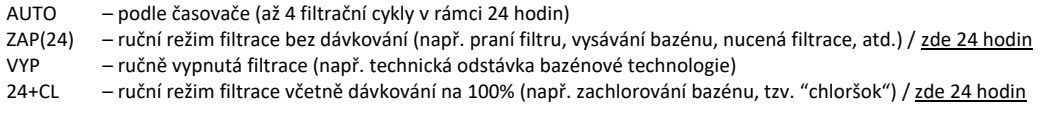

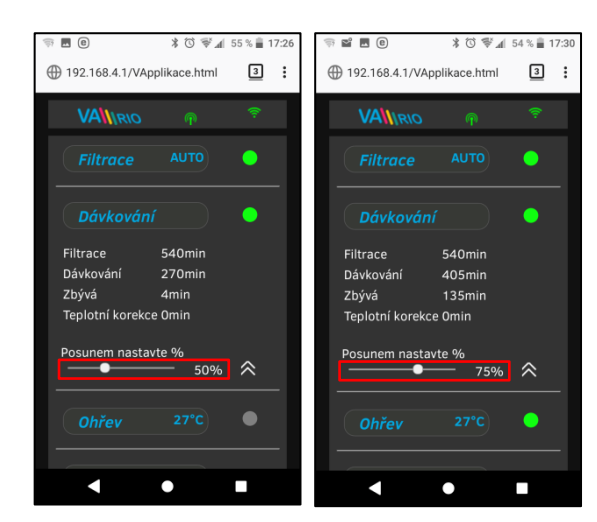

**B. DÁVKOVÁNÍ ON/OFF** *(alternativně ATRAKCE2)*

Výstup R2 modulu DIN modul může být v servisním nastavení nakonfigurován na režim "**Dávkování ON/OFF**", kdy je výstup R2 spínán s ohledem na filtrační dobu (z výroby je R2 nastaven na "Atrakce2".)

V režimu "Dávkování ON/OFF" je možné nastavit požadovanou dobu dávkování v rozsahu **25–50–75–100 %** celkového filtračního času.

**POZNÁMKA:** Je-li R2 nakonfigurován na **Externí řízení** (v DIN: DIP4=ON), bude R2 sepnutý vždy, když běží filtrační čerpadlo (s výjimkou zpoždění ohřevu / proplachu technologie / praní filtru).

#### **Ochrana cely:**

23 7 **MODBUS** (VA SALT SMART), aby nedocházelo k zbytečnému zvýšenému Je-li na DIP switchích DIN modulu nakonfigurována stanice VA SALT SMART (viz kap. 9), dojde při teplotě vody **14 °C a nižší** k odstavení dávkování/solničky jak **na výstupu R2** (ON/OFF salinátor), tak **i na**  opotřebovávání cely.

V takovém případě je vyhlášen alarm *CELL PROTECTION*.

## **C. TEPLOTA**

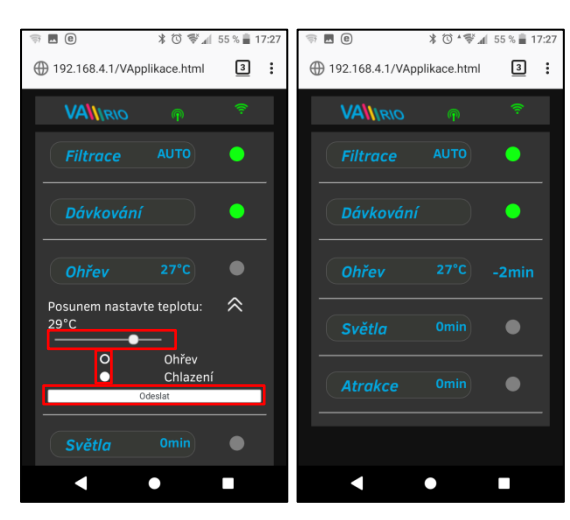

Výstup R4 modulu DIN modul může být nakonfigurován na režim "**Ohřev**" s ohledem na aktuální teplotu (tento případ) nebo na režim "**Chlazení**".

Nejprve je třeba nastavit požadovanou teplotu pomocí posuvníku. Dále zvolit režim a finální změny potvrdit tlačítkem "**Odeslat**".

Výstup TEPLOTA má nastavitelné zpoždění spuštění funkce (v tomto případě běží odpočet 2 minut do měření teploty).

Je-li aktivní priority topení (DIP 8 v DIN modulu), automaticky je každou hodinu na 5 minut vynucen chod čerpadla pro zjištění teploty vody.

Je-li teplota **nižší než 4°C**, automaticky je každou půlhodinu vynucen chod čerpadla pro zjištění teploty z důvodu ochrany systému proti zamrznutí.

**POZOR**: Nedosáhne-li Váš bazén během 48 hodin nastavenou teplotu, systém vyhlásí **TEMP OFA ALARM** (topení zůstává aktivní). Prověřte nastavení teploty a funkčnost topení. Nemáte-li k bazénu připojený ohřev, vždy nastavte posuvník teploty doleva na OFF.

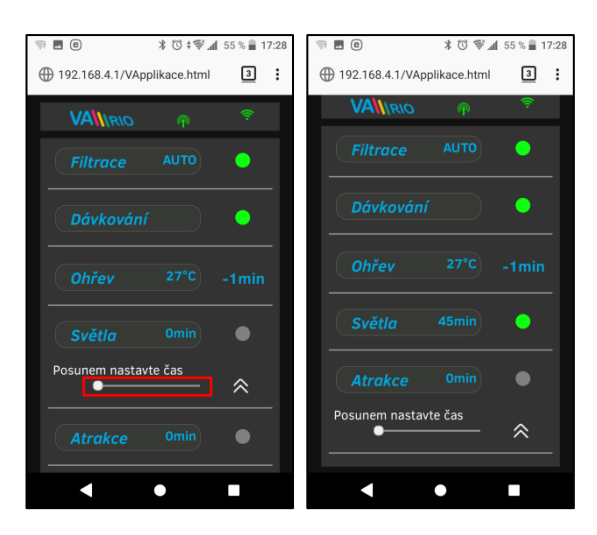

#### **D. SVĚTLA** *(bez připojeného modulu DIN LIGHTS)*

Výstup R3 modulu DIN umožňuje spínat osvětlení bazénu s časovým intervalem (+5 min) v rozsahu 0-240 minut.

V tomto případě jsou světla aktivována na dobu 45 minut s tím, že po odpočtu 45 minut se automaticky vypnou.

**POZOR – jakýkoliv VArio výstup nelze ze zákona používat k ovládání zakrytí bazénu – hrozí nebezpečí utonutí pod zakrytím!**

## **E. ATRAKCE / ATRAKCE2** *(alt. DÁVKOVÁNÍ ON/OFF)*

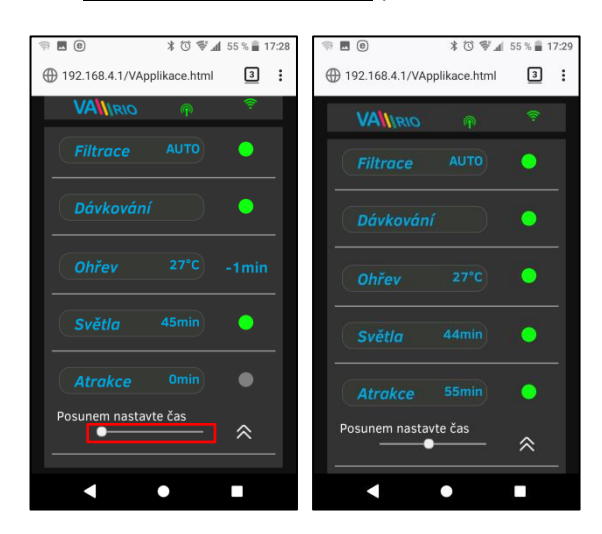

Výstup R5 modulu DIN umožňuje spínat atrakci s časovým intervalem (+5 min) v rozsahu 0-120 minut (stejným způsobem je možné nastavit výstup R2 v režimu ATRAKCE2).

Po uplynutí času se atrakce automaticky vypne.

**Poznámka**: Výstup R2 je z výroby nastaven na funkci ATRAKCE 2.

**F. DÁVKOVACÍ STANICE** (tato funkce je přístupná pouze je-li správně připojena dávkovací stanice)

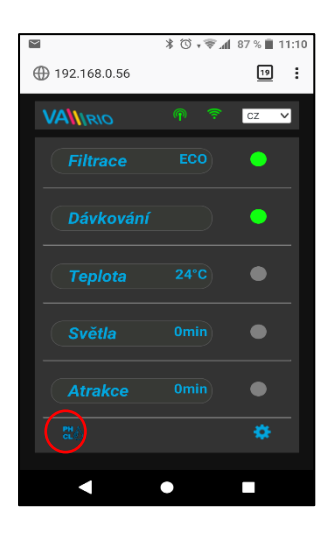

Klepnutím na ikonu  $\frac{d}{d}$ aktivujete řídící rozhraní, kde můžete monitorovat a měnit vybrané parametry jakosti vody (pH/RX/FCL/teplota/průtok – v závislosti na typu připojené stanice), a vidět alarmové stavy dávkovací stanice.

Není možné vzdáleně (přes internet) měnit typ dávkované chemie a deaktivovat alarmové stavy. Změny těchto hodnot a deaktivace alarmů se provádí přímo na samotné dávkovací stanici.

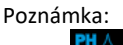

Ikona **CL**<sup>®</sup> se zobrazí pouze v případě, je-li dávkovací stanice správně připojena k DIN modulu pomocí propojovacího kabelu, jsou správně nastaveny přepínače DIP v DIN modulu, a stanice je správně nakonfigurována.

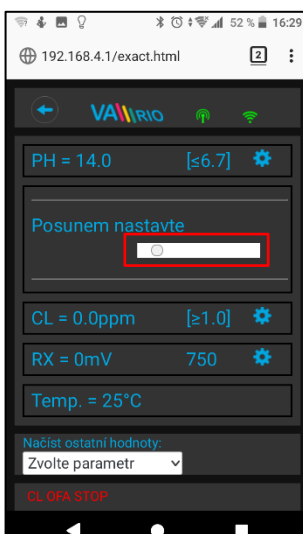

Vyberte příslušný parametr z nabídky, který chcete upravit

 $\bullet$  **8**  $\circ$ 4 192.168.4.1/exact.htm  $\boxed{2}$ Zvolte parameti 6 Pásmo alarmu PH Pásmo alarmu CL C  $\bigcirc$ .<br>Pásmo alarmu RX ◁ C  $\overline{\phantom{a}}$ 

Stejným způsobem provedete změny pro parametr Chlor, resp. Redox

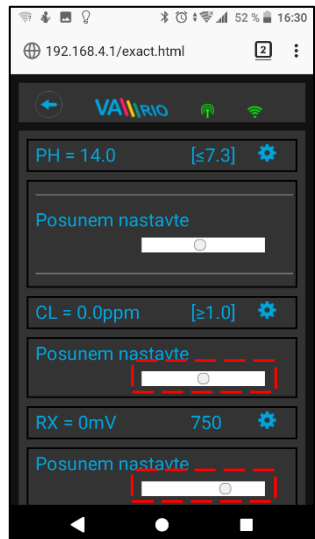

Pomocí posuvníku provedete změnu alarmového pásma pH

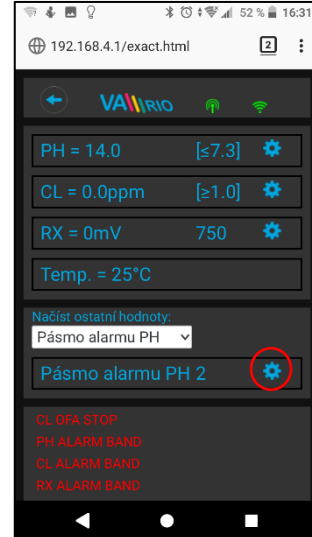

Výše uvedené změny a nastavení platí pro parametr pH. Stejným způsobem provedete změnu požadované hodnoty nebo alarmového stavu parametru Chlor (CL), resp. Redox (RX). Defaultní heslo pro změny je "*1234*".

Zobrazení připojené dávkovací stanice (VA DOS EXACT) Změnu požadované hodnoty pH provedete pomocí posuvníku

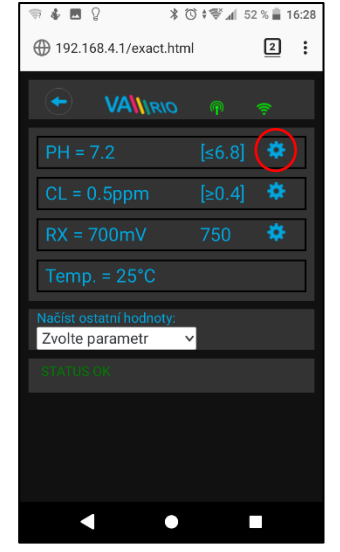

Alarmové pásma nastavíte v poli "**Načíst ostatní hodnoty:**"

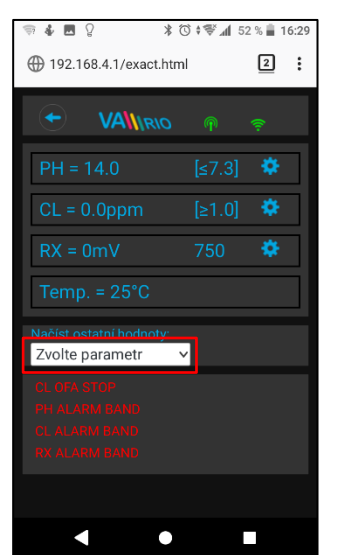

**G. ÚPRAVNA SLANÉ VODY** (funkce přístupná pouze v případě, je-li připojena úpravna slané vody)

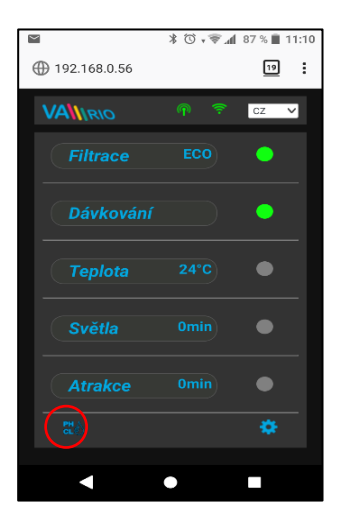

Zobrazení připojené stanice, volba provozního režimu (VA SALT SMART)

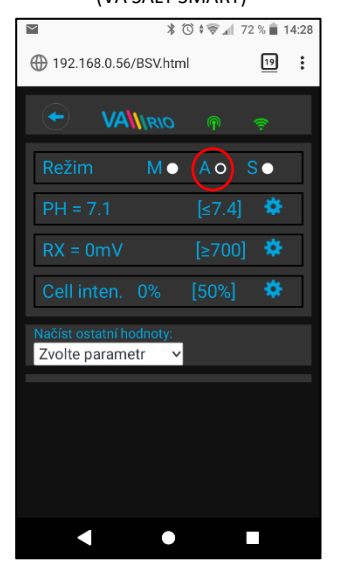

Salinitu a napětí na cele zjistíte v poli "**Načíst ostatní hodnoty:**"

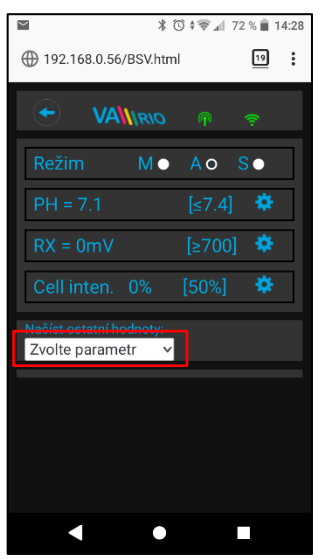

Klepnutím na ikonu  $\left| \frac{dI^{(n)}(x)}{dx} \right|$ aktivujete náhled jak parametrů jakosti vody (pH/RX/FCL/teplota/salinita v závislosti na typu připojené sondy), tak případně i alarmové stavy a provozní parametry úpravny slané vody (tzv. "solničky").

Není možné vzdáleně (přes internet) měnit typ dávkované chemie (pH) a deaktivovat alarmové stavy úpravny slané vody. Změny hodnot a deaktivace alarmů se provádí přímo na úpravně slané vody

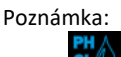

Ikona **GL<sup>O</sup> se zobrazí pouze v případě, je-li úpravna slané vody** správně připojena k DIN modulu pomocí propojovacího kabelu.

Změnu požadované hodnoty pH provedete pomocí posuvníku

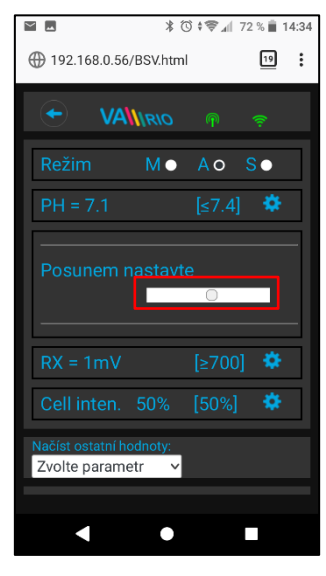

Vyberte příslušný parametr z nabídky, který chcete vidět

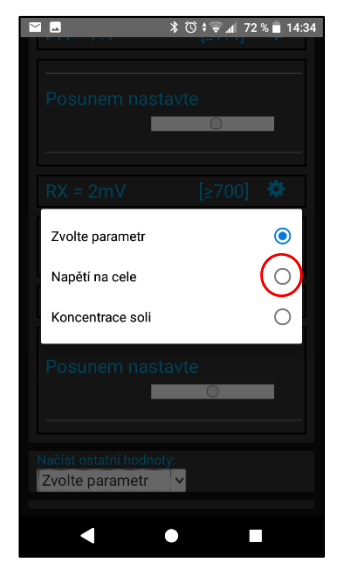

Stejným způsobem provedete změny pro parametr Redox, resp. výkon

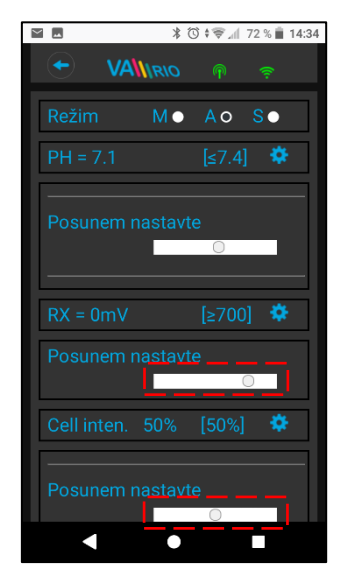

Zobrazení aktuální hodnoty napětí na cele

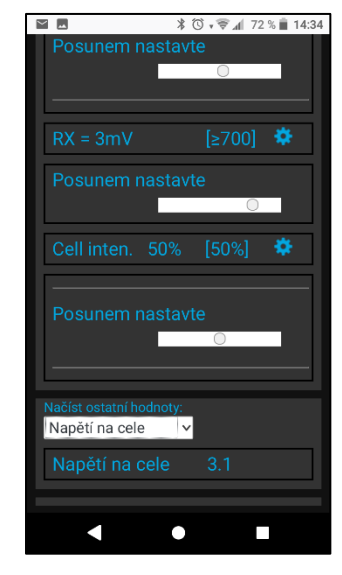

Výše uvedené změny a nastavení platí pro parametr pH. Stejným způsobem provedete změnu požadované hodnoty nebo alarmového stavu parametru Chlor (CL), resp. Redox (RX). Zobrazení salinity je k dispozici pouze v případě připojeného senzoru salinity k úpravně slané vody. Defaultní heslo pro změny je "*1234*".

## **7. PŘÍMÉ LOKÁLNÍ OVLÁDÁNÍ PŘES WIFI MODUL** – s modulem **DIN LIGHTS**

Máte-li k hlavnímu modulu připojen přídavný modul DIN LIGHTS, zvýší se počet dostupných atrakcí o 2 a otevře se možnost pokročilého ovládání světel:

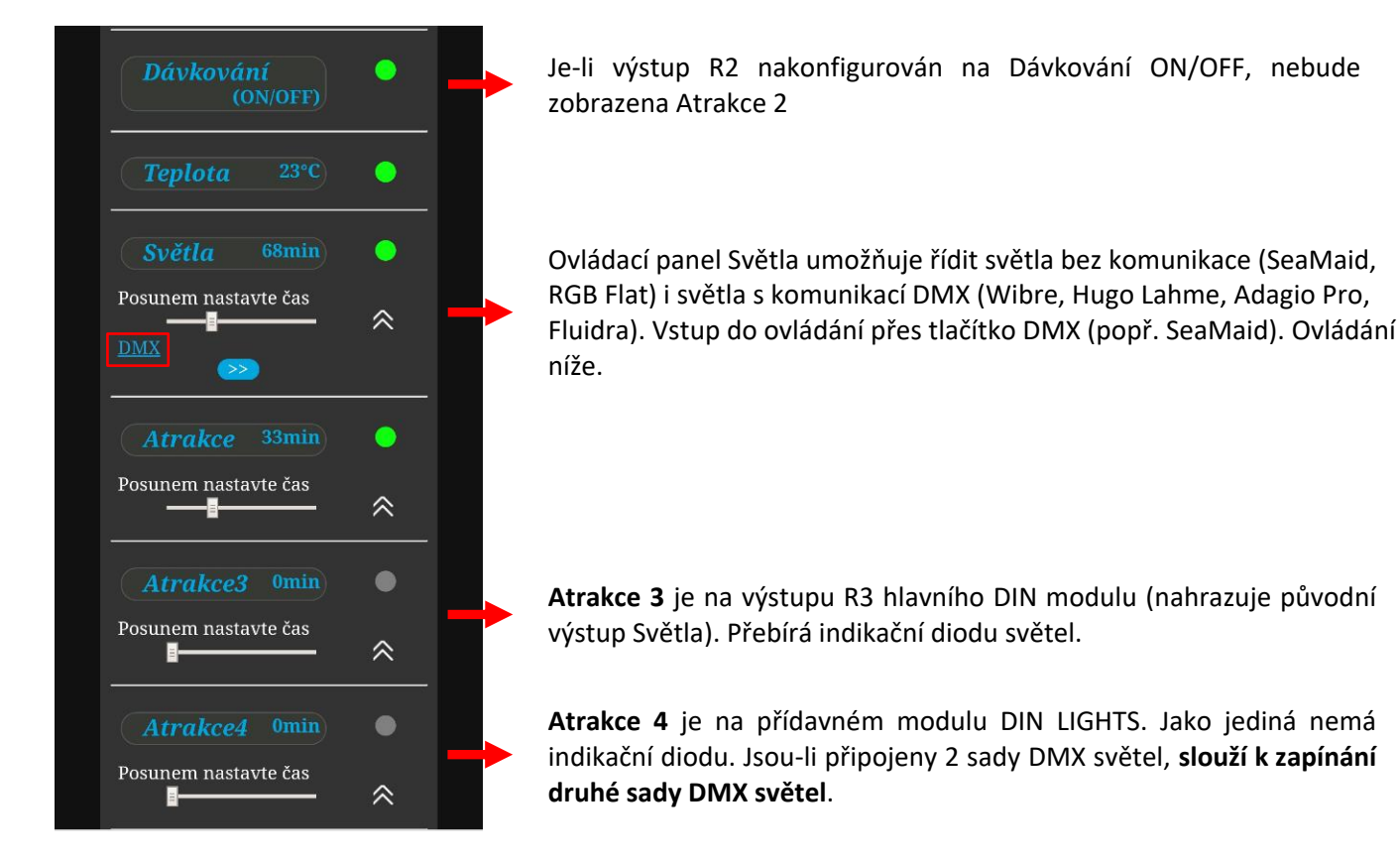

## **Ovládání s připojeným modulem DIN LIGHTS**

**A. Světla bez komunikace (SeaMaid, RGB Flat)**

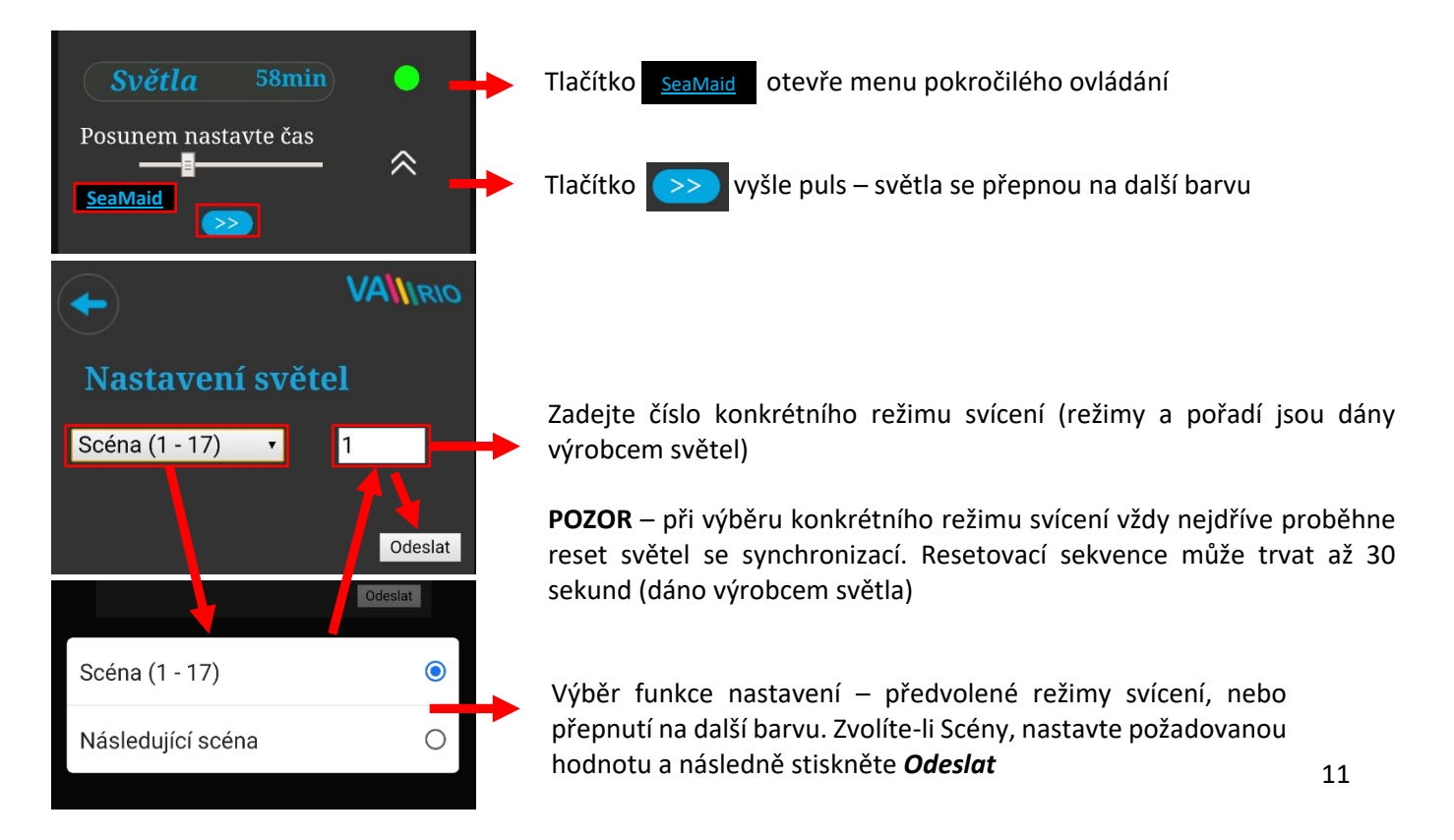

#### **B. Světla s komunikací přes DMX (WIBRE, Hugo Lahme, Adagio Pro, Fluidra)**

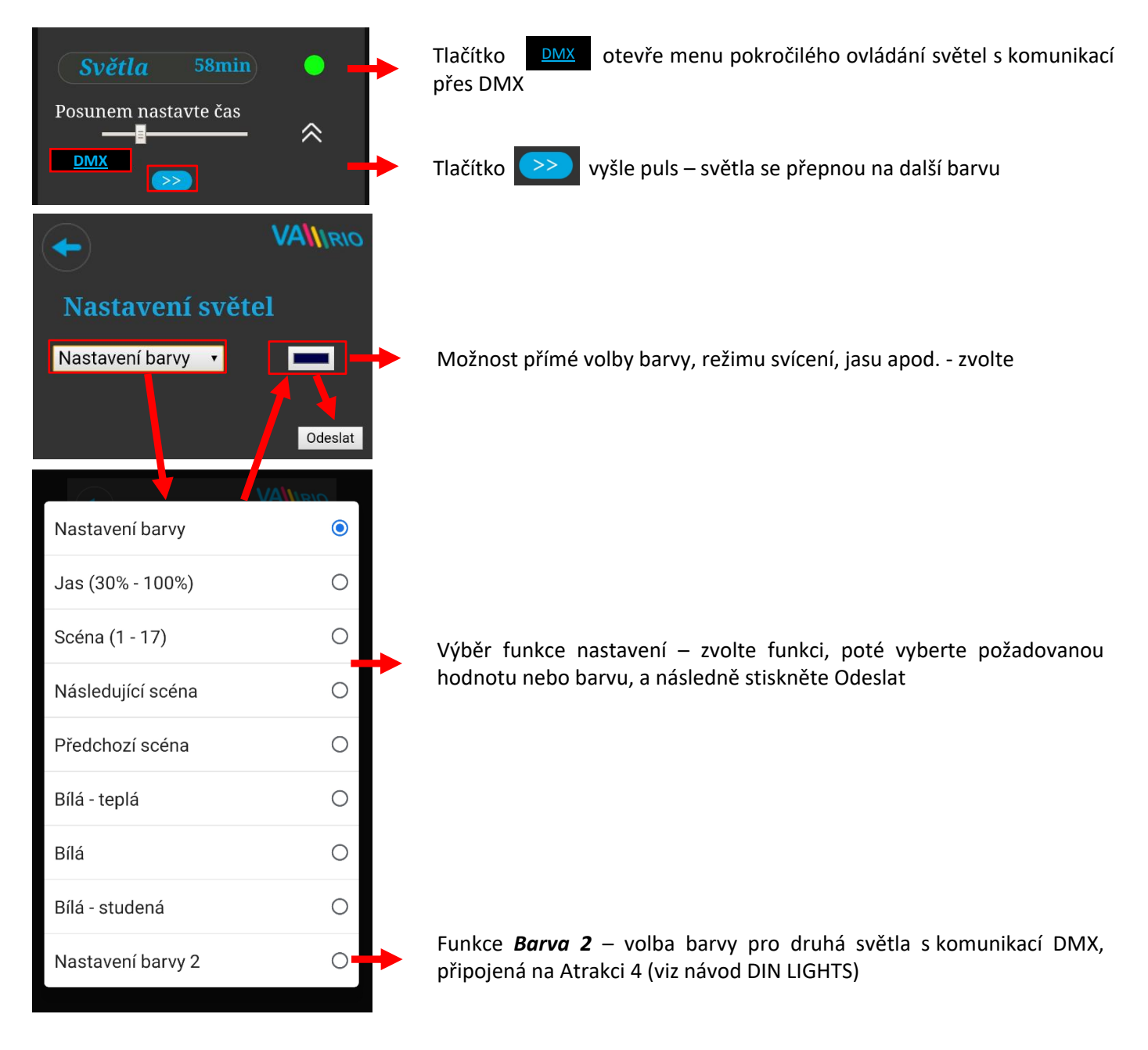

#### **C. Programování scén – sekvencí světel a atrakcí**

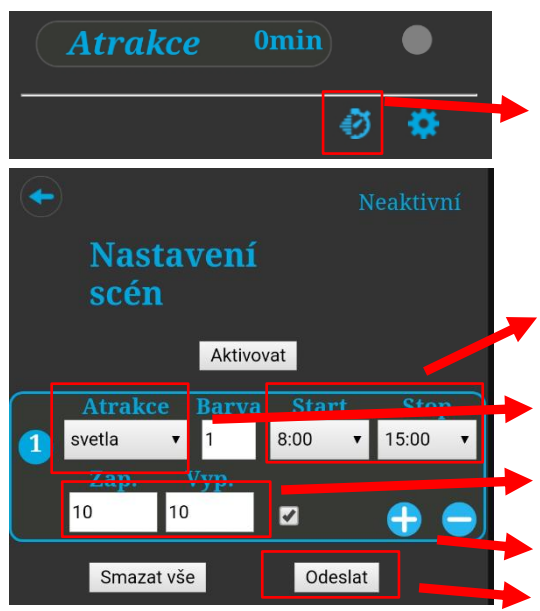

Stisknutím tlačítka "Stopky" se dostanete do menu *programování scén – sekvencí* světel a atrakcí. Je možné naprogramovat běh atrakcí společně se světly, každá atrakce může mít jinou barvu osvětlení

Programování hlavního časového intervalu – během této doby budou sekvence moci běžet.

vyberte, jakou funkci chcete přidat do scén (Světla, Atrakce) pouze u světel – zvolte režim svícení

zvolte interval, během kterého se bude atrakce spouštět a vypínat

23 12 tímto tlačítkem přidáte nebo uberete další atrakci nebo světla do sekvence Odešlete vaše nastavení a poté zvolíte tlačítko **aktivovat**

## **8. PŘÍMÉ LOKÁLNÍ OVLÁDÁNÍ PŘES WIFI MODUL** – s modulem **DIN PUMPS**

Máte-li k hlavnímu modulu připojen přídavný modul DIN PUMPS, zobrazí se v ovládání filtrace ikona motoru a u ovládání atrakce posuvník pro nastavení výkonu čerpadla. Rozkliknutím ikony motoru a/nebo pohybem posuvníku nastavíte otáčky motoru, který je připojen k modulu DIN PUMPS.

#### *Zobrazení podle způsobu řízení frekvenčního měniče (Analog, M-BUS, relé)*

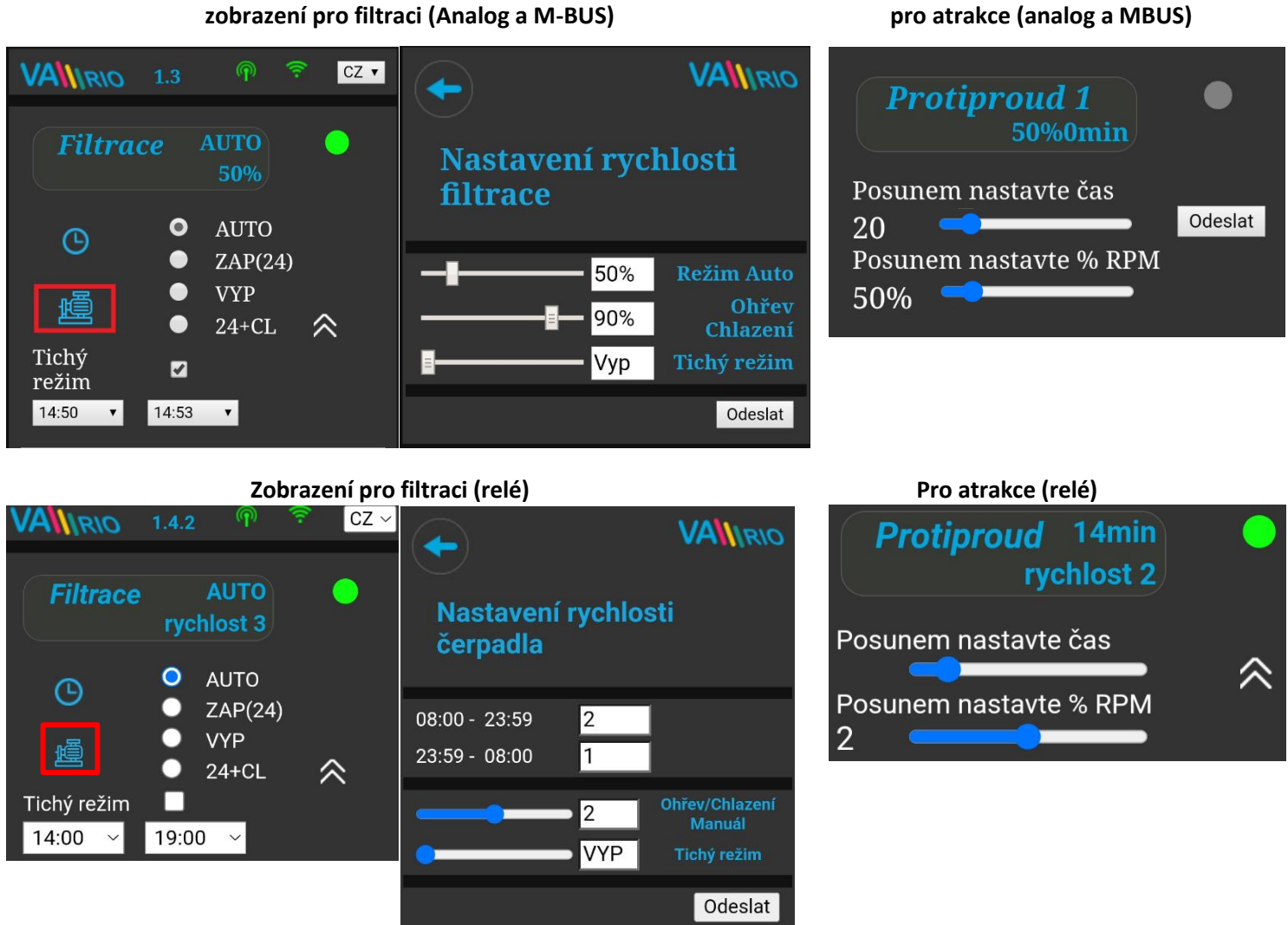

**U řízení rychlosti filtrace přes digitální (reléové) výstupy modulu DIN PUMPS jsou k dispozici 3 rychlosti čerpadla. Otáčky čerpadla u všech rychlostí se musí nastavit přímo na čerpadle / frekvenčním měniči.**

**Jednotlivé rychlosti lze v systému VArio přiřadit k různým režimům filtrace:**

- **AUTO – pro každý interval filtrace zvlášť**
- **RUČNÍ REŽIM** (s dávkováním i bez; tato rychlost je použita při běhu filtrace v rámci priority ohřevu)
- **TICHÝ REŽIM** (s možností volby VYP pro tichý režim)

**Doporučujeme**, aby nejnižší rychlost (rychlost 1 – nastavená na čerpadle) nebyla nastavena níže než na 40 % max. otáček čerpadla. Důkladně si přečtěte v návodu čerpadla, jaká je bezpečná hodnota otáček pro konkrétní čerpadlo. Mohlo by jinak dojít k nedostatečnému chlazení a případnému zničení motoru.

#### **Praní filtru**

Pokud je na Pumps modul připojen automatický 6cestný ventil (Omnitronic, AquaStar), je umožněna funkce praní filtru. Praní probíhá vždy na nejvyšší stupeň otáček čerpadla (100 %, rychlost 3).

Proces praní je vždy indikován na ovládací obrazovce v záložce Filtrace.

## **9. WEBOVÁ SLUŽBA: Registrace uživatele a bazénu pro ovládání přes internet**

Aby byl celý systém přístupný přes internet, je nezbytné zadat přihlašovací údaje do domácí WIFI sítě (viz str. 5). Pro úspěšnou registraci do webové služby je dále je nutné znát unikátní registrační kód WIFI modulu (**Web**). Oba zmíněné údaje jsou na zadní straně WIFI modulu.

Založení účtu vlastníka bazénu a registraci nového bazénu naleznete níže:

#### **A. Registrace nového majitele bazénu – uživatele**

- 1. Otevřete stránku [www.variopools.com](http://www.variopools.com/) a klikněte na *"Registrace nového zákazníka"*
- 2. Vyplňte požadované údaje, zaškrtněte souhlasy s podmínkami a zpracováním údajů a potvrďte
- 3. Bude vám odeslán potvrzovací mail s odkazem, kliknutím na odkaz si nastavte přístupové heslo
- 4. Přihlaste se do svého účtu kliknutím na odkaz "Přihlášení pro registrované"

#### **B. Registrace nové bazénové instalace (nového bazénu) v účtu uživatele**

- 1. Otevřete stránku [www.variopools.com](http://www.variopools.com/) a přihlaste se
- 2. V sekci *Bazény* klikněte na odkaz *Registrovat nový bazén"*
- 3. *Vyplňte Web kód* z nálepky na zadní straně vašeho WIFI modulu a potvrďte tlačítkem *Registrovat*
- 4. Vyplňte základní údaje o bazénu (všechna pole) a potvrďte
- 5. Nový bazén se *zobrazí ve vašem účtu v sekci Bazény*, kde jej můžete *ovládat přes internet* (viz níže)

## **10.WEBOVÁ SLUŽBA: Ovládání a provoz systému VArio přes internet**

Ovládání přes webovou službu je velmi podobné lokálnímu ovládání (viz kap. 6). Oproti lokální verzi ale nabízí rozšířené možnosti ovládání. Speciální funkce a nastavení jsou níže:

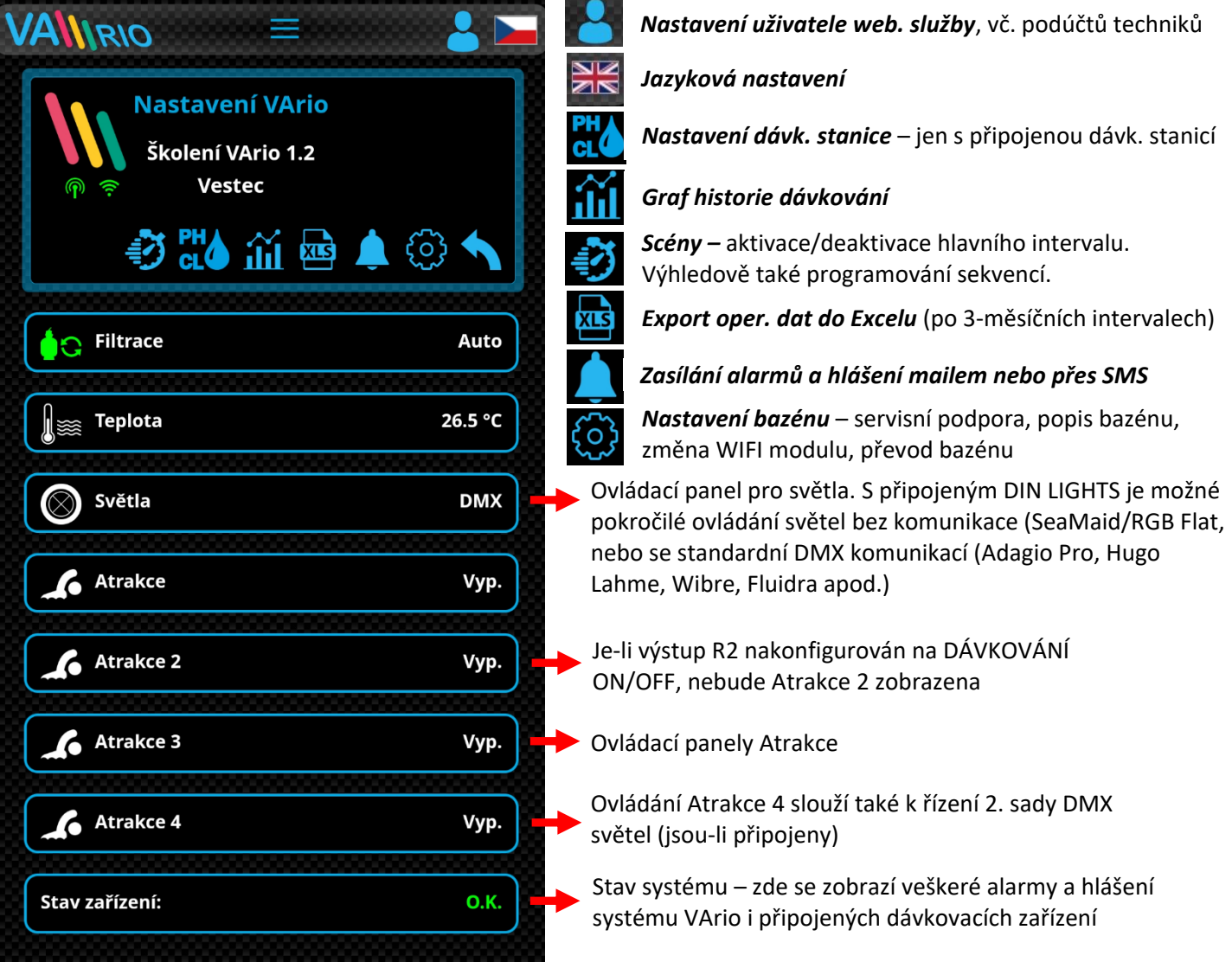

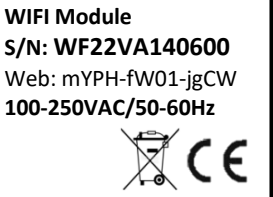

**VÁGNER POOL s.r.o.**

## **A. NASTAVENÍ BAZÉNU**

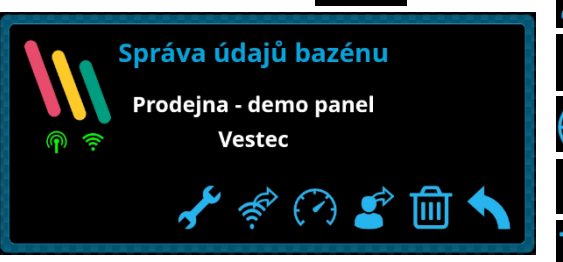

*Servisní podpora –* požádejte svého bazénáře o vzdálenou podporu *Změna WIFI modulu –* zadejte Web kód nového WIFI modulu *Dashboard –* vygenerování odkazu na přehledovou obrazovku

*Převod bazénu –* předání bazénu jinému registrovanému uživateli

*Smazání bazénu –* chráněno PIN kódem. POZOR – odstraní veškerou historii z webové služby!

## **B. OVLÁDÁNÍ FILTRACE**

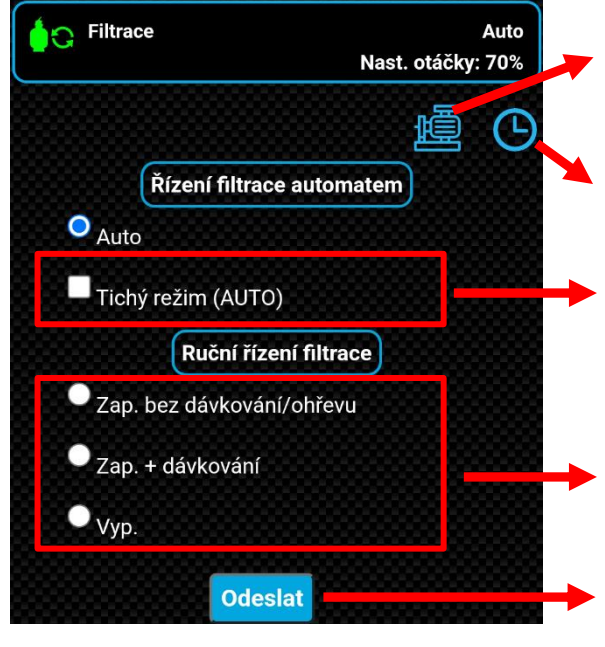

*Otáčky čerpadla* – Nastavení otáček motoru pro časové intervaly a různé režimy filtrace. Pouze s modulem DIN PUMP. *Časovač AUTO režimu filtrace* – nastavení filtračních intervalů

*Tichý režim filtrace* – Režim tzv. "tichého provozu" *tichý režim nemá vliv na časovač osvětlení nebo atrakcí.*

*RUČNÍ režimy filtrace* **ZAP bez** dávkování/ohřevu **ZAP s** dávkováním/ohřevem **VYP –** pumpa zůstane vypnutá až do další změny režimu

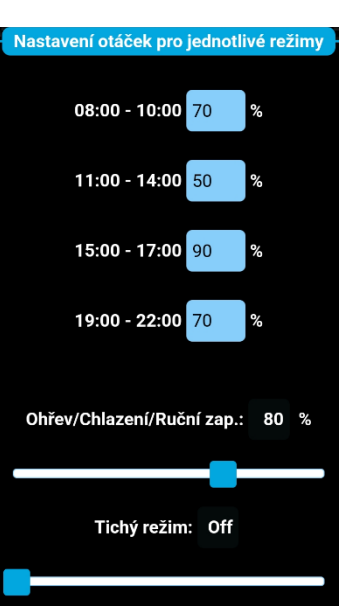

*Tlačítko odeslat* – všechny změny je nutné potvrdit tlačítkem odeslat

**C. OVLÁDÁNÍ SVĚTEL S DMX KOMUNIKACÍ** *(dostupné pouze s DIN LIGHTS modulem)*

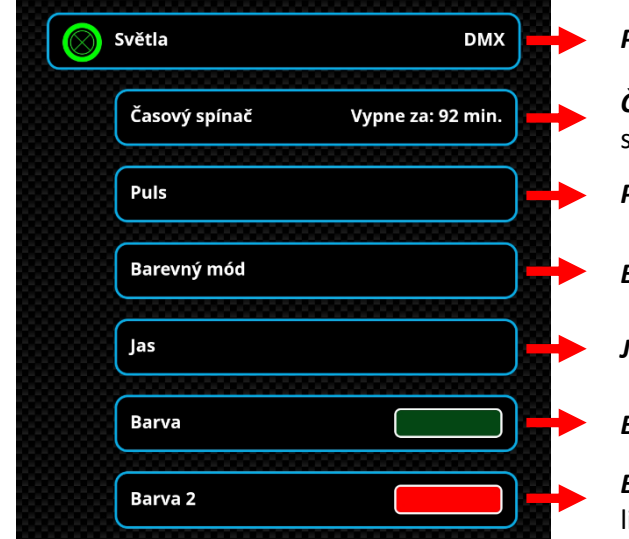

*Připojená světla* – světlomety s DMX komunikací

- *Časovač hlavních DMX světel* (OFF-timer-ON). Druhá DMX světla, jsou-li připojena, se ovládají pomocí Atrakce 4
- *Puls* odešle impuls k přepnutí světel na další barvu/scénu
- *Barevný mód* možnost zvolit výrobcem daný režim svícení
- *Jas* nastavení jasu v rozmezí 30-100 %
- *Barva* přímá volba barvy svícení hlavních DMX světel
- *Barva 2* přímá volba barvy svícení druhých DMX světel (jsouli připojeny)

## **D. OVLÁDÁNÍ SVĚTEL BEZ DMX KOMUNIKACE** *(dostupné pouze s DIN LIGHTS modulem)*

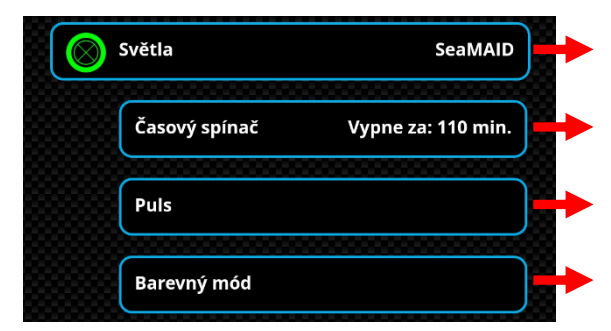

*Připojená světla* – světlomety bez DMX komunikace (SeaMaid, popř. RGB Flat)

*Časovač hlavních světel* (OFF-timer-ON)

*Puls* – odešle impuls k přepnutí světel na další barvu/předvolenou scénu

**Barevný mód horizová z napisali výrobcem daný režim svícení** 

# PROHLÁŠENÍ O SHODĚ

#### Společnost VÁGNER POOL s.r.o. tímto prohlašuje, že její výrobky řady VArio splňují veškerá nařízení a normy pro uvedení na trh:

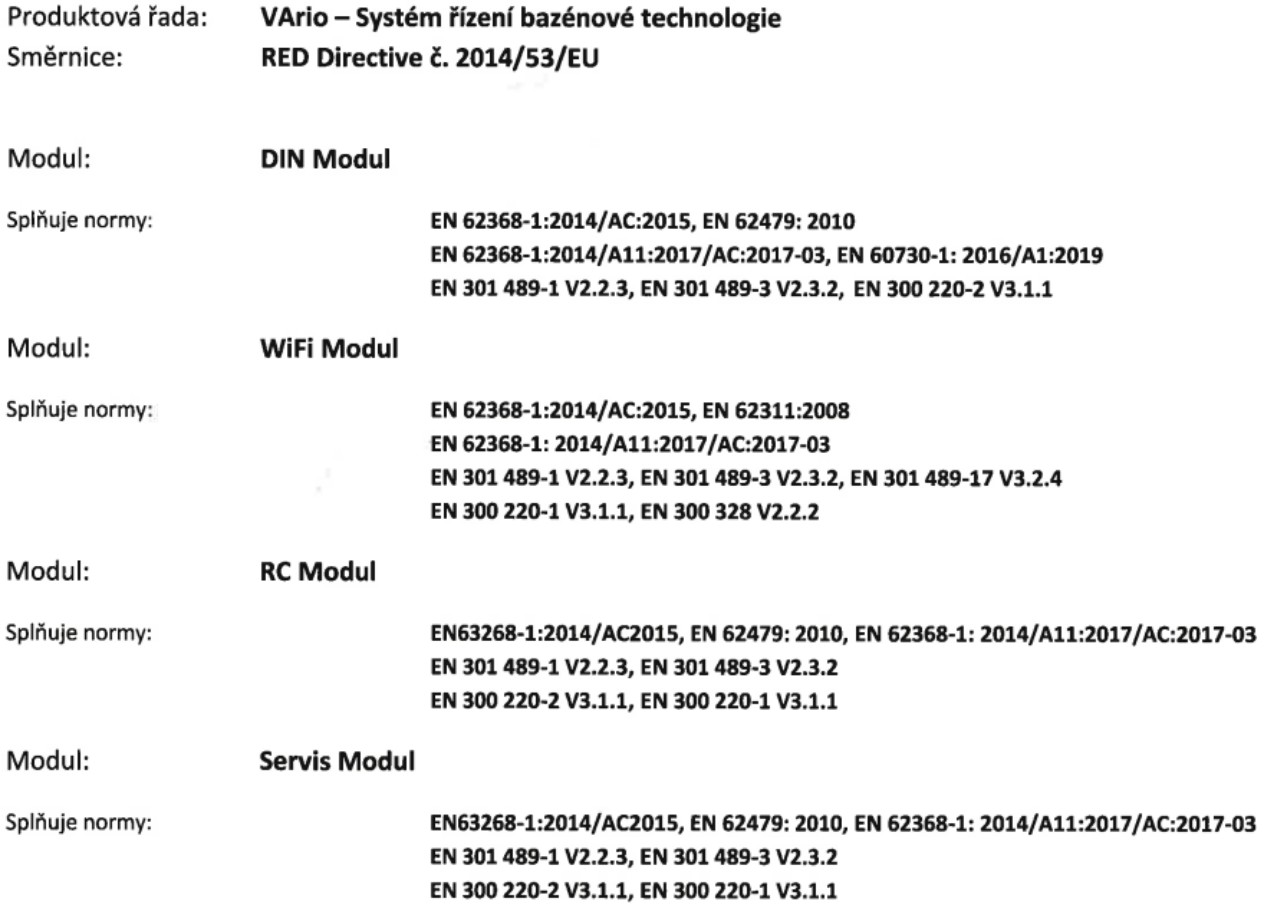

Posouzení shody bylo provedeno Technickým skúšobným ústavom Piešťany (TSÚ), kterým byly na základě zkušební zprávy č. 230500028/1-4 všem výše uvedeným modulům vydány CE certifikáty o shodě.

Prohlášení vydáno dne: 30. 3. 2023

Razítko a podpis výrobce:

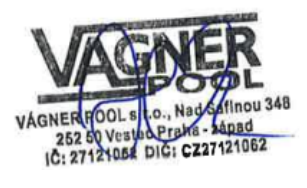

#### **Poznámky:**

Pro webovou komunikaci jsou použity knihovny vydané pod licencí GNU Lesser General Public License v2.1, jejíž podmínky plně respektujeme. [\(https://github.com/esp8266/Arduino/blob/master/LICENSE\)](https://github.com/esp8266/Arduino/blob/master/LICENSE)

**VÝROBCE:** VÁGNER POOL s.r.o. Nad Safinou II 348, 252 50 Vestec, Praha západ Česká republika [www.vagnerpool.com,](http://www.vagnerpool.com/) +420 244 913 177

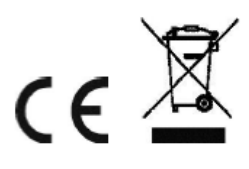

Další informace a podklady ohledně systému VArio najdete na webové adrese [www.variopools.com](http://www.variopools.com/)

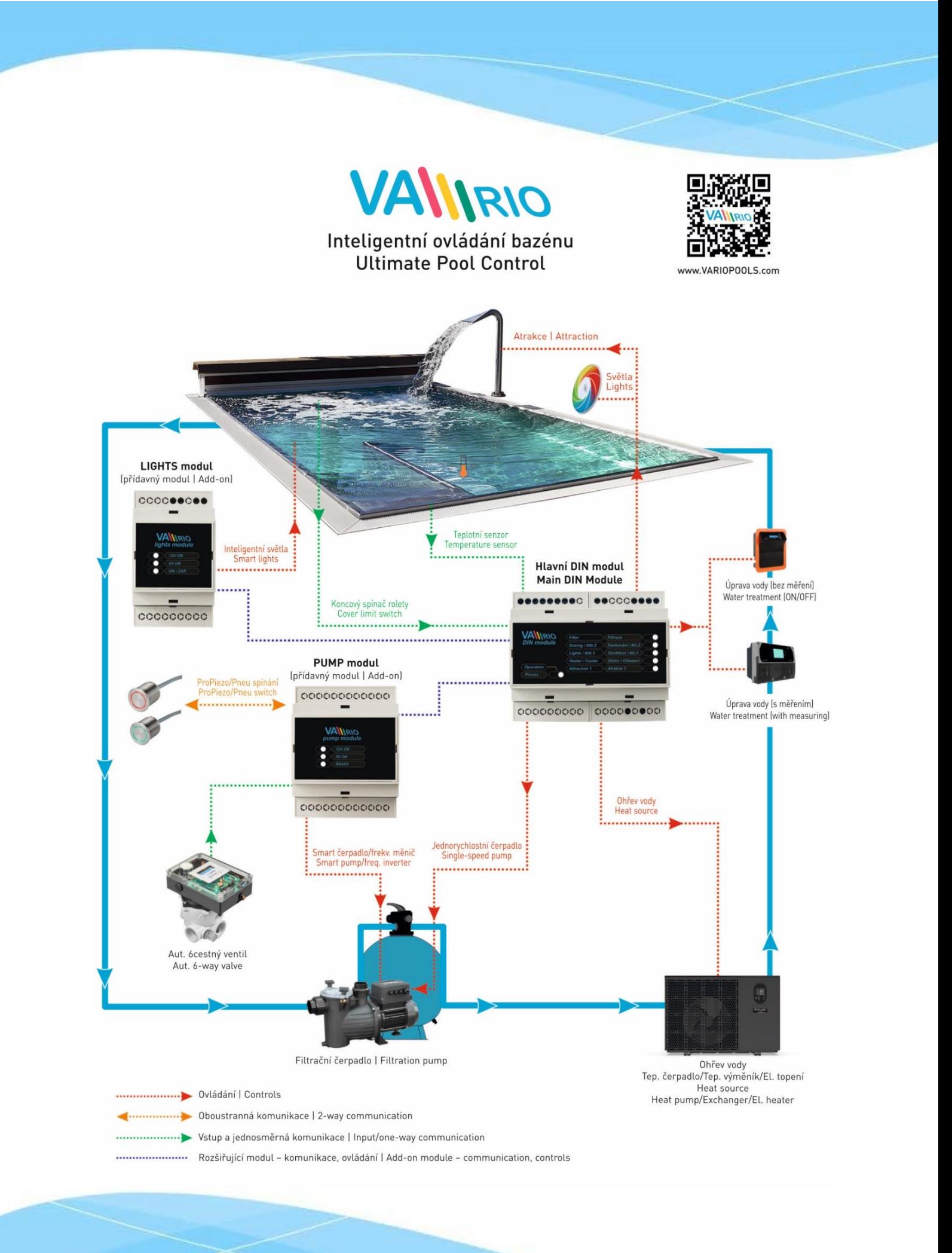

17

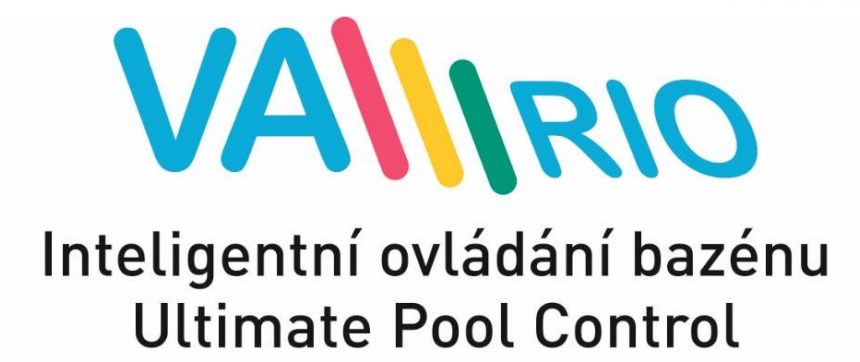

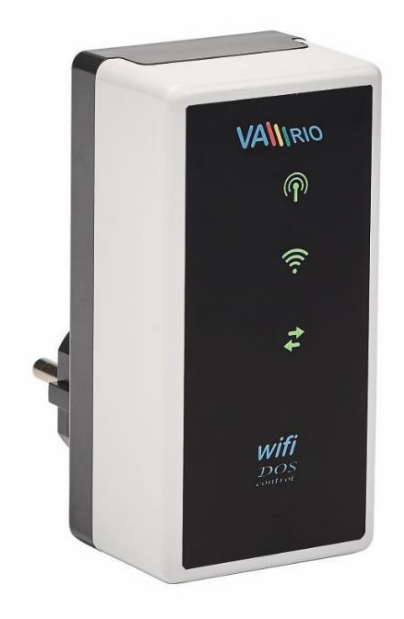

# **WIFI MODULE**

for use with:

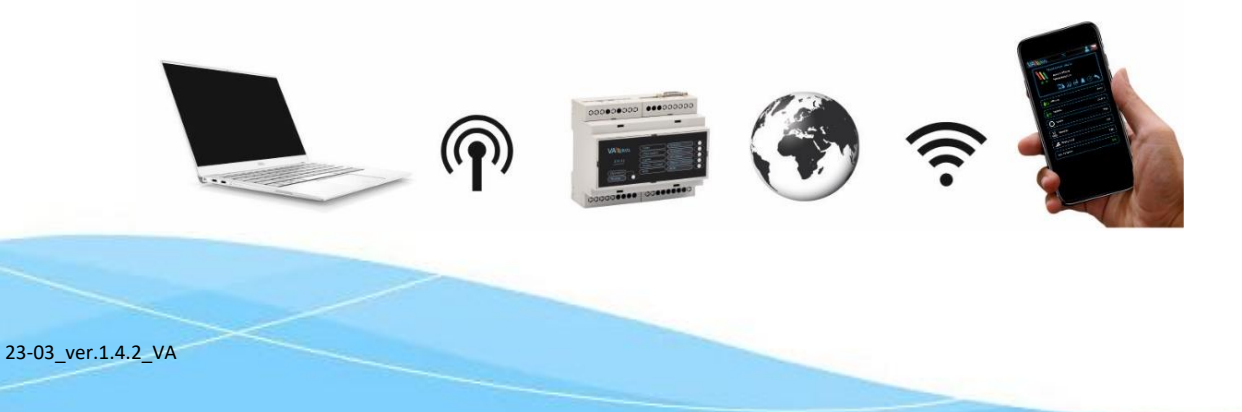

## **1. Safety instructions**

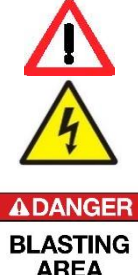

NO RADIO TRANSMITTING

**Read this user manual before installation and unit activation**. Should you need any explanation or should you have any doubts, do not hesitate to contact Your VArio supplier.

**If you use any personal electronic medical device (peacemaker, etc.),** please consult the device manufacturer concerning potential radio interference which may affect the medical device. VArio system modules use radio communication on 869,530 MHz with peak output ≤ 20mW.

The unit shall be always installed by a trained professional. Always disconnect the main power supply before performing repairs or maintenance, or before connecting additional external devices.

The system uses radio-frequency communication. It is forbidden to use the device near mines / quarries or any places with possible risk of explosion.

## **2. General information**

WIFI Module is a Plug&Play device that enables wireless local control by phone / tablet / PC via web browser (WIFI SERVER mode). In WIFI CLIENT mode (after registering the module to an existing wifi network with Internet connection) the device allows remote access and control of the VArio system over the Internet.

#### **WIFI module functions**

- Remote control via **VArio own WIFI network** (direct WIFI connection)
- Remote control over the **internet via the VArio web service**

#### **3. Technical information**

#### **WIFI module**

Dimensions  $(w - h - d)$  50 x 100 x 40 mm Material ABS nylon 66 Flammability Class UL94V-0 Power supply / consumption 230 VAC 50 Hz / max 3 W

Frequency / Band 869,530 MHz / P, max. output  $\leq 20$ mW

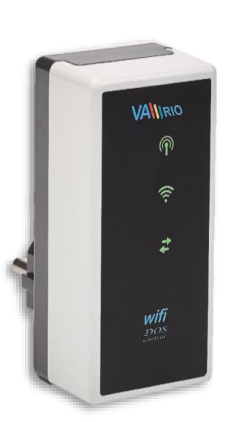

*Supported web browsers* Chrome ver.76.x and higher / FireFox ver. 68.x and higher Opera ver. 62.x and higher / Microsoft Edge 44.x and higher

## **4. WIFI module indications**

Using 3 LEDs, the WIFI module is able to indicate the following statuses:

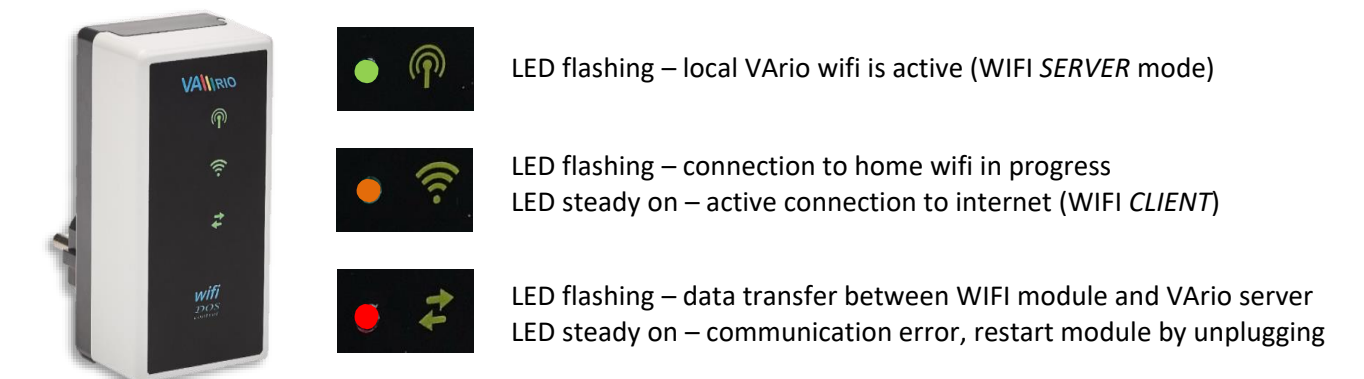

## **5. Installation and operation**

#### **Installation of the WIFI module** (communicates over **2,4 GHz**)

Insert the WIFI module into a 230V electrical socket and wait for initialization. By default, the WIFI Module is configured as a *direct local access point with own VArio wifi network*. The WIFI module may also be connected to your home wifi network with Internet access, which will enable *VArio system control over the Internet*.

The WIFI module creates an independent local VArio wifi access point. Local VArio wifi network name contains the letters WF + serial number of the WIFI module. The S/N label is on the back side of the module:

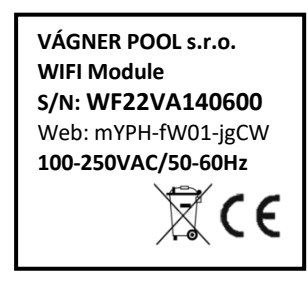

VArio own wifi SSID: **WFxxxxxxxxxx** Default password: **VarioPool** Default web address:

In this case the access point = **WF22VA140600 / VarioPool**

## **--- DIRECT CONTROL OVER VArio LOCAL WIFI ACCESS POINT** *(no internet)* **---**

#### **Pairing the DIN and WIFI modules**

WIFI module is crucial for all VArio installations. WIFI module provides own local VArio wifi access point for direct VArio control and also for internet access. The WIFI and DIN modules need to be paired first – follow this procedure:

- **1.** Enter the WIFI menu on your device (mobile, laptop, tablet);
- **2.** Select the WFxxxxxxxxxx network (in this case *WF22VA140600*);
- **3.** Enter the default password *VarioPool*;
- **4.** Open a web browser and enter the IP address *192.168.4.1*;
- **5.** A pairing page with DIN module will open. In case the WIFI module has been paired before, a different page will open – to access the pairing screen, click the icon

*TIP: Should the 192.168.4.1 page not load, try to disable mobile data on your device. Sometimes, your device may try to access the 192.168.4.1 page over the Internet (using mobile data), which will not work.*

*Supported browsers: Chrome 76.x up, FireFox 68.x up, Opera 62.x up, Microsoft Edge 44.x up*

**6.** Enter the **last 4 digits from your DIN module S/N**, which is on a side label or under the front cover on the CPU chip (see below). With DIN in a complete breaker box, the S/N label is under the front transparent cover.

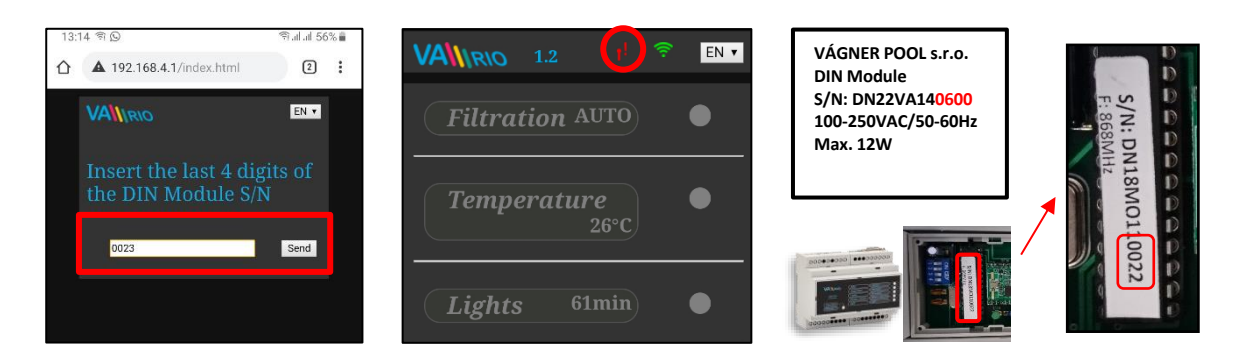

- **7.** After successful DIN module registration (pairing) a page with actual pool technology statuses appears. In case an invalid S/N is entered the unit will attempt to connect, will fail and will ask for a new S/N to be entered.
- **8.** The pairing page can also be accessed by pressing the icon

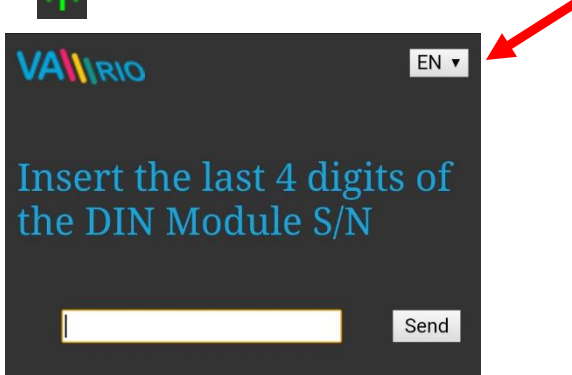

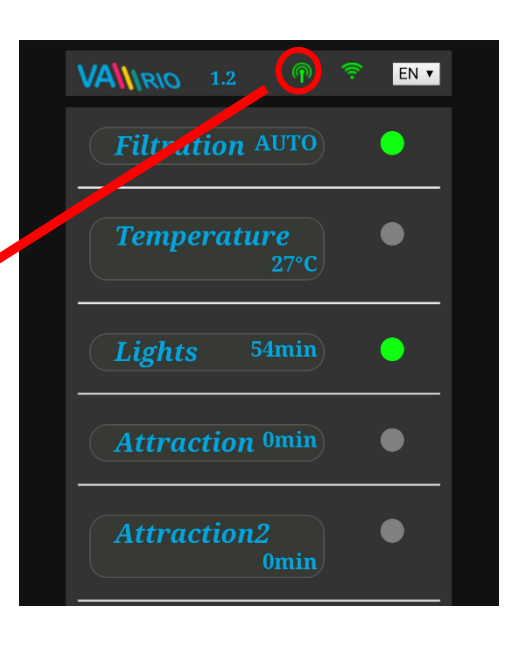

## **Changing the default password of the local VArio wifi network**

- **1.** After connecting to the local VArio wifi network, open your web browser and enter the *192.168.4.1.* address (same as above)
- **2.** Select the *Change local VArio wifi password"* option
- **3.** Enter end confirm the new password.

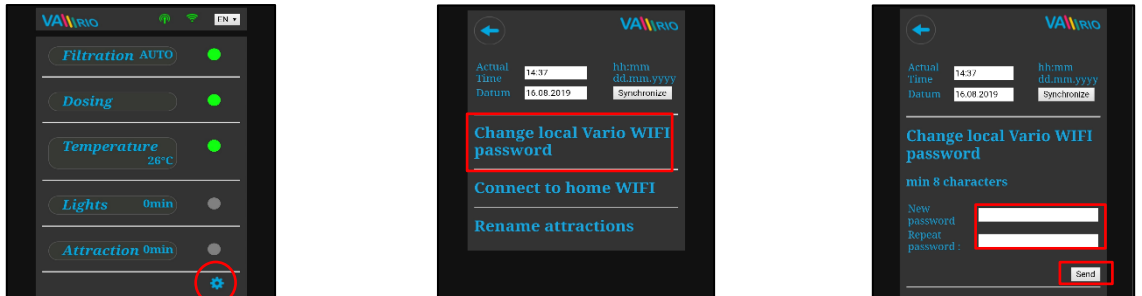

*TIP: If the 192.168.4.1 page doesn't open, disable mobile data on your device. With concurrently enabled mobile data your device tries to connect over the Internet, not over local VArio wifi network.*

*Supported web browsers: Chrome ver.76.x and higher / FireFox ver. 68.x and higher, Opera ver. 62.x and higher / Microsoft Edge 44.x and higher*

#### **Renaming the attractions or connected devices**

- **1.** After connecting to the local VArio wifi network, open your web browser and enter the *192.168.4.1.* address (same as above)
- **2.** Select the *Change local VArio wifi password"* option
- **3.** Enter end confirm the new password.

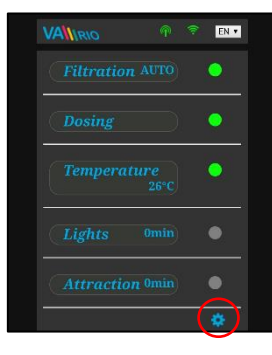

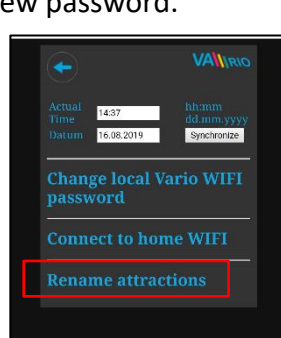

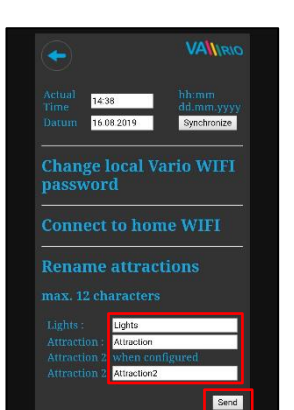

## **--- REMOTE CONTROL OVER THE INTERNET ---**

#### **Connecting the WIFI module to your home wifi network**

When you register the VArio WIFI module to your home wifi network, you can control your pool *over the Internet* – using our *[www.variopools.com](http://www.variopools.com/) web service*. Follow this procedure:

- **1.** Connect to the local VArio wifi network and open the *192.168.4.1* page
- **2.** Enter the settings menu and select the *"Connect to home WIFI"* option
- **3.** Enter your *home wifi SSID + access password* and press Save
- **4.** A confirmation screen will be displayed with the IP address under which the WIFI module is registered in your home wifi network. Should the confirmation page not appear, refresh the page.

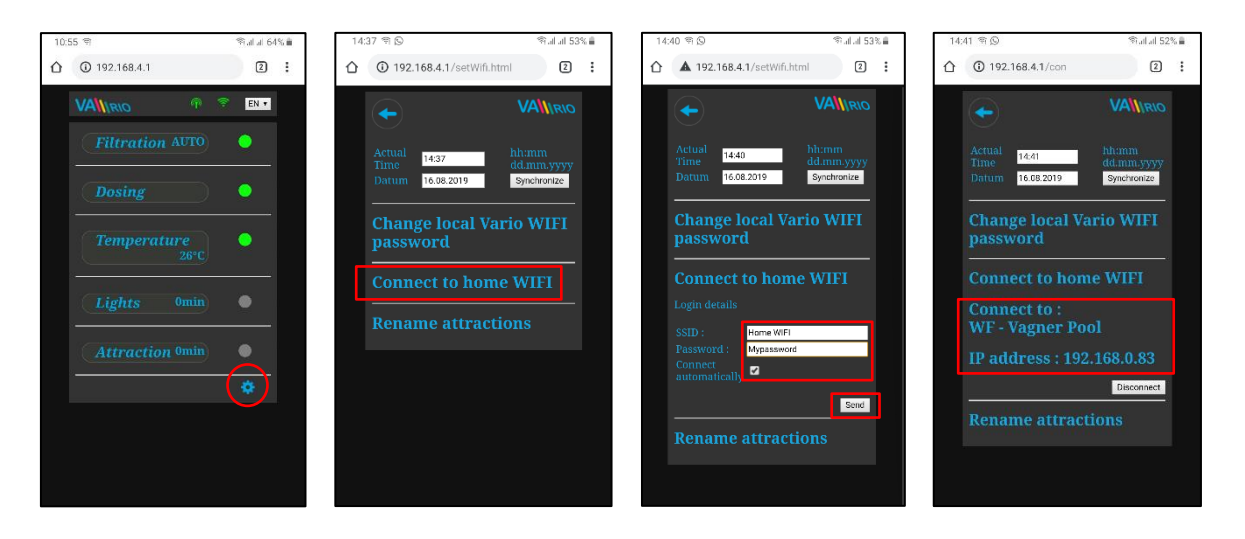

- **5.** After connecting the WIFI module to your home wifi network, **disconnect from the local VArio wifi** network (WFxxxx) and **reconnect to the internet via home wifi or mobile data**.
- **6.** Open a web browser and enter the VArio web service address: **[www.variopools.com](http://www.variopools.com/)**. From the web service you can remotely monitor and control your pool, including its operating parameters. A registration is required for use of the webservice (see chapter 7).
- **TIP:** Should you ever need to access the VArio local control point (WIFI module), you can log in while connected to your home wifi, using the IP Address shown in the settings menu (see picture). Simply enter this IP Address into your web browser and the VArio local control screen will be displayed.

**Connect to home WIFI Connect to: WF-Vagner Pool IP address: 192.168.0.83** 

*ATTENTION: when changing your home wifi, disconnect from the old wifi and connect to your new wifi (next chapter). TIP: If the 192.168.4.1 page doesn't open, disable mobile data on your device. With concurrently enabled mobile data your device tries to connect over the Internet, not over local VArio wifi network.*

*Supported web browsers: Chrome ver.76.x and higher / FireFox ver. 68.x and higher, Opera ver. 62.x and higher / Microsoft Edge 44.x and higher*

## **Disconnecting from your home wifi network**

- **1.** Connect to the local VArio wifi network and enter the **192.168.4.1** address into your browser
- **2.** Press *"Disconnect"* in the home wifi section
- **3.** A confirmation will appear and you will be returned to the main control screen

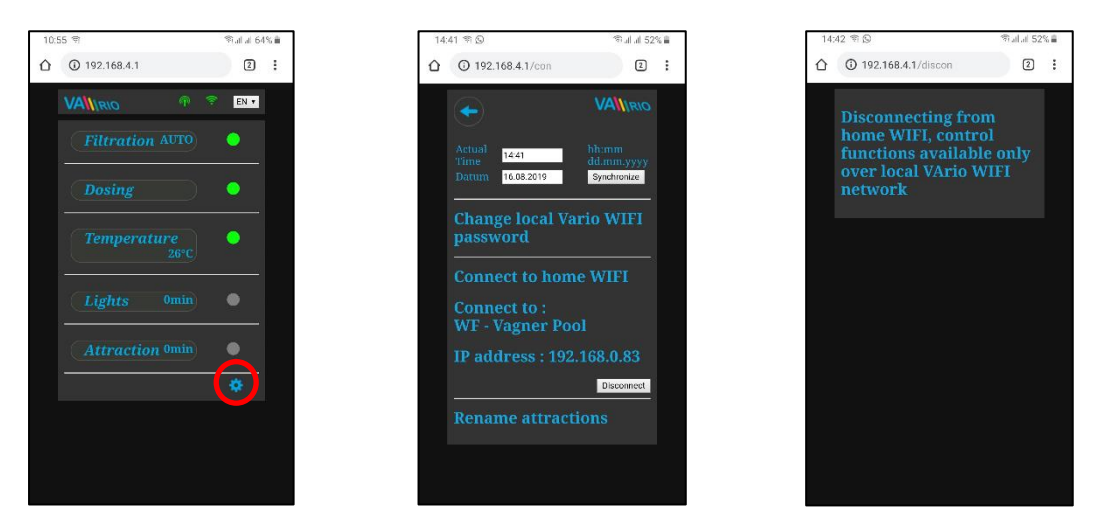

*TIP: If the 192.168.4.1 page doesn't open, disable mobile data on your device. With concurrently enabled mobile data your device tries to connect over the Internet, not over local VArio WIFI network.*

*Supported web browsers: Chrome ver.76.x and higher / FireFox ver. 68.x and higher, Opera ver. 62.x and higher / Microsoft Edge 44.x and higher*

## **SUMMARY – REMOTE ACCESS POINTS FOR VArio POOL CONTROL**

The local web interface makes the system control much easier. The menu structure and controls are very similar to the those of the RC Module. Simply use any supported web browser on your phone/PC/tablet to access you pool through the following addresses:

**o LOCAL WIFI ACCESS POINT** – **local control over the WIFI module**

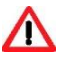

- 192.168.4.1 enter this address after connecting to the VArio own wifi network - direct access via VArio wifi network (*chapter 5*)
- controls and settings using the local VArio wifi network are described in *chapter 6*
- *or*
	-
- **192.168.0.xx** you can use the IP address given by your home wifi router to access the local control page while staying connected to your home wifi. There is no need to log into the VArio own wifi.

*TIP: If the 192.168.4.1 page doesn't open, disable mobile data on your device. With concurrently enabled mobile data your device tries to connect over the Internet, not over local VArio WIFI network.*

#### **o INTERNET ACCESS POINT – over the VArio Web Service**

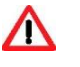

- [https://www.variopools.com](https://www.variopools.com/) access to the Internet is required
- remote control over the Internet (*chapter* 5)
- you need to register in order to access the web service (*chapter 7*)
- VArio system control over the web service is described in *chapter 8.*

## **6. DIRECT LOCAL CONTROL OVER VARIO WIFI MODULE** – without DIN LIGHTS module

#### **Status update and notification**

The control page displays parameters / statuses of the DIN module and refreshes the page automatically every 3 seconds (VArio own wifi network) or every 30 seconds (Internet). Updating in progress / reading statuses are notified by a moving white dot.

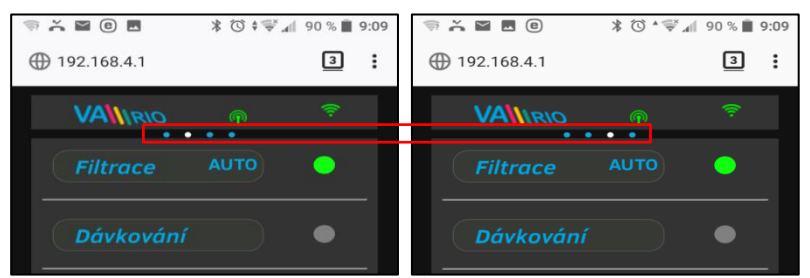

Before any parameter change, it is necessary to wait for the updating / status change confirmation.

#### **System operation and parameter control**

Using the web interface, you can modify and change the parameters similarly to the remote-control module (RC). The following screenshots will guide you through the operation control options:

#### **A. FILTRATION**

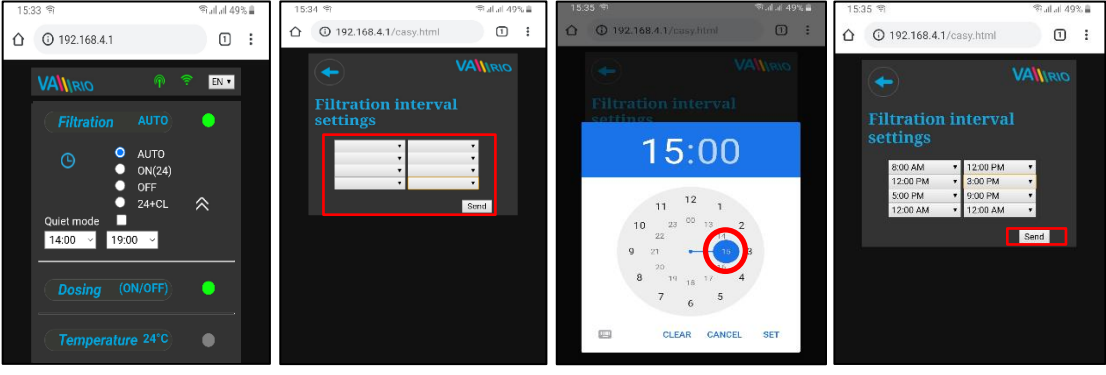

## **There are 4 modes of filtration control:**<br>AUTO – ON timer with up to 4 programn

AUTO – ON timer with up to 4 programmable cycles<br> $ON(XX)$  – manual ON with pre-set duration (XX hours)

ON(XX) – manual ON with pre-set duration (XX hours) without chemical dosing (e.g. filter backwash, pool cleaning, etc.)<br>OEE – manual OEE (e g some technical issue numn pre-filter cleaning etc.)

- manual OFF (e.g. some technical issue, pump pre-filter cleaning, etc.)

 $(XX)+CL$  – manual ON with pre-set duration (XX hours) for intensive chemical dosing (e.g. shock chlorination)

#### **B. DOSING ON/OFF** *(alt. ATTRACTION 2)*

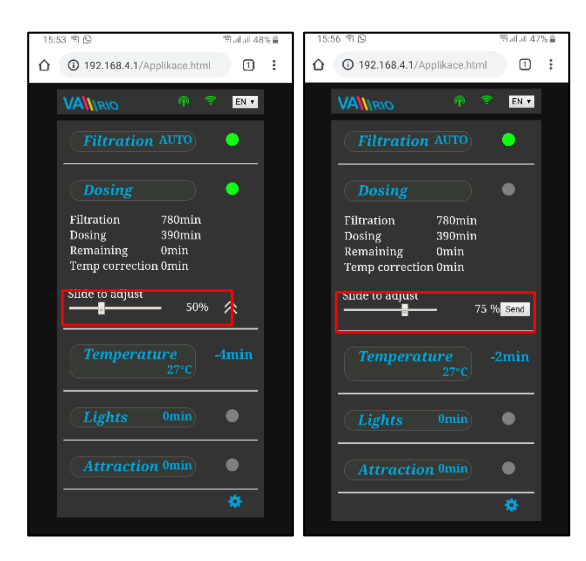

The relay output R2 of the DIN module could be configured to "**Dosing ON/OFF**". IN this mode, the R2 is activated with regard to filtration time. (Factory setting = Atraction2.)

In the "Dosing" mode you are able to adjust the dosing intensity by setting the total dosing operation time – the unit can operate from **25 %** up to **100 %** of total filtration time.

**NOTE**: When the R2 **External control** mode is activated (DIN: DIP4=ON), the R2-output will always be activated when the filtration pump is running (exception: heating delay / technology flush / filter backwash).

#### **Cell protection**

and MODBUS (VA SALT SMART) to protect the SW chlorinator cell from When the DIP switches in the DIN module are configured to VA SALT SMART and the water temperature is 14°C or lower, the system will automatically **deactivate dosing** on both **R2 relay** (ON/OFF chlorinator) excessive wear.

A **CELL PROTECTION** alarm will be activated.

#### **C. TEMPERATURE**

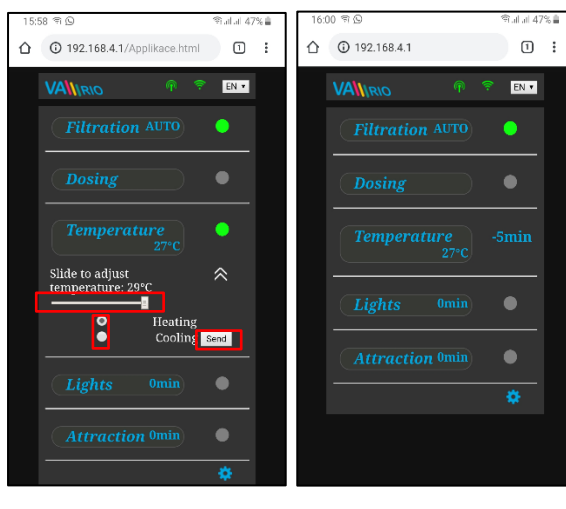

Relay output R4 of the DIN module could be configured for "**Heating**" (this case) or "**Cooling**".

Set the water temperature with the slider, select the heating or cooling mode and confirm the changes with the "**Send**" button.

There is a default delay for the heating activation (this case = 2 minutes to final temperature reading and heating ON/OFF).

With heating priority active (DIP 8 inside DIN module), the system will automatically run the filter pump for **5 min each hour** to get a temperature reading.

With water temperature **below 4°C** the *automatic anti-freeze protection function* will be activated and every ½ hour the filtration pump will run for a short time to prevent freezing.

**ATTENTION**: If your pool doesn't reach the preset temp within 48 hours, VArio will give a **TEMP OFA ALARM**. Check the temp setting and heating functionality. If you have no heating, always set the temperature slider to OFF.

**D. LIGHTS** – *without DIN LIGHTS module*

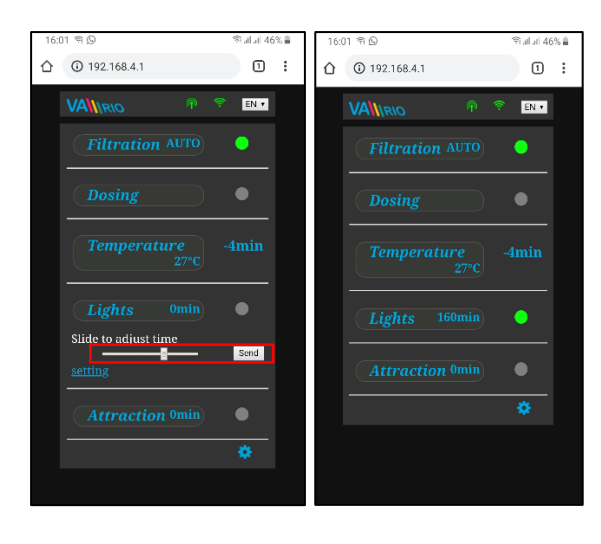

Relay output R3 of the DIN module is used for pool lights with timer (+5 min. step). Operation timer can be set within the 0-120 minutes range.

In this case the lights will be turned off automatically after 45 minutes of operation.

**BEWARE – using any VArio output as remote control for pool cover is illegal – danger of drowning under the closed cover!**

**E. ATTRACTION / ATTRACTION2** *(alt. DOSING ON/OFF)*

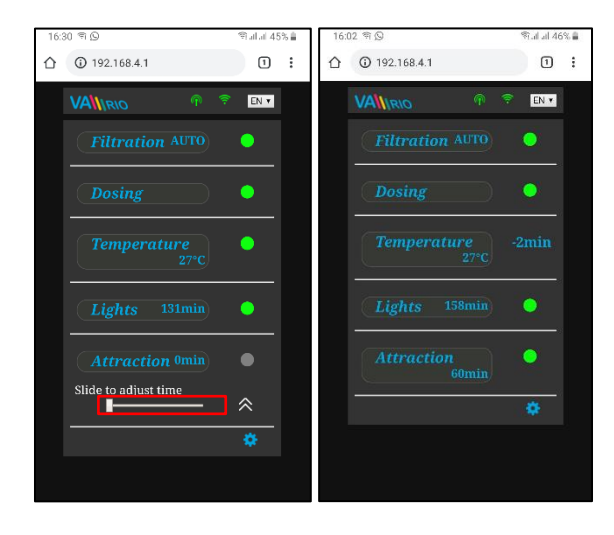

Relay output R5 of the DIN module is used for pool attraction with timer (+5 min. step). Operation timer can be set within the 0-120 minutes range. The same settings could be applied also for the R2 relay in Attraction2 mode.

The attraction will be powered off automatically after the time elapses.

**Note**: The factory setting of R2-output is ATTRACTION 2.

**F. DOSING UNIT** (function available only when a dosing unit is correctly connected to DIN module)

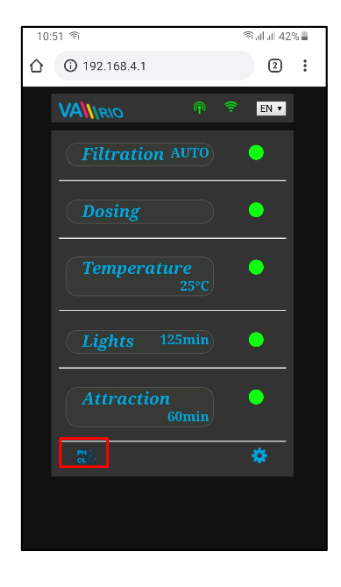

Click the icon to activate the control interface for the dosing station, where you can monitor and adjust selected water parameters (pH/RX/FCL/temperature/flow rate, depending on type of the dosing unit). You can also see any alarms the station may give.

You cannot remotely change such parameters as type of dosed chemicals and deactivate the alarms. Such adjustments are possible only directly on the dosing unit control

**Note:** The icon will only be displayed when a dosing station is attached with a communication cable, DIP switches inside the DIN module are in the right positions and the dosing unit is correctly configured.

#### Displaying connected VA DOS EXACT dosing unit

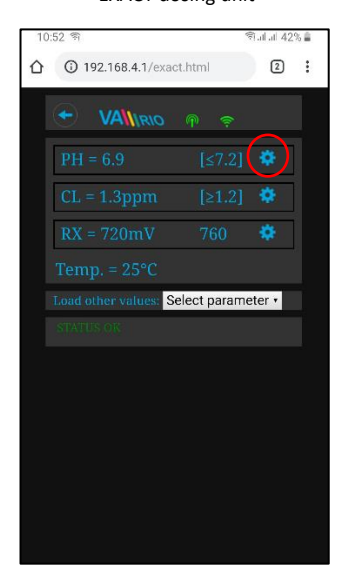

Click "**Load other paramaters**" to set the alarm bands

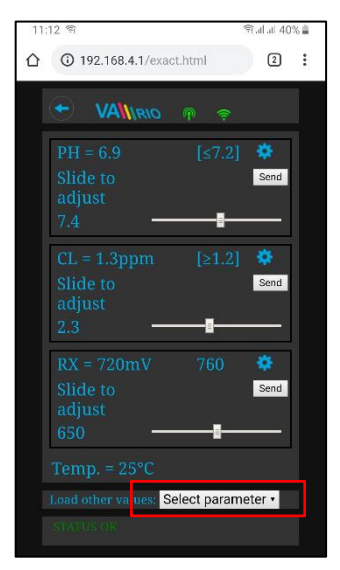

 $\boxed{2}$  : **VANRIO** ö Send Send ö Send Load other value Select parameter •

Move the slider to set the desired pH level and confirm with Send

Select the paramater from the menu and click Settings

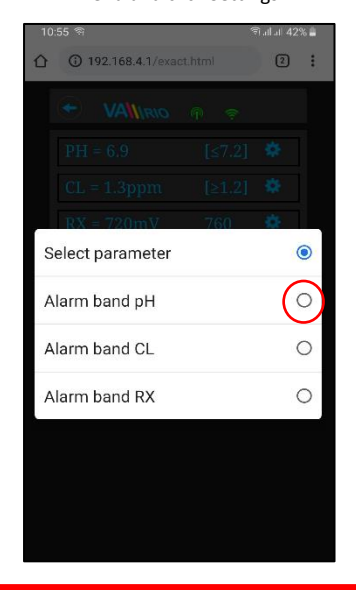

Adjust the Chlorine or Redox values the same way and confirm with Send

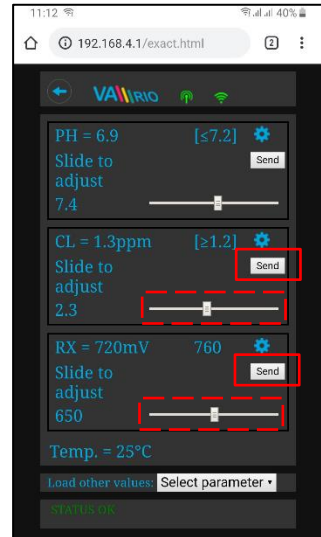

Move the slider to adjust the alarm band and confirm with Send

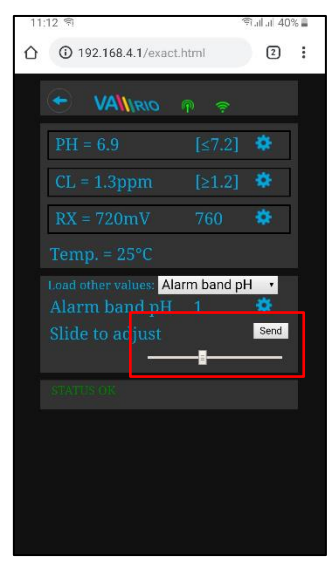

The alarm band settings shown above are for the pH. You can set the alarm bands also for the Redox (RX) and Chlorine (CL) parameters the same way. The default password for dosing adjustments is *"1234"*.

9

**G. SW CHLORINATOR** (function available only when a saltwater chlorinator is connected)

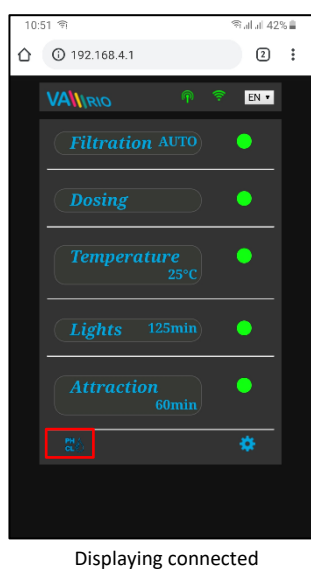

VA SALT SMART controls

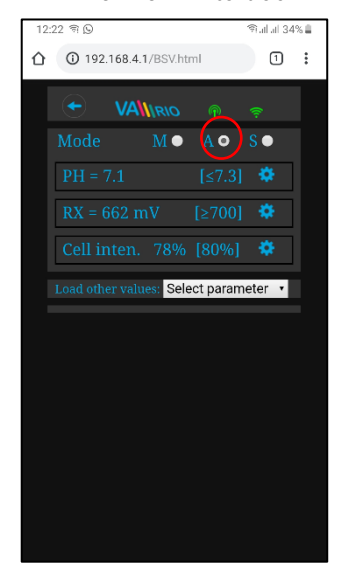

Click "**Load other paramaters**" to view the cell potential and salinity

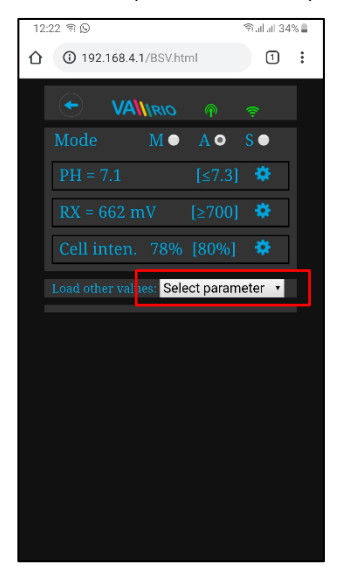

Click the  $\left| \frac{d}{dt} \right|$  icon to activate the control interface for VA SALT SMART saltwater chlorinator, where you can monitor and adjust selected water parameters (pH/RX/FCL/temperature/salinity, depending on type of the sensor attached). You can also see any alarms the SW salinator may give.

You cannot remotely change such parameters as type of dosed chemicals (pH) and deactivate the alarms. Such adjustments are possible only directly on the chlorinator control panel.

Note:

The  $\frac{1}{2}$  n will only be displayed when a SW chlorinator is correctly attached with a communication cable.

Move the slider to set the desired pH level and confirm with Send

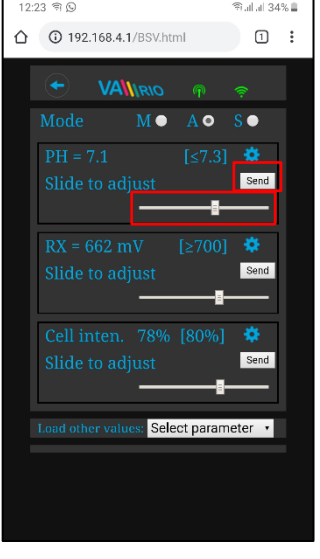

Select the paramater from the

 $M^{\bullet}$ 

 $(1)$  :

 $\bullet$ 

 $\circ$  $\circ$ 

ċ

↑ © 192.168.4.1/BSV.html

Select parameter

Salt concentration

Cell voltage

Adjust the cell output or Redox values the same way

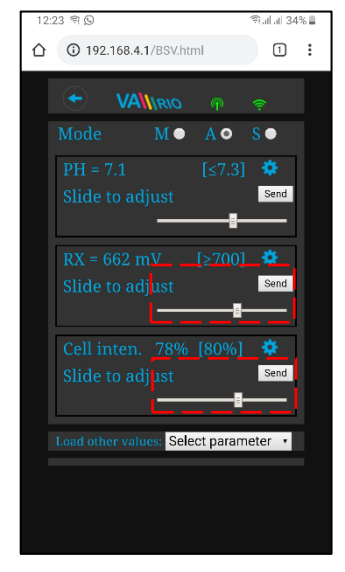

menu Actual cell potential displayed

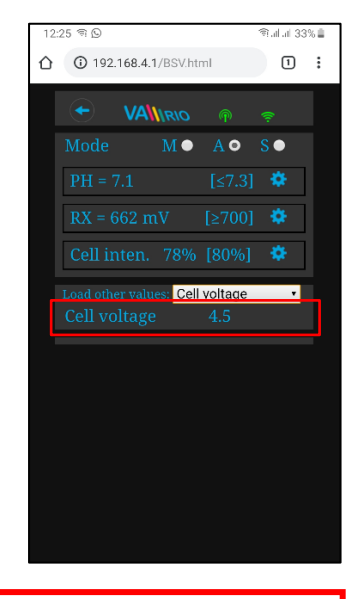

Thje adjustments and settings above are available for the pH parameter. Adjust the CL, RX values or alarm bands the same way. The salinity value can be diplayed only if a salinity sensor is attached. Default password for all settings is "*1234*".

## **7. DIRECT LOCAL CONTROL OVER THE VArio WIFI MODULE – with DIN LIGHTS module**

When a DIN LIGHTS module is attached to the main DIN module, the number of attractions will increase by 2 and the advanced lights control function will be enabled:

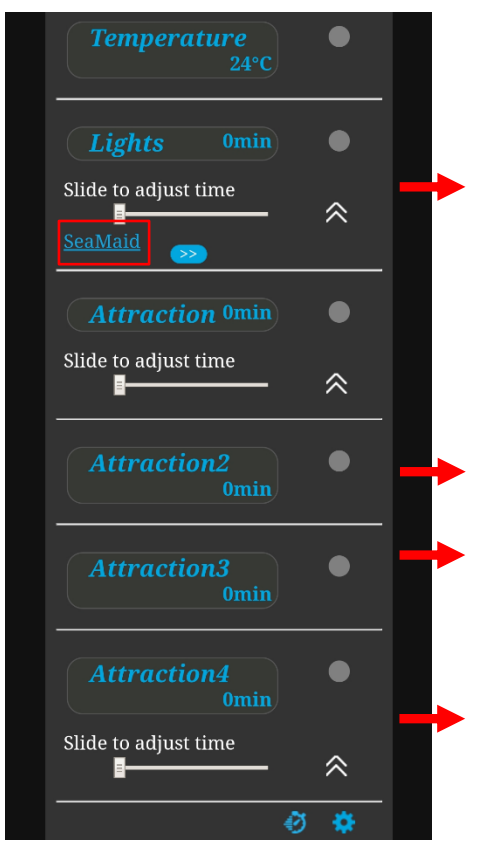

## **Local control with DIN LIGHTS module installed**

The Lights control panel allow she user to control either lights without DMX communication (SeaMaid, RGB Flat) or lights with DMX communication (Adagio Pro, Hugo Lahme, Wibre, Fluidra). Enter the control menu by pressing the DMX (SeaMaid/RGB Flat button). Control functions are below.

When the R2 outut is configured to DOSING ON/OFF, Attraction 2 controls will not be displayed.

**Attraction 3** output is on the main DIN module – R3 (replacing the original Lights). Its function is indicated by the Lights LED diode.

**Attraction 4** output is on the add-on DIN LIGHTS module. It is the only output without a LED indicator. When a second set of DMX-controlled lights is sttached, **Attraction 4 serves as a control panel for the second set of DMX lights (Timer, OFF)**.

#### **A. Lights without communication (SeaMaid, RGB Flat)**

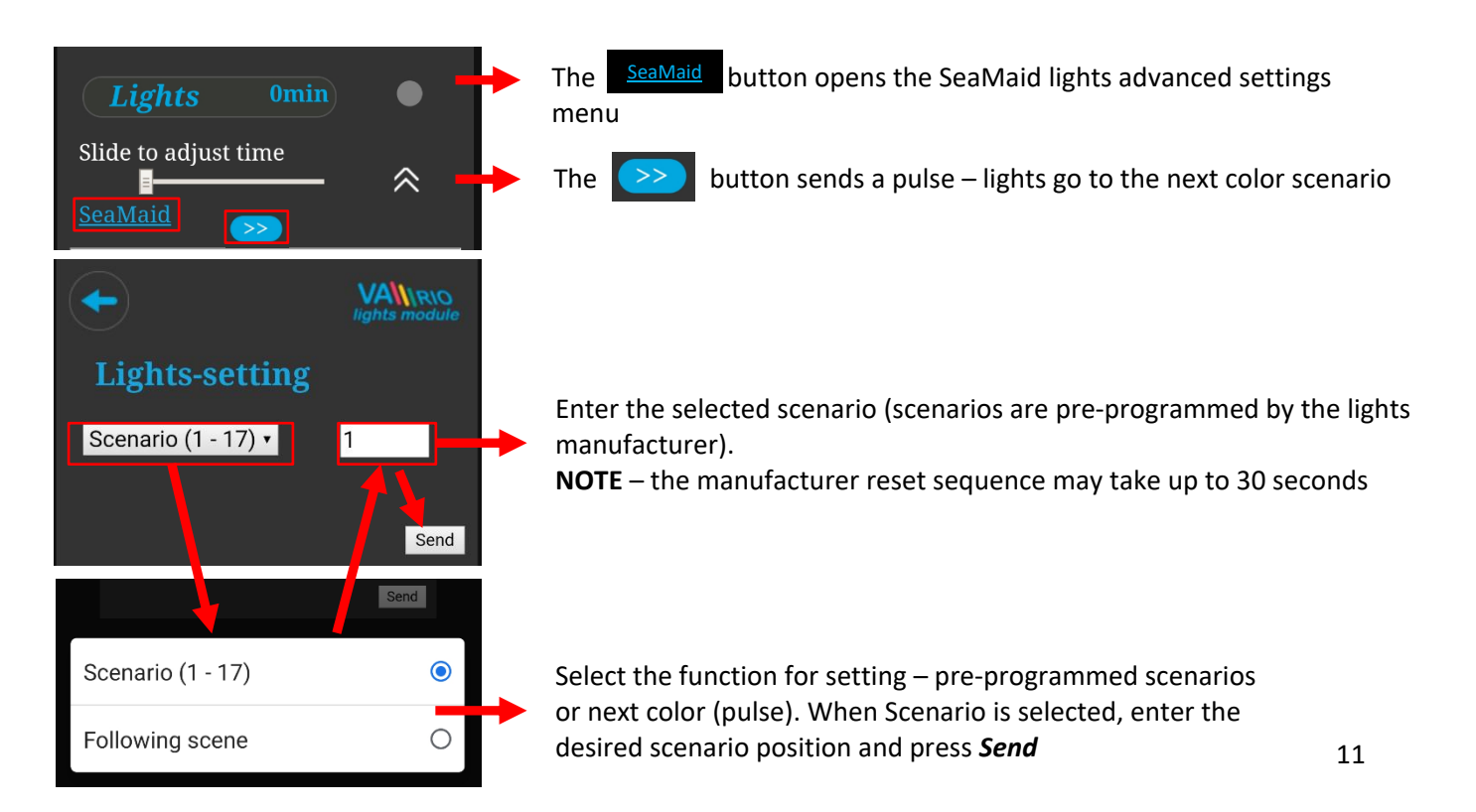

#### **B. Lights with DMX communication (WIBRE, Hugo Lahme, Adagio Pro, Fluidra)**

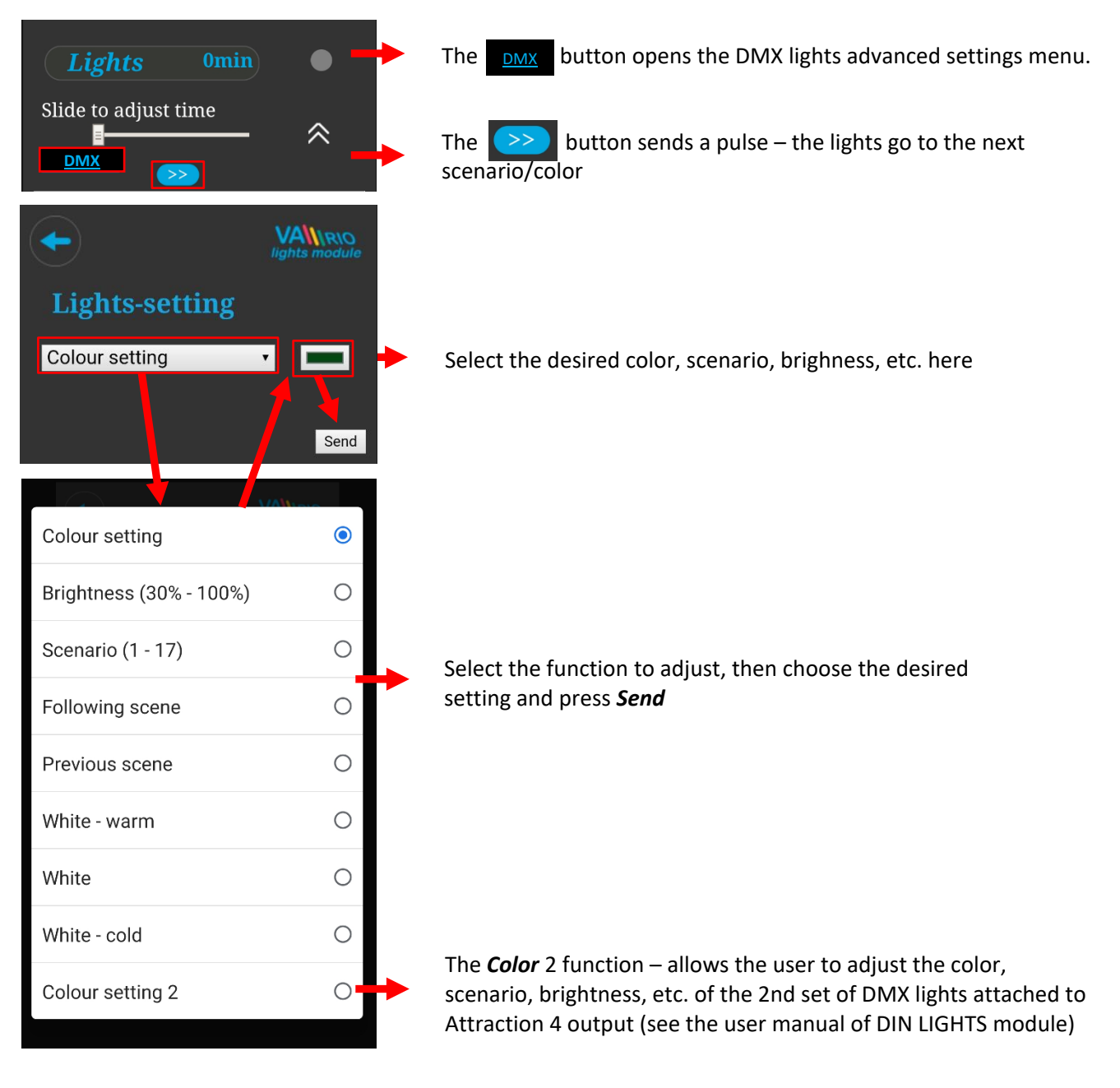

## **C. Scene Programming – sequences of lights and attractions**

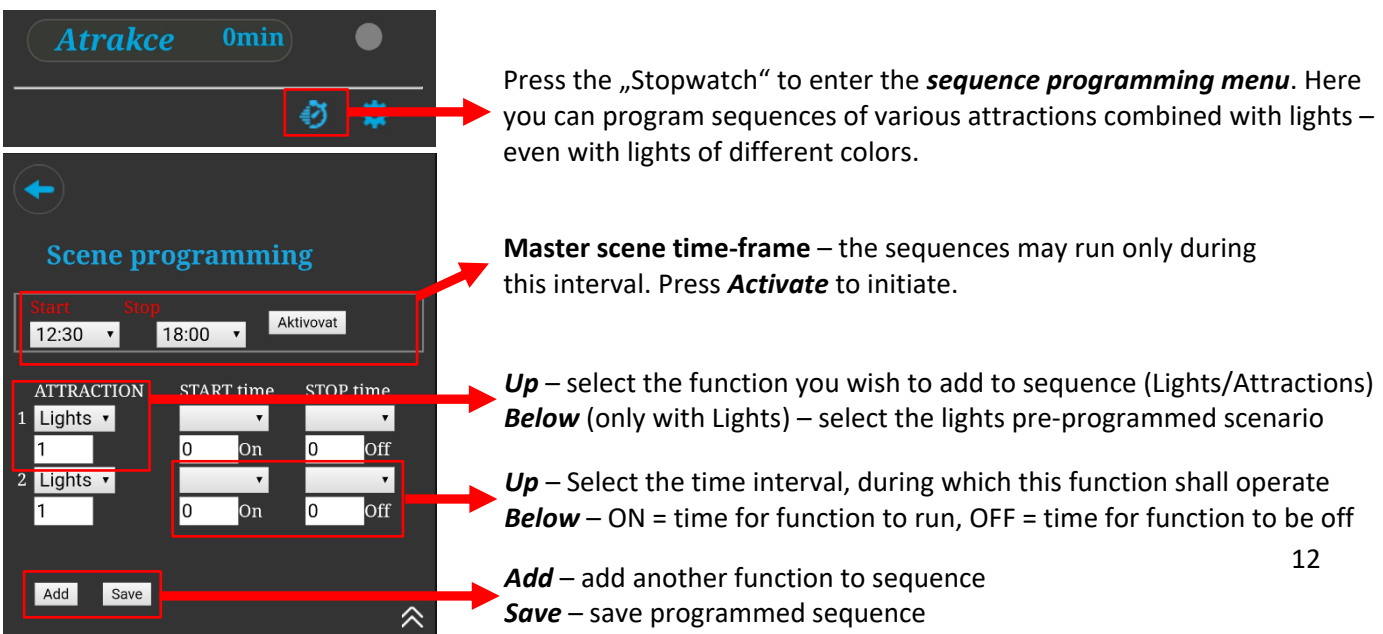

## **8. DIRECT LOCAL CONTROL OVER THE WIFI MODULE – with DIN PUMPS MODULE**

When a DIN PUMPS module is attached and active, an RPM-control icon appears at the filtration controls and a RPM-setting slider at the Attraction controls. Click on the icon and/or slide the slider to set the RPM of the pump connected to controlled by the DIN PUMPS module.

#### *Speed control based on pump/frequency inverter control type (Analog+M-BUS / relay)*

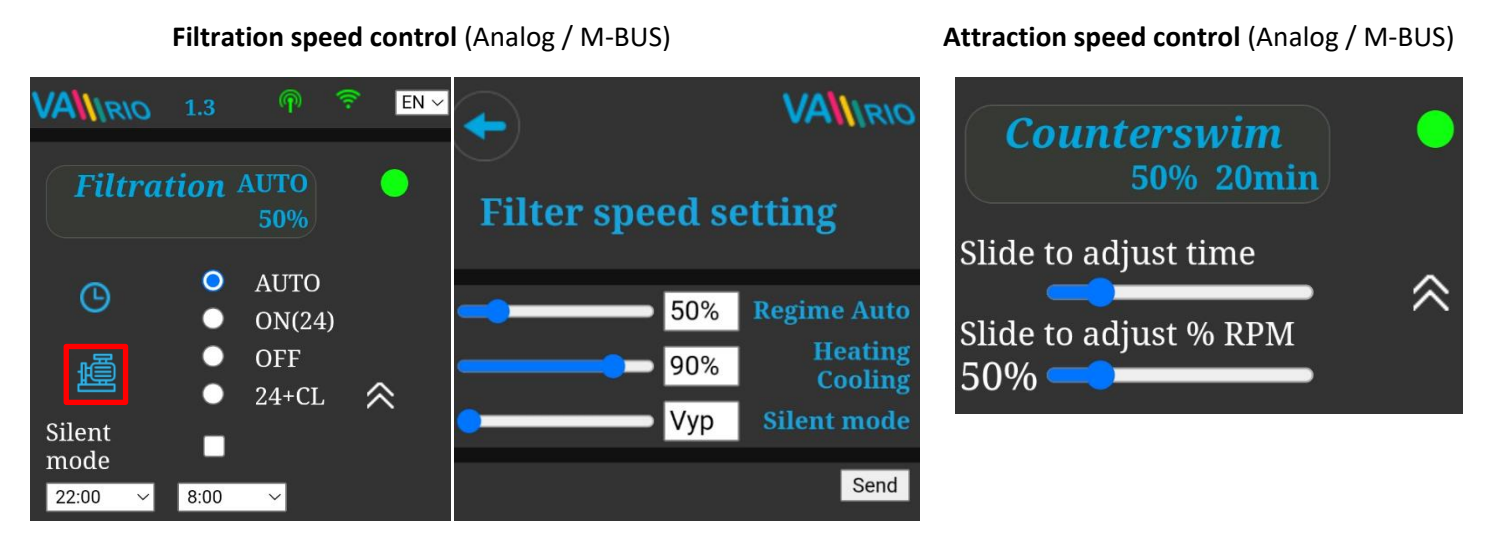

#### **Filtration speed control** (relay) **Attraction speed control** (relay)

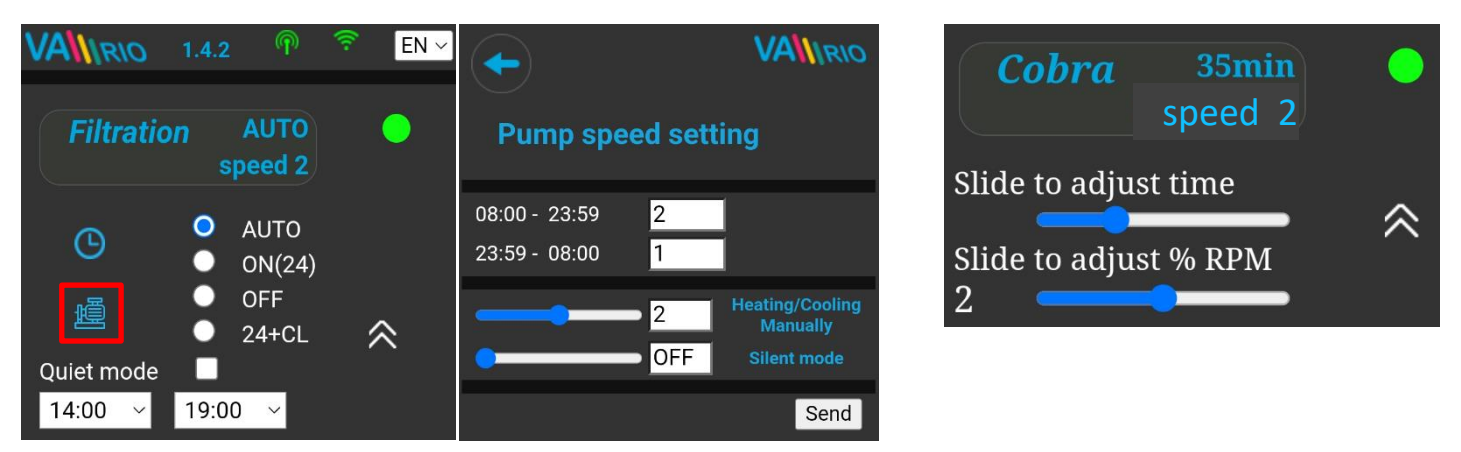

**When controlling the pump speed over digital input (relays), 3 pump speed levels are available. The RPM level for each speed must be set directly on the pump / external frequency inverter.**

**The individual speeds can be assigned to different filtration modes as follows:**

- **AUTO – for each time interval separately**
- **MANUAL** (with or without dosing/heating, this speed is used when the pump is operating under heating priority)
- **QUIET MODE** (with the option to select OFF for Quiet mode)

**We recommend** not to set the lowest pump speed below 40%. Please refer to the pump manual for the lowest allowed safe pump RPM. With pump RPM too low, the pump may overheat and substantial damage may occur.

#### **FILTER BACKWASH**

When an automatic 6-way valve is connected to the DIN PUMPS module, the system will automatically recognize filter backwash and will adjust the pump operation accordingly. The highest possible pump speed is always selected for filter backwash.

ඌ

## **9. WEB SERVICE: Pool and owner registration for Internet Control**

In order to access the VArio system controls over the Internet, the SSID and password to your home wifi network must be entered (see chapter 5). For successful registration to the VArio web service the unique WIFI Module registration code (**Web**) is required. Web code is on the backside label.

Follow the steps below to create an account and register a new pool:

#### **A. New pool owner (user) account**

- 1. Open th[e www.variopools.com](http://www.variopools.com/) webpage and click on "New user registration"
- 2. Enter your details, accept the service conditions + GDPR and confirm with *Register*
- 3. A confirmation e-mail will be sent automatically, with a link to set your password
- 4. Click on **"Registered user login**" to access your account

#### **B. New pool installation (new pool) registration**

- 1. Open th[e www.variopools.com](http://www.variopools.com/) page and log into your user account
- 2. In the **Pools** section, click on "Register a new pool"
- 3. *Enter the Web code* from the WIFI module label and confirm with *"Register"*
- 4. Enter the pool details (all fields) and confirm
- 5. The pool *internet controls* can be found in the *Pools* section of your user account (see below)

## **10.WEB SERVICE: Controlling the VArio system over the Internet**

Remote control over the VArio Web Service is very similar to the local wifi access point (chapter 6). Web service offers some additional features, which are shown below:

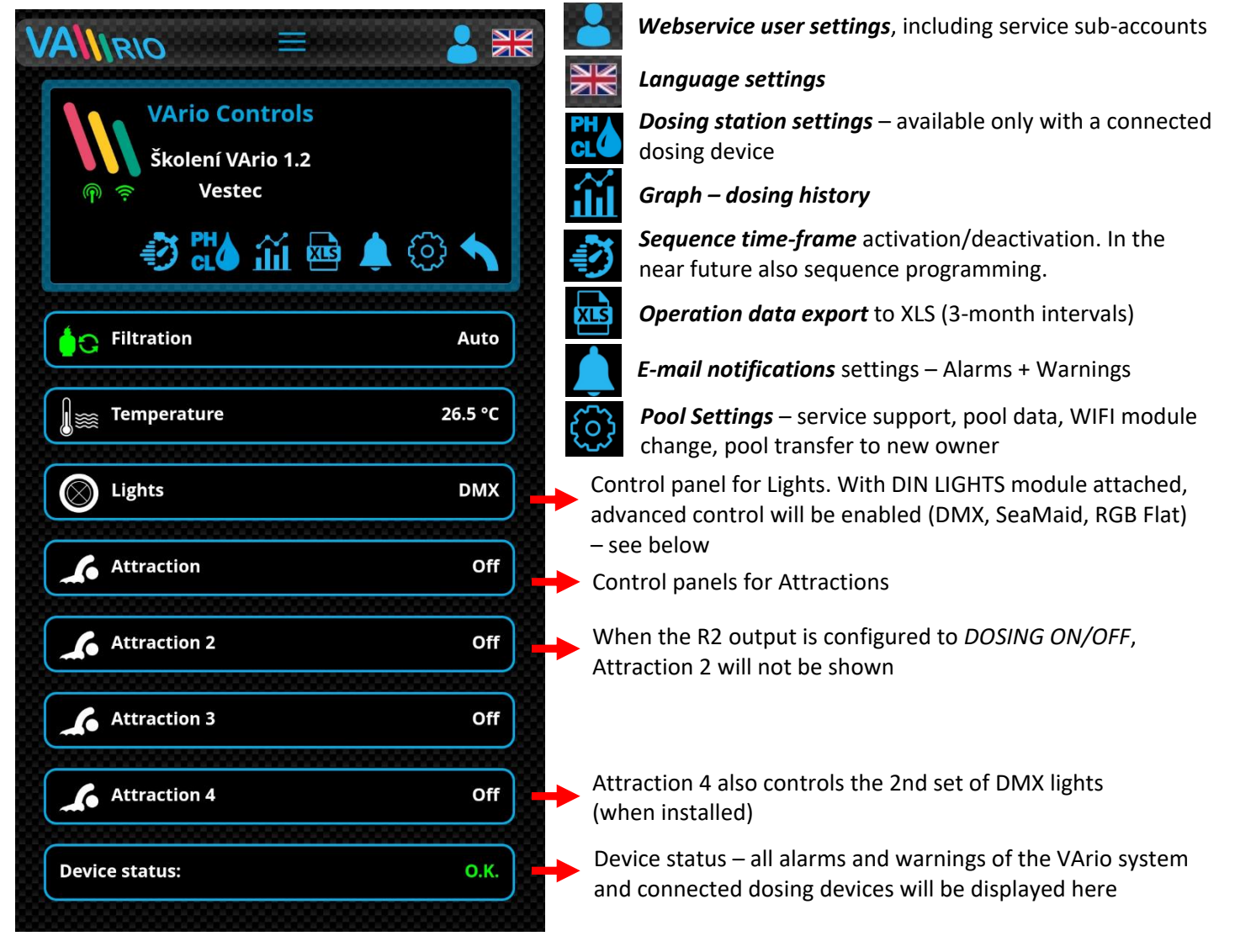

**VÁGNER POOL s.r.o. WIFI Module S/N: WF22VA140600 Web: mYPH-fW01-jgCW 100-250VAC/50-60Hz** $\stackrel{\scriptstyle \times}{\scriptstyle \times}$  C E

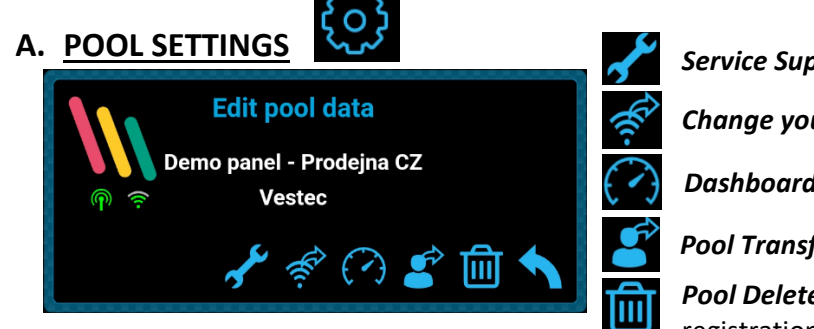

*Service Support –* ask your pool professional for remote support *Change your WIFI module –* enter a new WIFI-Module Web code *Dashboard –* generates a link to an overview screen

*Pool Transfer –* transfer the pool to another registered user *Pool Delete –* PIN-protected. BEWARE – by deleting your pool registration you will delete the pool history data on the web!

#### **B. FILTRATION CONTROLS**

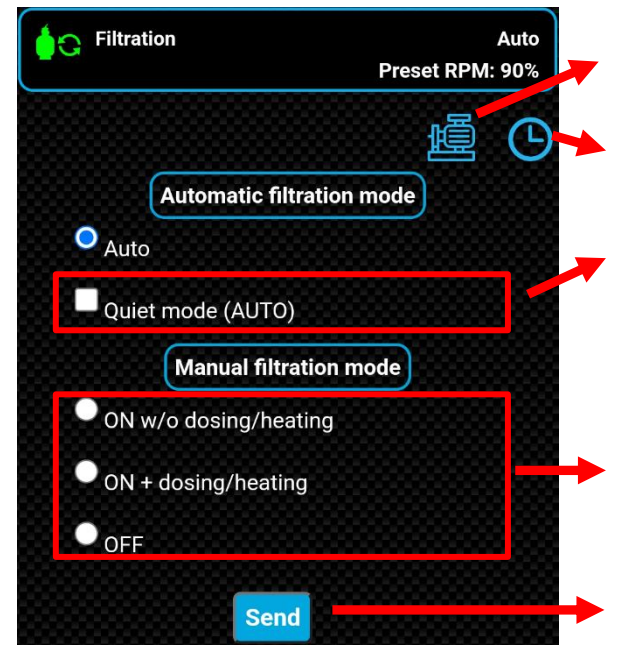

#### **Pump RPM** setting for time intervals and different operation modes. Available only with DIN PUMP module. *AUTO MODE TIMER* – set filtration

intervals

#### *QUIET MODE*

Silent operation mode – the filtration pump will operate with low speed or be turned off within the preset time interval. The start must be within 20:30 – 23:59, finish between 00:00-10:00. *The night mode does not affect lights or attraction timers.*

#### *MANUAL FILTRATION MODES*

Manual **ON without** dosing/heating Manual **ON with** dosing/heating Manuel  $OFF =$  pump remains off until change

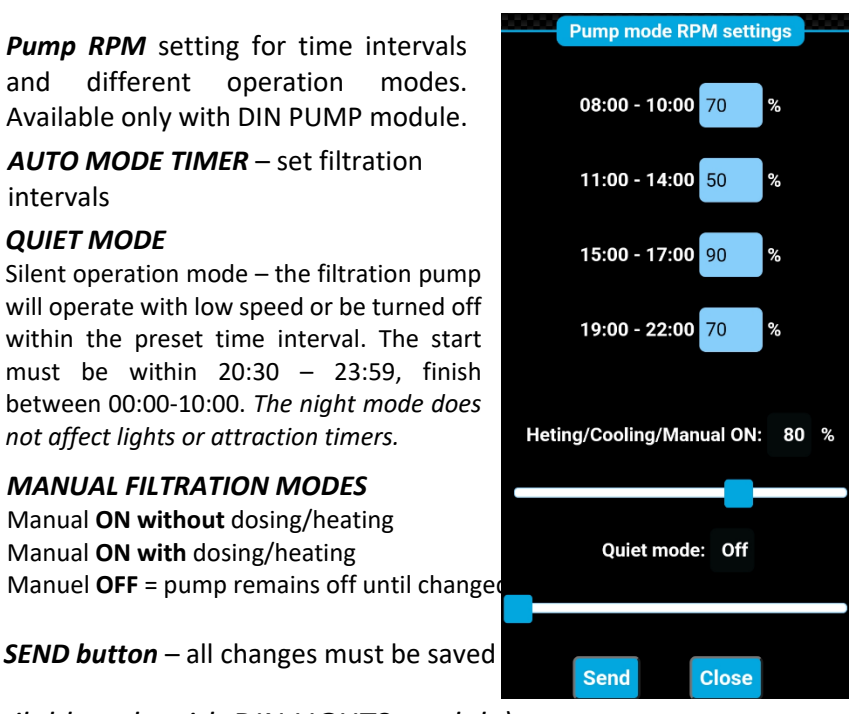

**C. LIGHTS WITH DMX COMMUNICATION** *(available only with DIN LIGHTS module)*

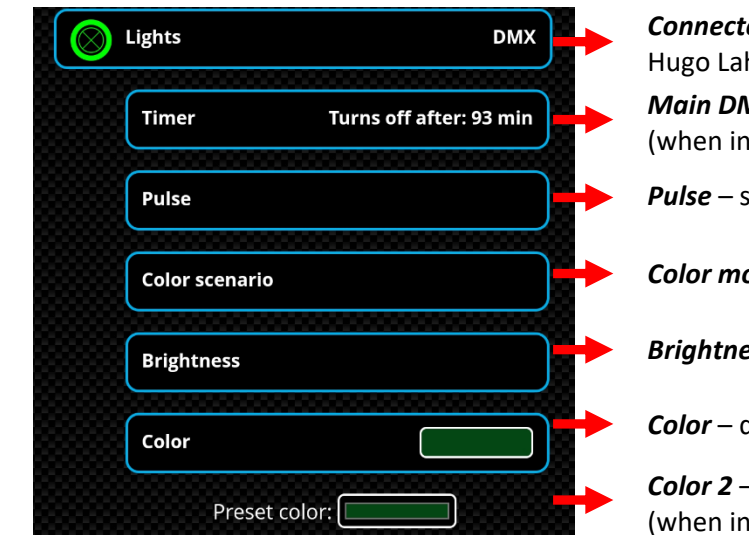

*Connected lights* – lights with DMX communication (Adagio Pro, Hugo Lahme, Wibre)

*Main DMX lights timer* (OFF-timer-ON). Second DMX lights (when installed) are controlled by Attraction 4.

*Pulse* – sends a pulse to switch to the next preset color / mode

*Color mode* – choose a mode preprogrammed by the manufacturer

- *Brightness* set brightness from 30 to 100%
- *Color* directly select the color of the main DMX lights

*Color 2* – directly select the color for the 2nd set of DMX lights (when installed).

#### **D. LIGHTS WITHOUT DMX COMMUNICATION** *(available only with DIN LIGHTS module)*

Lights SeaMAID Timer Turns off after: 109 min Pulse **Color scenario** 

*Connected lights* – lights without DMX communication (SeaMaid or RGB Flat)

*Main lights timer* (OFF-timer-ON)

*Pulse* – sends a pulse to switch to the next preset color / mode

1<sub>E</sub>

*Color mode* – choose a mode preprogrammed by the manufacturer

## **DECLARATION OF CONFORMITY**

### The company VÁGNER POOL s.r.o. hereby declares, that all below-listed products meet the necessary requirements for placing the product on the market:

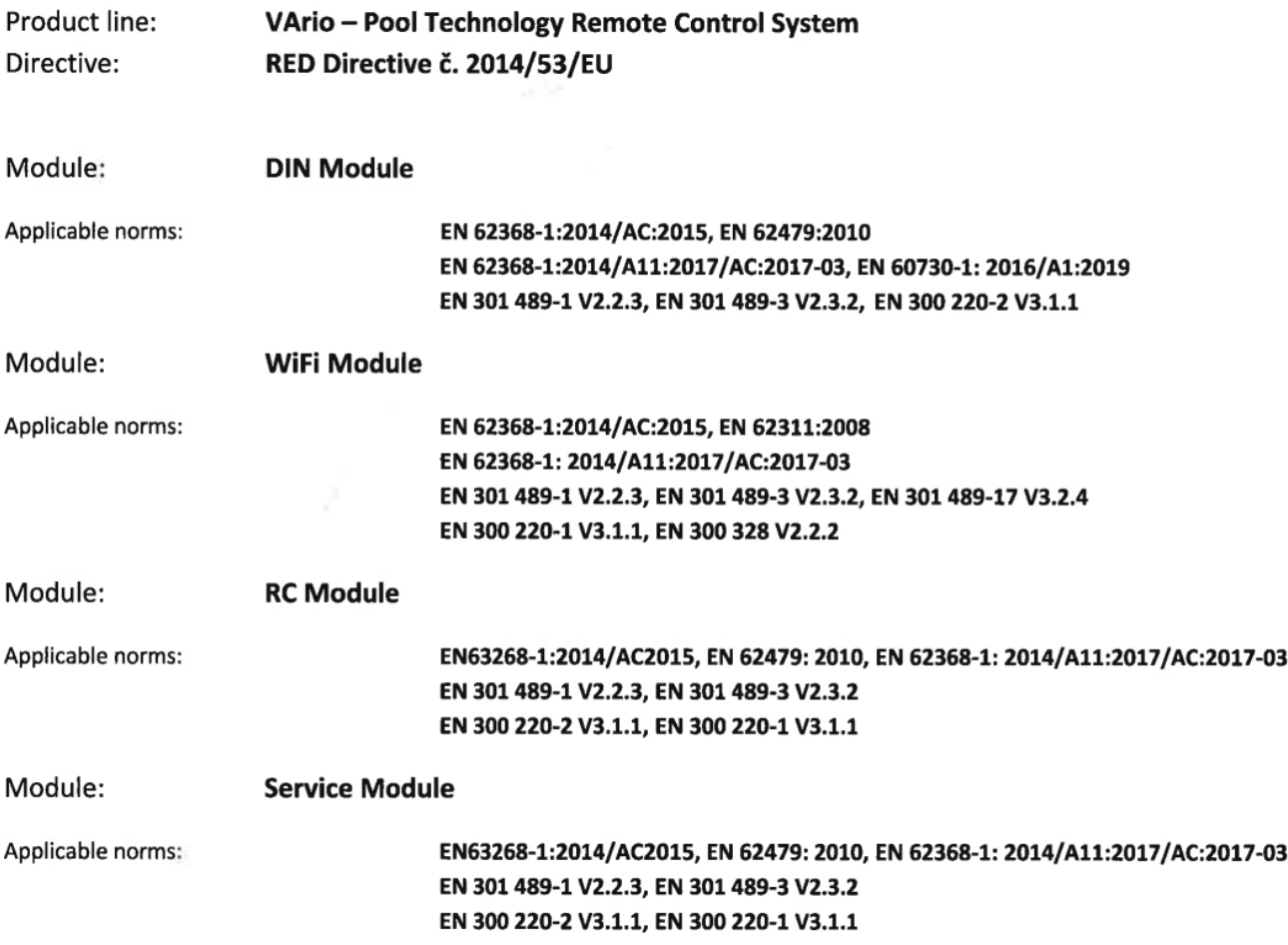

Conformity was checked by Technický skúšobný ústav Piešťany (TSÚ), which – based on test report No. 230500028/1-4 - issued Conformity Certificates to all of the above-listed modules.

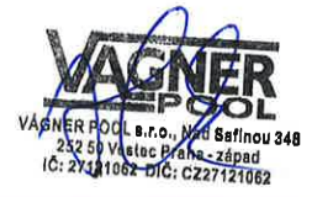

Declaration Issue Date: 30. 3. 2023

**Producer Stamp and Signature:** 

#### **Note:**

For web communication, the libraries are used under the GNU Lesser General Public License v2.1 while its conditions are fully respected. [\(https://github.com/esp8266/Arduino/blob/master/LICENSE\)](https://github.com/esp8266/Arduino/blob/master/LICENSE)

#### **PRODUCER:**

VÁGNER POOL s.r.o. Nad Safinou II 348, 252 50 Vestec, Czech Republic [www.vagnerpool.com](http://www.vagnerpool.com/) [info@vagnerpool.com](mailto:info@vagnerpool.com) +420 244 913 177

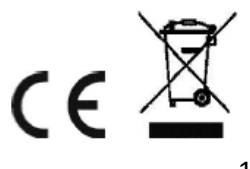

More information about VArio system on our web site www.variopools.com.

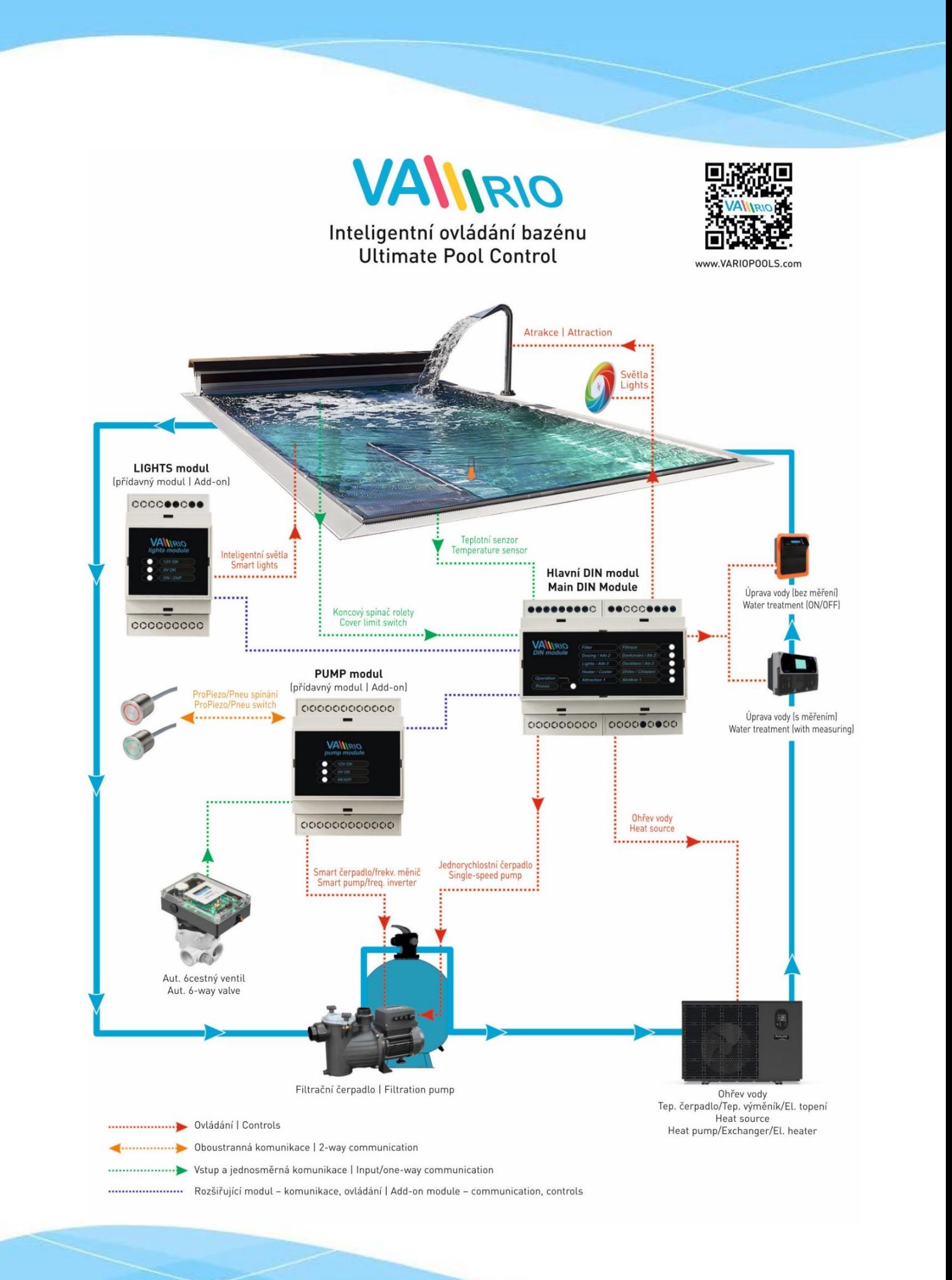

23-03\_ver.1.4.2\_VA 17

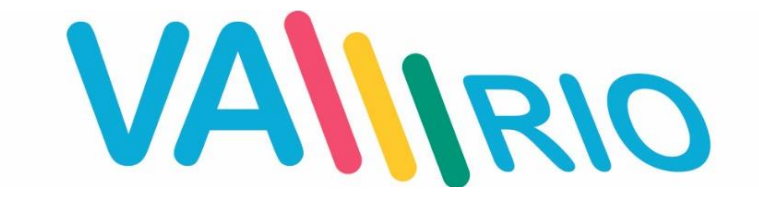

# **Intelligente Poolsteuerung**

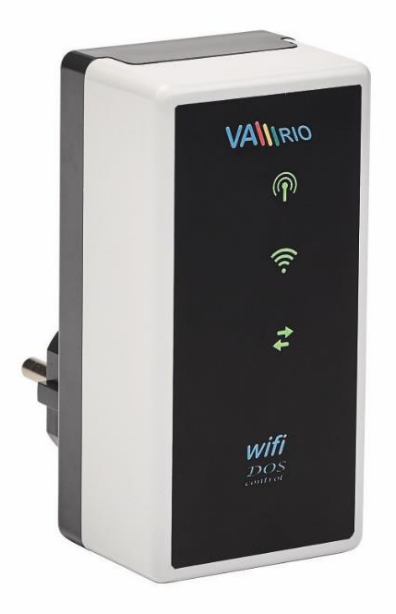

## **WIFI-Modul**

**zur Verwendung mit:**

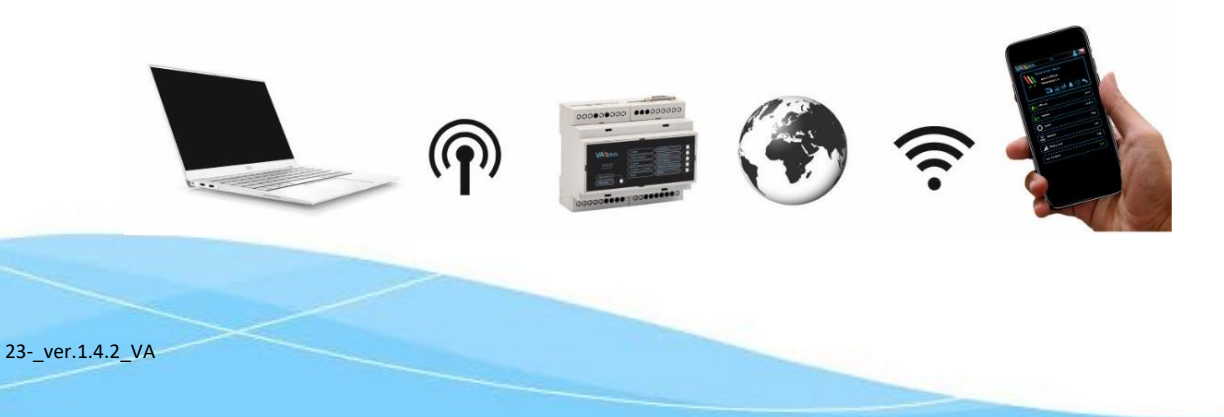

## **1. Sicherheitsanweisungen**

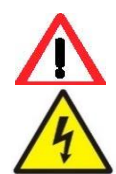

**Lesen Sie aufmerksam diese Bedienungsanleitung vor der Installation und Aktivierung** des Geräts. Wenn Sie eine Erklärung benötigen oder Zweifel haben, wenden Sie sich bitte an Ihren Händler.

**Falls Sie ein persönliches elektronisches Medizinprodukt (Herzschrittmacher usw.) verwenden**, wenden Sie sich bitte an den Hersteller des Geräts, um Informationen zu möglichen Funkstörungen zu erhalten, die das Medizinprodukt beeinträchtigen können. VArio-Systemmodule nutzen die Funkkommunikation auf 869.530 MHz mit einer Spitzenleistung von ≤ 20 mW.

**ES BESTEHT EIN SENDER- UND RADARVERBOT EXPLOSIONSGEFAHR**

Das Gerät muss immer von einem kompetenten Fachmann installiert werden. Schalten Sie immer die Hauptstromversorgung aus, bevor Sie Reparaturen oder Wartungsarbeiten durchführen oder zusätzliche externe Geräte anschließen.

Da das System Hochfrequenzkommunikation verwendet, darf das Gerät nicht in der Nähe von Minen und Steinbrüchen oder an Orten mit möglicher Explosionsgefahr verwendet werden.

## **2. Allgemeine Informationen**

Das Gerät in eine Steckdose stecken. Das Gerät ermöglicht die drahtlose lokale Steuerung mithilfe eines Telefons/Tablets/PCs über den Netzwerkbrowser in WIFI SERVER. Im Falle des Regimes WIFI CLIENT (nach Registrierung in einem lokalen WIFI-Netzwerk für die Internetverbindung) ermöglicht das Gerät den Fernzugriff und die Steuerung des VA RIO Systems über das Internet.

#### **Funktionen des WIFI Moduls**

- Fernbedienung über lokalen WLAN-Zugangspunkt (**VArio-eigenes WIFI Netzwerk)**
- Fernbedienung über das Internet (**VArio Web-Service**)

## **3. Technische Informationen**

#### **WIFI Modul**

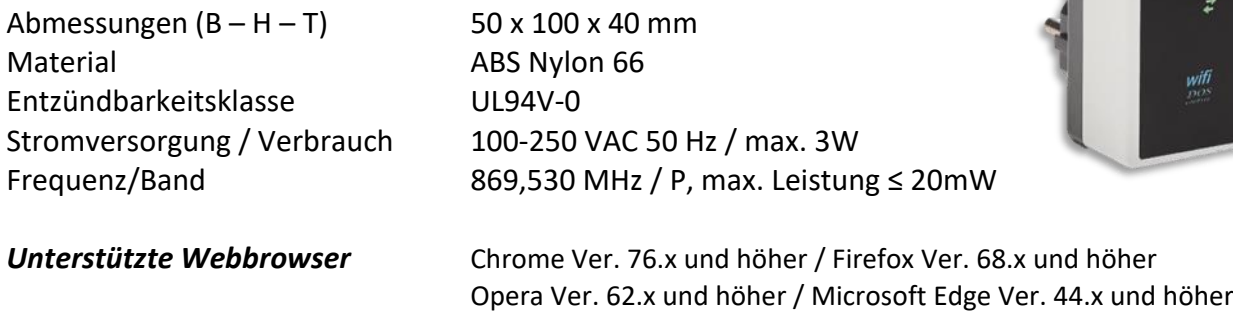

## **4. Statusmeldungen über WIFI Modul**

Mithilfe von 3 LED-Lampen kann Modul WIFI folgende Status zeigen:

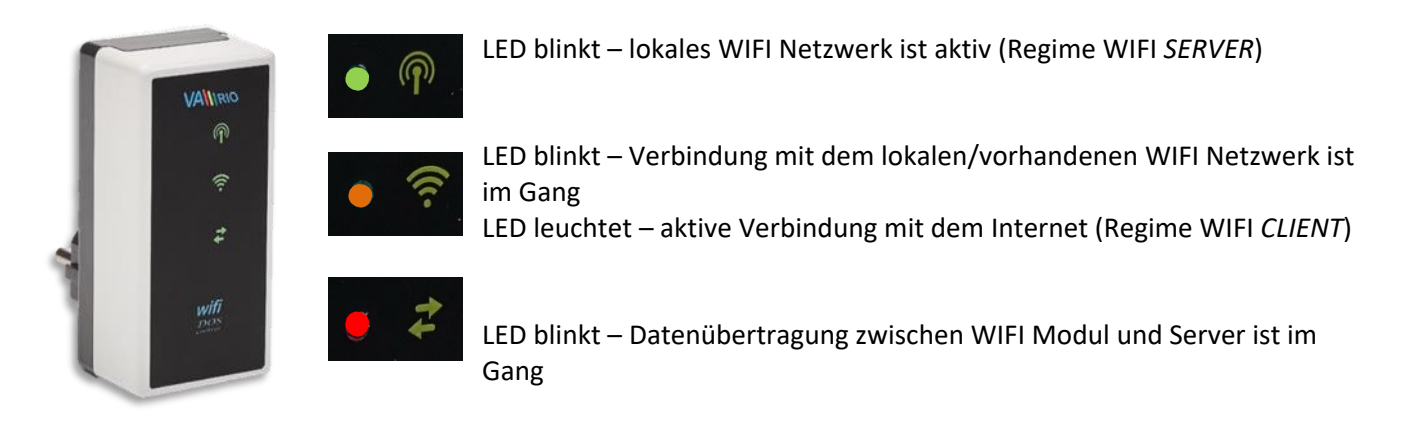

**VAINER**  $\bigcirc$ 

## **5. Installation und Betriebsregime**

#### **Installation von WIFI** Modul (kommuniziert über **2,4 GHz**)

Stecken Sie das WIFI-Modul in eine 230-V-Steckdose und warten Sie auf die Initialisierung. Standardmäßig ist das WIFI-Modul als **direkter lokaler Zugangspunkt mit eigenem VArio-WLAN-Netzwerk** konfiguriert. Das WIFI-Modul kann auch mit Ihrem WLAN-Heimnetzwerk mit Internetzugang verbunden werden, wodurch die **VArio-Systemsteuerung über das Internet** ermöglicht wird.

Das WIFI-Modul schafft einen unabhängigen lokalen VArio-WLAN-Zugangspunkt. Der Name des lokalen VArio-WLAN-Netzwerks enthält die Buchstaben WF + Seriennummer des WIFI-Moduls. Das S/N-Etikett befindet sich auf der Rückseite des Moduls:

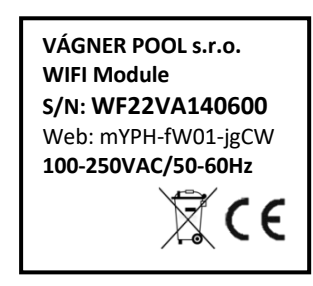

Name des Vario WIFI-Netzwerks (SSID): **WFxxxxxxxxxx Voreingestelltes Passwort:** Voreingestellte Netzwerkschnittstelle: **192.168.4.1**

In diesem Fall: **WF22VA140600 / VarioPool**

## **--- DIREKTE STEUERUNG ÜBER VArio LOKALER WIFI-ZUGANGSPUNKT** *(ohne Internet)* **---**

#### **Paarung von DIN und WIFI Modulen**

Das WIFI-Modul ist für alle VArio-Installationen von entscheidender Bedeutung. Das WIFI-Modul bietet einen eigenen lokalen VArio-WLAN-Zugangspunkt für die direkte VArio-Steuerung und auch für den Internetzugang. Die WIFI- und DIN-Module müssen zuerst gekoppelt werden - gehen Sie wie folgt vor:

- **1.** Rufen Sie das WIFI-Menü auf Ihrem Gerät auf (Handy, Laptop, Tablet).
- **2.** Wählen Sie das WFxxxxxxxxxxx-Netzwerk aus (in diesem Fall *WF22VA140600*).
- **3.** Geben Sie das Standardkennwort *VarioPool* ein.
- **4.** Öffnen Sie einen Webbrowser und geben Sie die IP-Adresse *192.168.4.1* ein.
- **5.** Eine Pairing-Seite mit DIN-Modul wird geöffnet. Falls das WIFI-Modul zuvor gekoppelt wurde, wird eine andere Seite geöffnet. Um auf die Pairing-Seite zuzugreifen, klicken Sie auf das Symbol

*TIPP: Wenn die Seite 192.168.4.1 nicht geöffnet wird, deaktivieren Sie die mobilen Daten auf Ihrem Gerät. Bei gleichzeitig aktivierten mobilen Daten versucht Ihr Gerät, eine Verbindung über das Internet und nicht über das lokale VArio WIFI-Netzwerk herzustellen.*

*Unterstützte Webbrowser: Chrome Ver. 76.x und höher / FireFox Ver. 68.x und höher, Opera Ver. 62.x und höher / Microsoft Edge Ver. 44.x und höher*

**6.** Geben Sie die **letzten 4 Ziffern der Seriennummer Ihres DIN-Moduls**, das sich auf einem Seiten-etikett oder unter der Frontabdeckung des CPU-Chips befindet (siehe unten). Mit DIN in einer kompletten Sicherungsschalter-Box befindet sich das S/N-Etikett unter der vorderen transparenten Abdeckung.

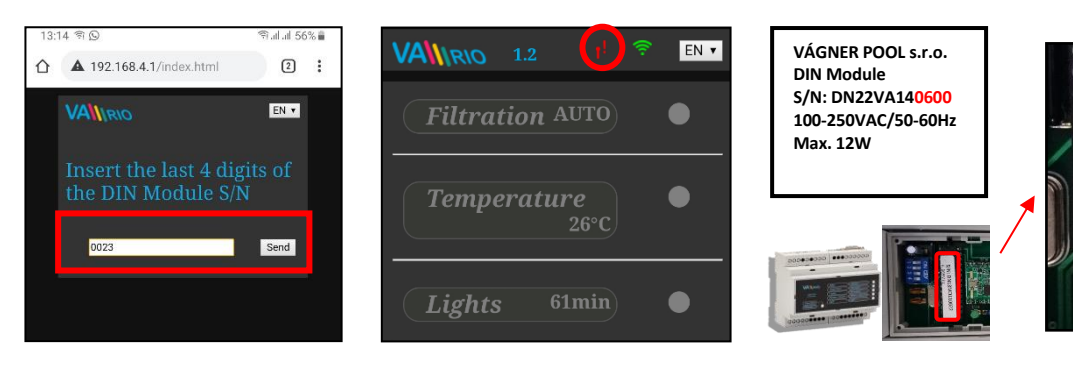

N: DN18MO110022

- **7.** Nach erfolgreicher Registrierung des DIN-Moduls (d.h. Eingabe der korrekten Seriennummer) zeigt das WIFI-Modul die Seite mit dem aktuellen Status des Ausgangs an. Wenn versucht wird, die falsche Seriennummer des Geräts zusammenzuführen, und da keine Antwort erfolgt, bietet es die Möglichkeit, die Seriennummer erneut einzugeben.
- **8.** Auf die Pairing-Seite kann auch durch Drücken des Symbols zugegriffen werden

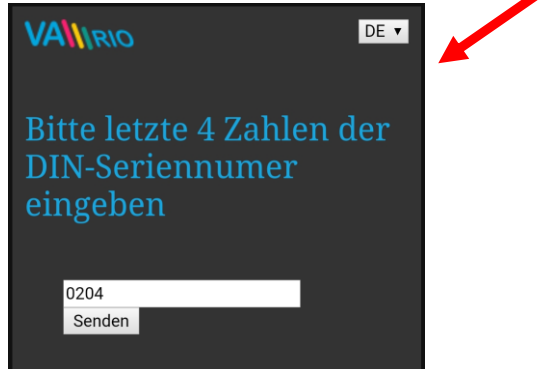

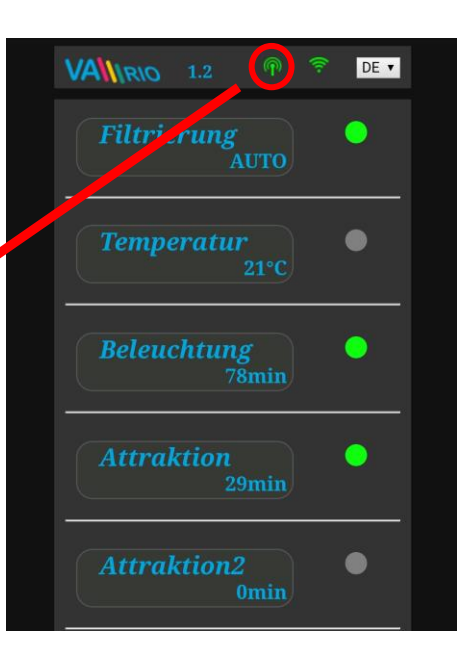

## **Änderung des voreingestellten Passworts eigenes Vario WIFI-Netzwerks**

- **1.** Nach Verbindung mit dem lokalen WIFI-Netzwerk den Netzwerkbrowser öffnen und die Adresse *192.168.4.*1 eingeben.
- **2.** "*Passwortsänderung des lokalen VarioWIFI-Netzwerks*" wählen
- **3.** Neues Passwort eingeben und bestätigen.

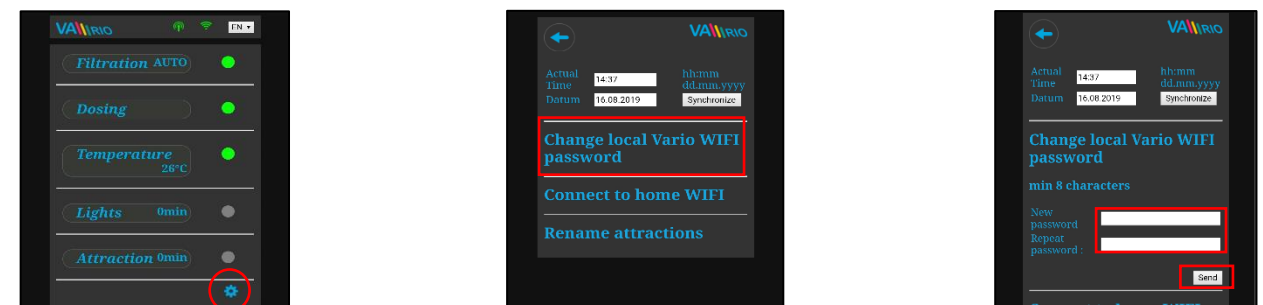

*TIPP: Wenn die Seite 192.168.4.1 nicht geöffnet wird, deaktivieren Sie die mobilen Daten auf Ihrem Gerät. Bei gleichzeitig aktivierten mobilen Daten versucht Ihr Gerät, eine Verbindung über das Internet herzustellen.*

*Unterstützte Webbrowser: Chrome Ver. 76.x und höher / FireFox Ver. 68.x und höher, Opera Ver. 62.x und höher / Microsoft Edge Ver. 44.x und höher*

#### **Umbenennung der Attraktion oder der verbundenen Geräte**

- **1.** Nach Verbindung mit dem lokalen WIFI-Netzwerk den Netzwerkbrowser öffnen und die Adresse *192.168.4.*1 eingeben.
- **2.** *"Umbenennung der Attraktionen"* wählen
- **3.** Die neuen Namen eingeben und bestätigen

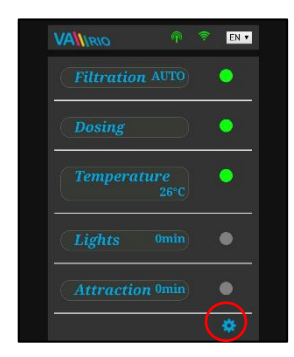

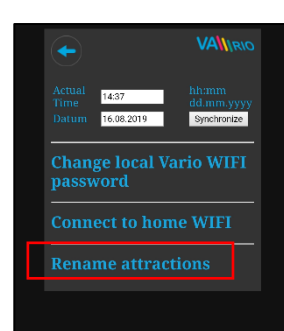

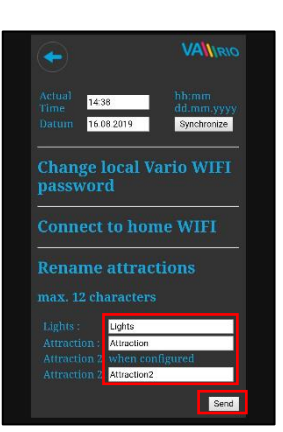

4

## **--- FERNBEDIENUNG ÜBER DAS INTERNET ---**

## **Anschließen des WIFI-Moduls an Ihr Heim-WLAN-Netzwerk**

Nachdem Sie Ihr WIFI-Modul erfolgreich mit Ihrem Heim-WIFI-Netzwerk verbunden haben, können Sie Ihren Pool *über das Internet steuern* - mit unserem Webservice *[www.variopools.com](http://www.variopools.com/)*. Befolgen Sie diese Schritte:

- **1.** Nach Verbindung mit dem lokalen WIFI-Netzwerk den Browser öffnen und *192.168.4.1* eingeben.
- **2.** *Servicemenu öffnen* und *"Registrierung ins vorhandene WIFI-Netzwerk"* wählen
- **3.** Die *Zugangsdaten (SSID + Kennwort)* des Heim-WIFI-Netzwerks eingeben
- **4.** Ein Bestätigungsbildschirm wird angezeigt, mit der IP-Adresse, unter der das WIFI-Modul in Ihrem Heim-WLAN-Netzwerk registriert ist. Sollte die Bestätigungsseite nicht angezeigt werden, aktualisieren Sie die Seite.

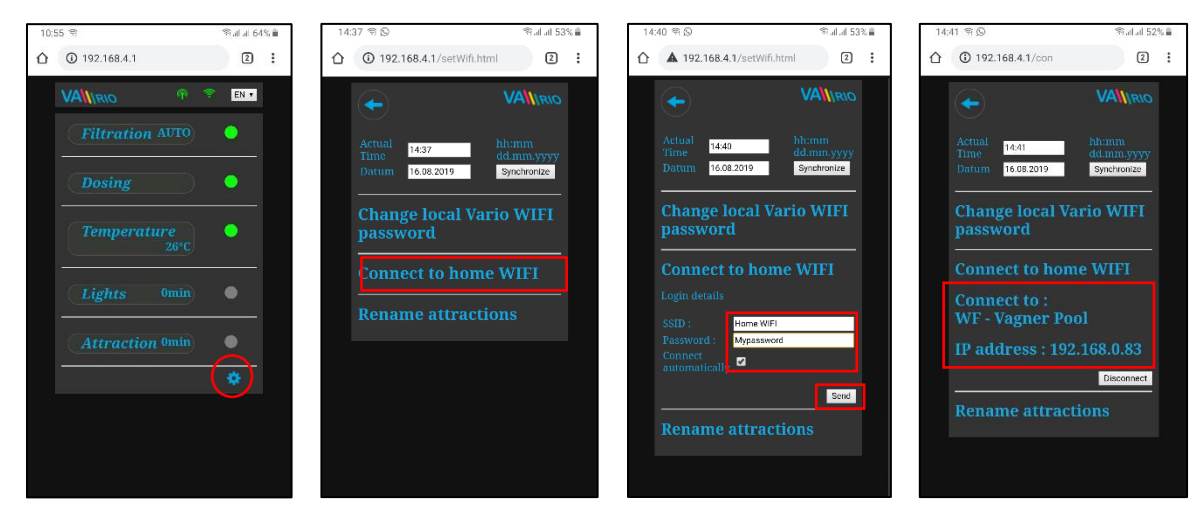

- **5.** Nach dem Anschließen des WIFI-Moduls an Ihr Heim-WLAN-Netzwerk, *trennen Sie die Verbindung zum lokalen VArio-WLAN-Netzwerk* (WFxxxx) und *stellen Sie über Heim-WLAN oder mobile Daten erneut eine Verbindung zum Internet her*.
- **6.** Öffnen Sie den Netzwerkbrowser und geben Sie die Adresse **[www.varipools.com](http://www.varipools.com/)** ein. Es zeigt sich die Netzwerkschnittstelle, wo der Status des DIN Moduls überwacht werden kann und einzelne Geräte/Attraktionen gesteuert werden können, einschließlich Änderungen ihrer Parameter, über Internet.
- *TIPP: Sollten Sie jemals auf den lokalen VArio-Kontrollpunkt (WIFI-Modul) zugreifen müssen, können Sie sich mit der im Einstellungsmenü angezeigten IP-Adresse anmelden, während Sie mit Ihrem Heim-WLAN verbunden sind (siehe Abbildung). Geben Sie einfach diese IP-Adresse in einen Webbrowser ein und der lokale VArio-Steuerungsbildschirm wird angezeigt.*

```
Mit vorhandenem WiFi
verbinden
Zum Netzwerk
verbinden:
WF - Vagner Pool
```
**IP Adresse : 192.168.0.162** 

- *ACHTUNG: Wenn Sie Ihr Heim-WLAN ändern, trennen Sie es vom alten WLAN und stellen Sie eine Verbindung zu Ihrem neuen WLAN her (nächstes Kapitel).*
- *TIPP: Wenn die Seite 192.168.4.1 nicht geöffnet wird, deaktivieren Sie die mobilen Daten auf Ihrem Gerät. Bei gleichzeitig aktivierten mobilen Daten versucht Ihr Gerät, eine Verbindung über das Internet und nicht über das lokale VArio WIFI-Netzwerk herzustellen.*
- *Unterstützte Webbrowser: Chrome Ver. 76.x und höher / FireFox Ver. 68.x und höher, Opera Ver. 62.x und höher / Microsoft Edge Ver. 44.x und höher*

#### **TRENNEN VON DEM LOKALEN/VORHANDENEN WIFINETZWERK**

- **1.** Nach Verbindung mit dem lokalen WIFI-Netzwerk den Browser öffnen und *192.168.4.1* eingeben.
- 2. **Servicemenu öffnen** und auf "Verbindung trennen" clicken
- **3.** Eine Bestätigung wird angezeigt und Sie kehren zum Hauptsteuerungsbildschirm zurück

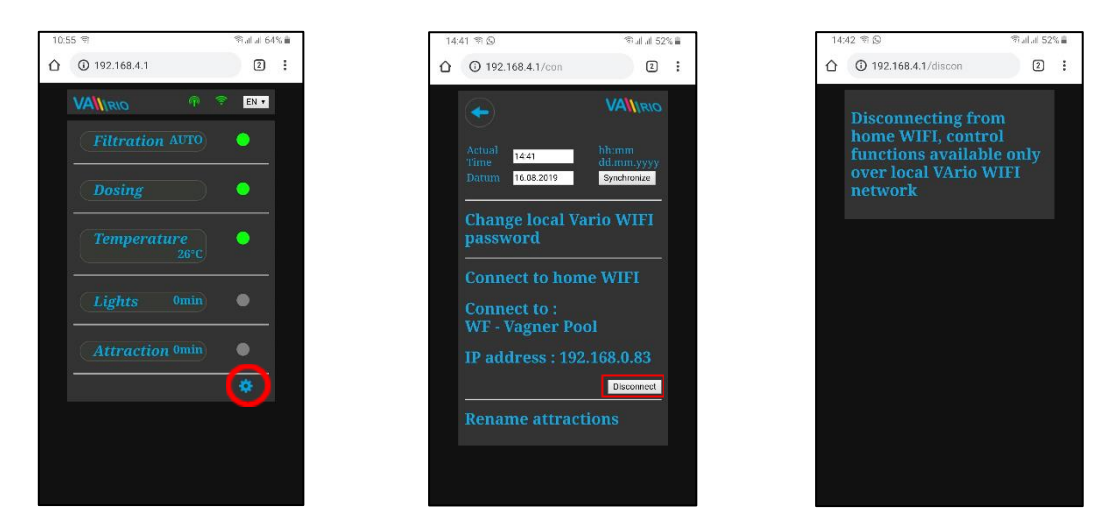

*TIPP: Wenn die Seite 192.168.4.1 nicht geöffnet wird, deaktivieren Sie die mobilen Daten auf Ihrem Gerät. Bei gleichzeitig aktivierten mobilen Daten versucht Ihr Gerät, eine Verbindung über das Internet und nicht über das lokale VArio WIFI-Netzwerk herzustellen.*

*Unterstützte Webbrowser: Chrome Ver. 76.x und höher / FireFox Ver. 68.x und höher, Opera Ver. 62.x und höher / Microsoft Edge Ver. 44.x und höher*

## **ZUSAMMENFASSUNG - FERNZUGRIFFSPUNKTE FÜR VArio POOL CONTROL**

Die lokale Weboberfläche erleichtert die Systemsteuerung erheblich. Die Menüstruktur und die Bedienelemente sind denen des RC-Moduls sehr ähnlich. Verwenden Sie einfach einen beliebigen unterstützten Webbrowser auf Ihrem Telefon / PC / Tablet, um über die folgenden Adressen auf Ihren Pool zuzugreifen:

#### **o LOKALER WIFI-ZUGANGSPUNKT – direkter Zugriff über das VArio-eigene WIFI-Netzwerk**

- Æ
- **192.168.4.1** eingeben, nachdem Sie eine Verbindung zum VArio-WLAN hergestellt haben
- Direktzugriff über VArio-WLAN (*Kapitel 5*)
- Bedienelemente und Einstellungen über das lokale VArio-WLAN werden in *Kapitel 6* beschrieben *oder*
- **192.168.0.xx** Sie können die von Ihrem WLAN-Heimrouter angegebene IP-Adresse verwenden, um auf die lokale Steuerungsseite zuzugreifen, während Sie eine Verbindung zu Ihrem Heim-WLAN herstellen. Es ist nicht erforderlich, sich beim VArio-eigenen WLAN anzumelden.

*TIPP: Wenn die Seite 192.168.4.1 nicht geöffnet wird, deaktivieren Sie die mobilen Daten auf Ihrem Gerät. Bei gleichzeitig aktivierten mobilen Daten versucht Ihr Gerät, eine Verbindung über das Internet und nicht über das lokale VArio WIFI-Netzwerk herzustellen.*

**o INTERNET ZUGANGSPUNKT –** Online-Zugriff über den **VArio Web Service**

- [https://www.variopools.com](https://www.variopools.com/) Zugang zum Internet ist erforderlich
- Fernbedienung über das Internet (WIFI CLIENT-Modus, *Kapitel 5*)
- Sie müssen sich registrieren, um auf den Webdienst zugreifen zu können (*Kapitel 7*).
- Die Steuerung des VArio-Systems über den Webdienst wird in *Kapitel 8* beschrieben*.*

## **6. DIREKTE LOKALE STEUERUNG ÜBER WIFI-MODUL –** ohne DIN LIGHTS-Modul

#### **Aktualisierung des Status und der Meldungen**

Die Steuerungsseite zeigt den aktuellen Status des DIN Moduls an, und Aktualisierung wird automatisch jede 3 Sekunden ausgeführt (Lokaler Zugriff), oder etwa 30 Sekunden (Internet). Bewegung des weißen Punkts zeigt die Aktualisierung/das Hochladen des Status an.

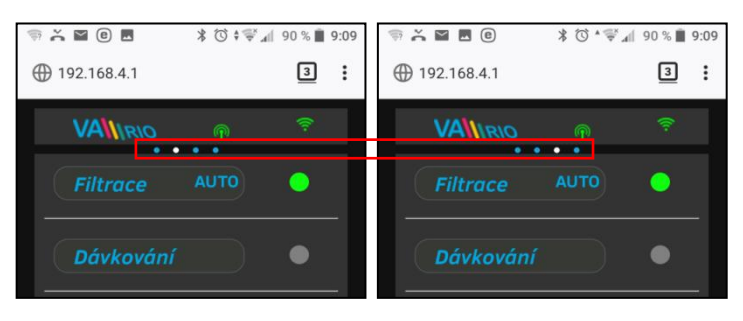

Vor jeder Änderung, auf Aktualisierung und Bestätigung der Statusoder Parameteränderung warten.

#### **Steuerung und Änderung der Parameter**

Über Netzwerkschnittstelle können Parameter ebenso wie bei der Fernbedienung angepasst und geändert werden.

#### **A. FILTRATION**

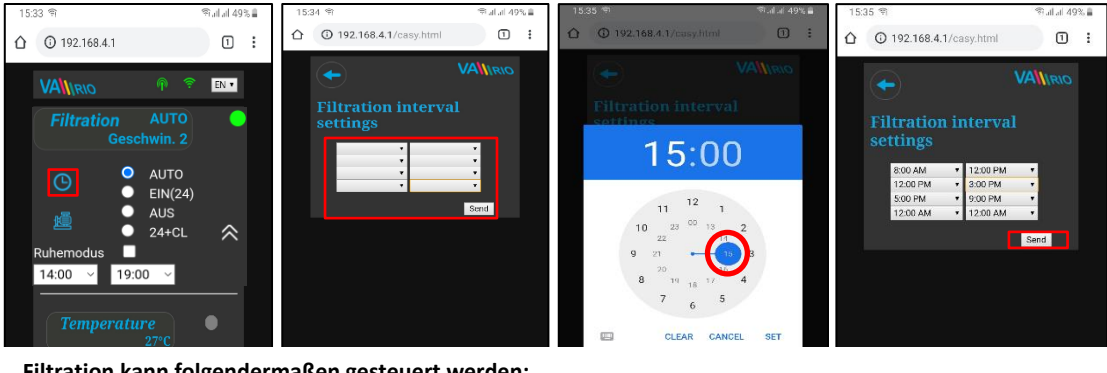

#### **Filtration kann folgendermaßen gesteuert werden:**

AUTO – nach Timer (bis zu 4 Filtrationszyklen in 24 Stunden)

- EIN(XX) manuell EIN mit voreingestellter Dauer (XX Stunden) ohne chemische Dosierung (z. B. Filterrückspülung, Poolreinigung)
- AUS manuell AUS (z. B. ein technisches Problem, Reinigung des Pumpenvorfilters usw.)
- (XX)+CL manuelles Einschalten mit voreingestellter Dauer (XX Stunden) für intensive chemische Dosierung (z. B. Schock-Chlorierung)

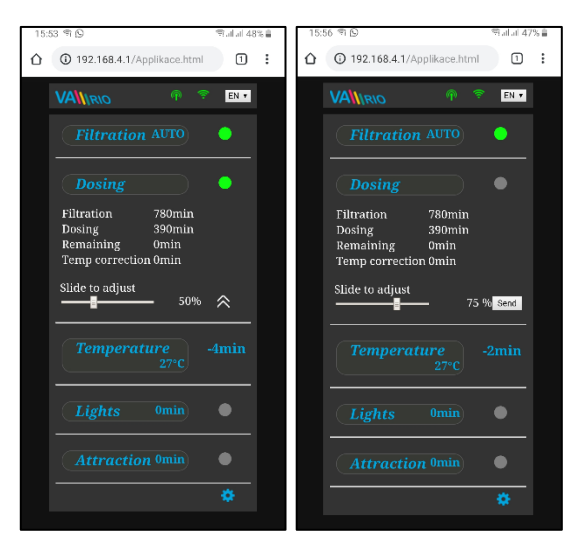

#### **B. DOSIERUNG ON/OFF** *(alt. ATTRAKTION2)*

Der Relaisausgang R2 des DIN-Moduls kann auf "**Dosierung ON/OFF"** konfiguriert werden. In diesem Modus wird der R2 hinsichtlich der Filtrationszeit aktiviert.

Bei der "Dosierung ON/OFF" kann die Dosierungszeit von 25% - 100% von der gesamten Filtrationszeit angepasst werden.

**HINWEIS:** Bei aktiviertem R2 **Externer Steuermodus** (DIN: DIP4=ON) wird der R2-Ausgang immer aktiviert, wenn die Filterpumpe läuft (Mit der Ausnahme von: Heizverzögerung / Technologiespülung / Filterrückspülung).

#### **Zellenschutz**

Wenn die DIP-Schalter auf VA SALT SMART (siehe unten) konfiguriert sind und die Wassertemperatur 14 ° C oder weniger beträgt, **deaktiviert** das System automatisch **die Dosierung** sowohl **am R2-Relais** (EIN / AUS-Chlorierer) als auch **am MODBUS** (VA SALT SMART), um die Chloratorzelle vor übermäßigem Verschleiß zu schützen. Ein **CELL PROTECTION** Alarm wird angezeigt.

#### **C. TEMPERATUR**

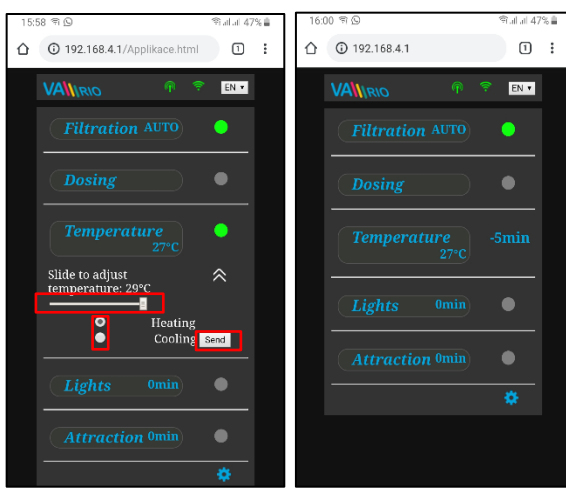

Ausgang des R4 Moduls aus dem DIN Modul kann aufs Regime "Heizung" hinsichtlich der aktuellen Temperatur (in diesem Fall) oder aufs Regime "Kühlung" eingestellt werden.

Zuerst ist die gewünschte Temperatur mithilfe des Schiebers einzustellen. Dann das Regime wählen und Änderungen mit der Taste "**Senden**" bestätigen.

Ausgangsaktivierung hat voreingestellten Aufschub (In diesem Fall = 5 Minuten bis zur endgültigen Temperaturmessung und zum Ein- und Ausschalten der Heizung).

Bei aktiver Heizungspriorität (DIP 8 im DIN-Modul) lässt das System die Filterpumpe jede Stunde automatisch 5 Minuten laufen, um einen Temperaturmesswert zu erhalten. Bei einer Wassertemperatur **unter 4 °C** wird die automatische Frostschutzfunktion aktiviert und alle ½ Stunde läuft die Filterpumpe kurz, um ein Einfrieren zu verhindern.

**ACHTUNG:** Wenn Ihr Pool nicht innerhalb von 48 Stunden die voreingestellte Temperatur erreicht, gibt VArio einen **TEMP OFA-ALARM** aus. Überprüfen Sie die Temperatureinstellung und die Heizfunktion. Wenn Sie keine Heizung haben, stellen Sie den Temperaturregler **immer auf AUS.**

#### **D. BELEUCHTUNG**

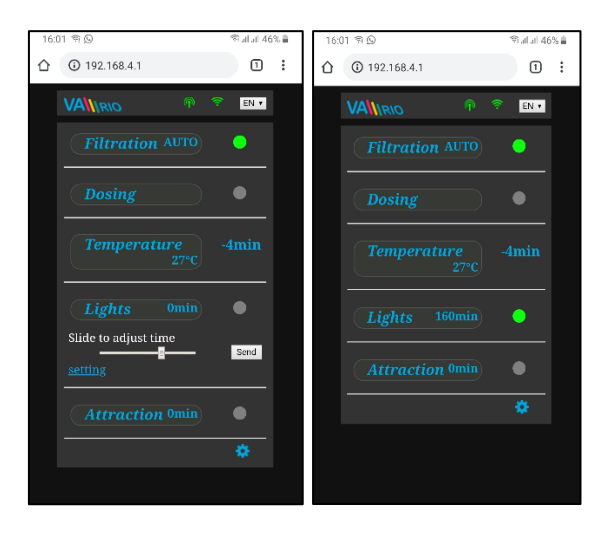

Ausgang R3 aus dem DIN Modul ermöglicht Einschaltung der Schwimmbadbeleuchtung in der Zeitspanne (+5 min) von 0- 240 Minuten.

In diesem Fall wird die Beleuchtung jede 45 min aktiviert, und nach 45 Minuten automatisch ausgeschaltet.

**ACHTUNG - VARIO-Ausgänge können gesetzlich nicht zur Steuerung der Poolabdeckung verwendet werden! Gefahr eines Ertrinkens unter der geschlossenen Abdeckung!**

#### **E. ATTRAKTION / ATTRAKTION2** *(alt. DOSIERUNG ON/OFF)*

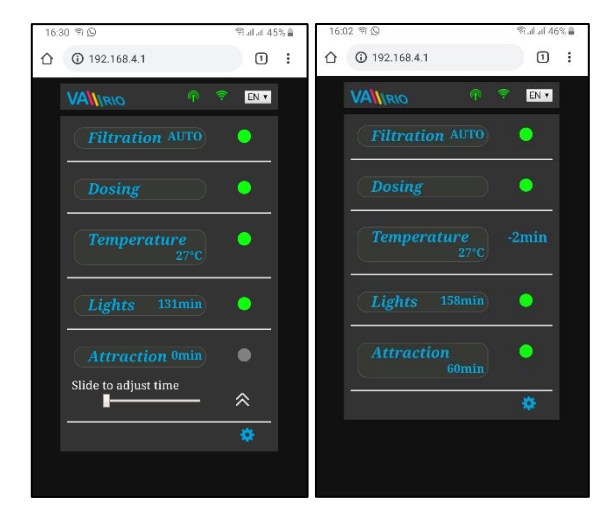

Ausgang R5 aus dem DIN Modul ermöglicht Einschaltung der Attraktion in der Zeitspanne (+5 min) von 0-120 Minuten (ebenso kann Ausgang R2 eingestellt werden – im Attraktion 2- Modus).

Nach dem Zeitablauf wir die Attraktion automatisch ausgeschaltet.

**Notiz:** Der R2-Ausgang ist vom Herstellung auf ATTRAKTION 2 konfiguriert.

**F. DOSIERANLAGE** (diese Funktion ist nur verfügbar, wenn die Dosierstation verbunden worden ist)

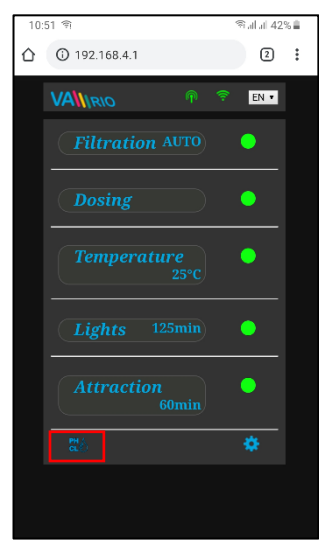

Mit dem Klick aufs Piktogramm  $\overline{c}$  werden die Parameter der Wasserqualität angezeigt, pH/RX/FCL/Temperatur/Durchfluss abhängig vom Typ der verbundenen Station), als auch eventuell Alarmstatus der Dosierstation.

Zurzeit können gewünschte Wertparameter der Dosierstation über Internet weder geändert noch Alarmstatus deaktiviert werden. Werte können mithilfe der Fernbedienung geändert werden, bzw. Werte können direkt an der Dosierstation geändert und Alarme deaktiviert werden.

**Notiz**: Das Symbol **CL**<sup>U</sup> wird nur angezeigt, wenn eine Dosierstation mit einem Kommunikationskabel verbunden ist.

Anzeige der verbundenen Dosierstation (VA DOS EXACT)

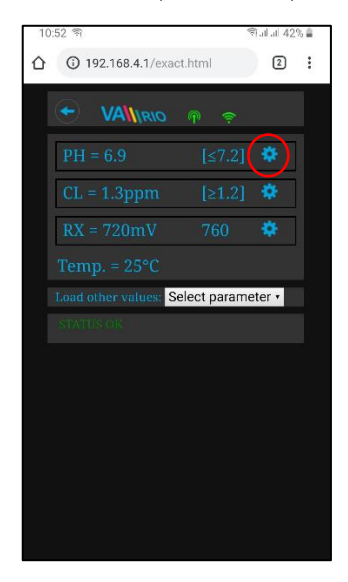

Alarmzonen im Feld "**Andere Werte hochladen**" einstellen

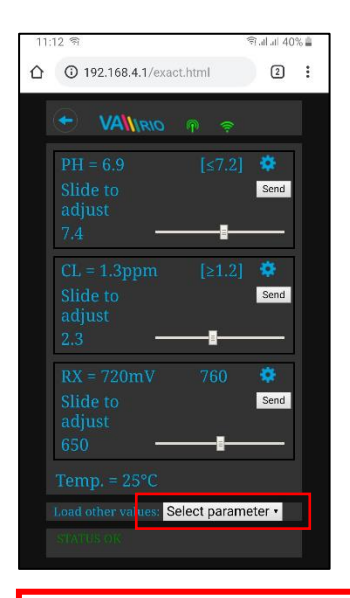

Gewünschter pH-Wert kann mithilfe des Schiebers geändert werden

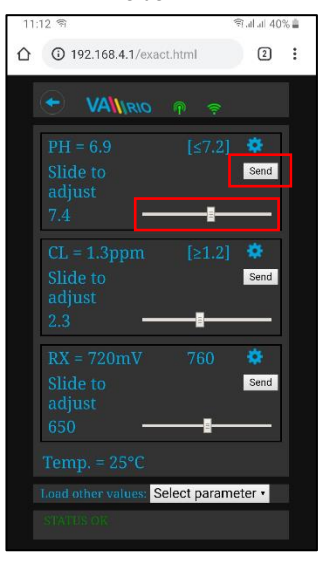

Den gewünschten Parameter aus dem gewünschten Menü wählen

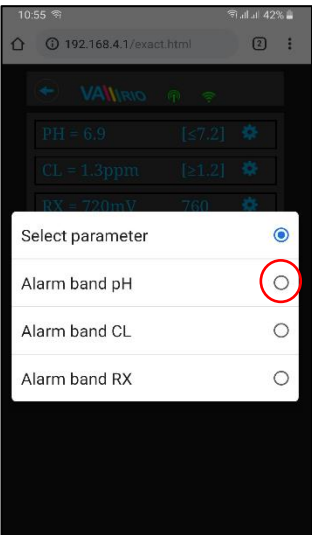

Ebenso können Chlorparameter, bzw. Redox geändert werden

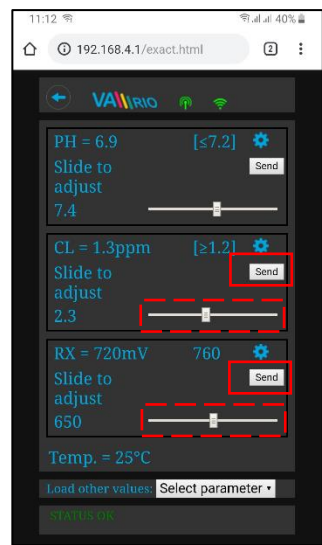

Mithilfe des Schiebers Alarmzonen für pH ändern

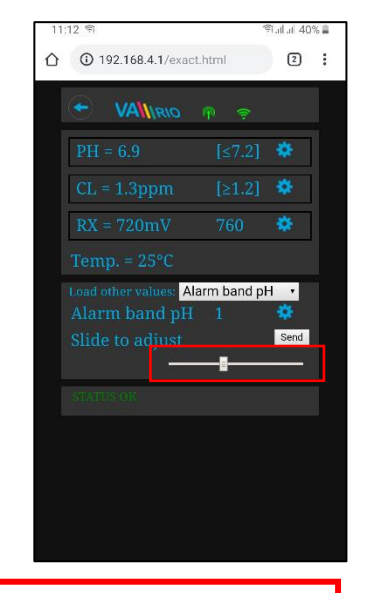

Angeführte Änderungen und Einstellungen gelten für pH-Parameter. Ebenso werden gewünschte Werte oder Alarmstatus für Parameter Chlor (CL), bzw. Redox (RX) geändert. Das Standardkennwort für Dosierungsanpassungen lautet "1234".

**G. SW CHLORIERER** (Funktion nur verfügbar, wenn ein Salzwasser-Chlorinator angeschlossen ist)

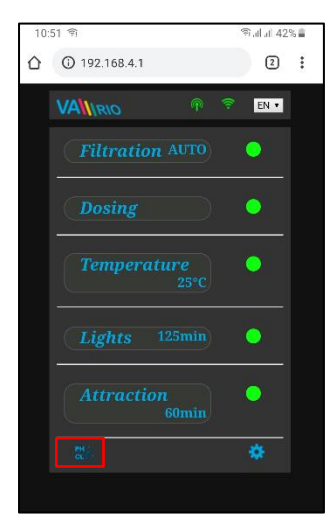

Anzeige der angeschlossenen VA SALT SMART-Bedienelemente

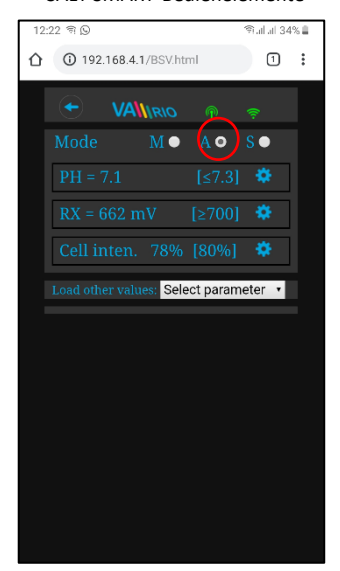

Klicken Sie auf "Andere Parameter laden", um das Zellpotential und den

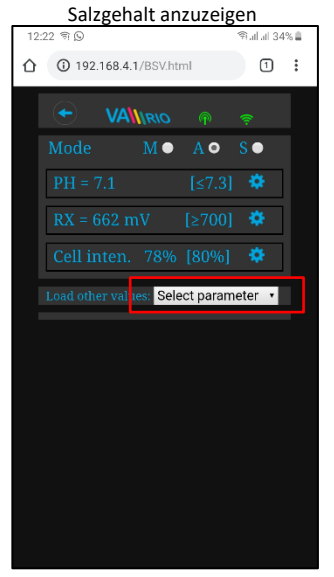

Klicken Sie auf das Symbol **GL**O m die Steuerschnittstelle für den VA SALT SMART Salzwasserchlorierer zu aktivieren. Dort können Sie ausgewählte Wasserparameter (pH / RX / FCL / Temperatur / Salzgehalt, abhängig vom Typ des angeschlossenen Sensors) überwachen und einstellen. Sie können auch alle Alarme sehen, die der SW-Salinator möglicherweise ausgibt.

Sie können solche Parameter wie die Art der dosierten Chemikalien (pH+/pH- ) nicht aus der Ferne ändern und auch keine Alarme deaktivieren. Solche Einstellungen sind aus Sicherheitsgründen nur direkt am Bedienfeld des Chlorgeräts möglich.

Note:<br>Das Symbol d nur angezeigt, wenn eine Dosierstation mit einem Kommunikationskabel verbunden ist.

Bewegen Sie den Schieberegler, um den gewünschten pH-Wert einzustellen und bestätigen Sie mit Senden

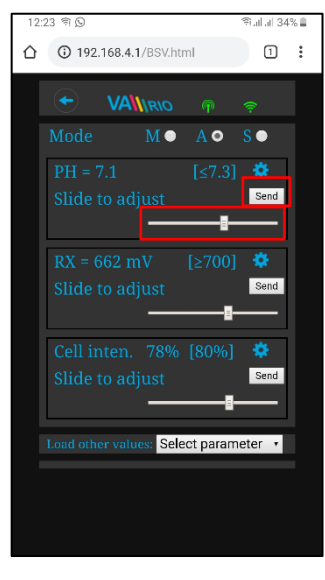

Wählen Sie den Parameter aus

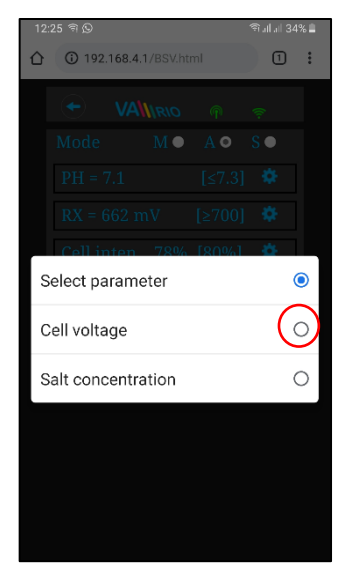

Passen Sie die Zellenausgabe oder die Redox-Werte auf die gleiche Weise an

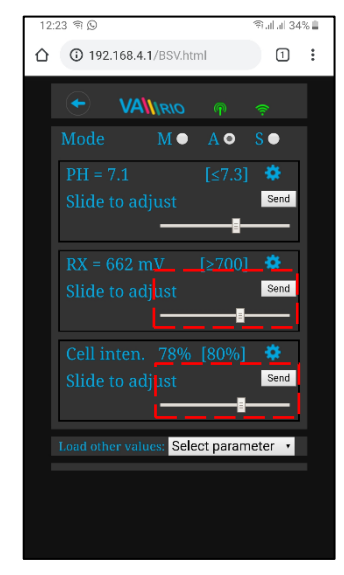

dem Menü Tatsächliches Zellenpotential wird

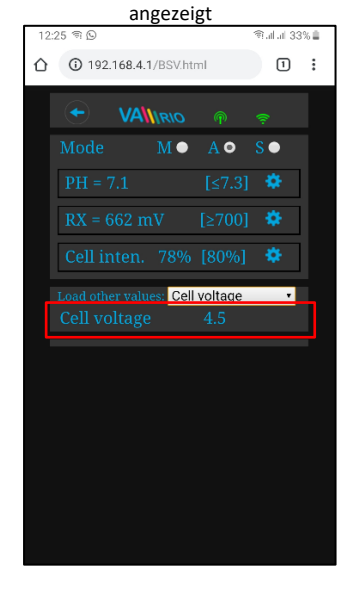

Die obigen Einstellungen und Anpassungen sind für den pH-Parameter verfügbar. Stellen Sie die CL-, RX-Werte oder Alarmbänder auf die gleiche Weise ein. Der Salzgehalt kann nur angezeigt werden, wenn ein Salzgehaltssensor angeschlossen ist. Das Standardpasswort für alle Einstellungen lautet "1234".

## **7. DIREKTE STEUERUNG ÜBER WIFI-MODUL VArio – mit dem DIN LIGHTS-Modul**

Wenn ein DIN-LICHTER-Modul an das DIN-Hauptmodul angeschlossen ist, erhöht sich die Anzahl der Attraktionen um 2 und die erweiterte Lichtsteuerungsfunktion wird aktiviert:

## **Lokale Steuerung mit angeschlossenem DIN LIGHTS Modul**

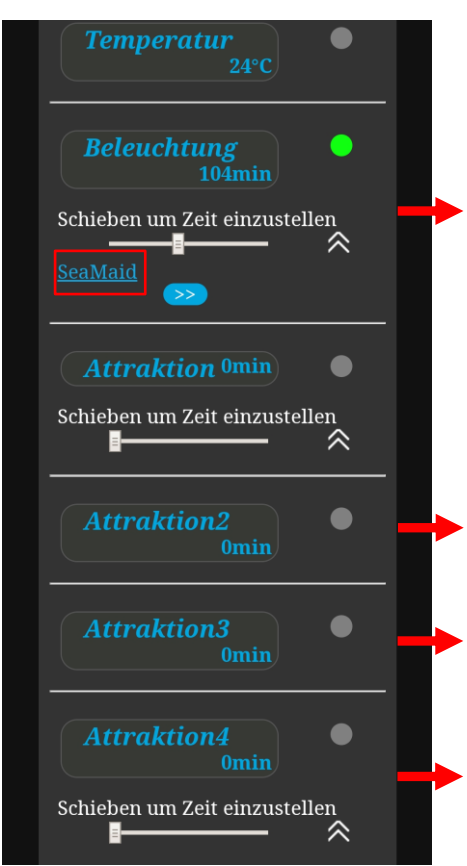

Über das Bedienfeld "Lichter" kann der Benutzer entweder Lichter ohne DMX-Kommunikation (SeaMaid, RGB Flat) oder Lichter mit DMX-Kommunikation (Adagio Pro, Hugo Lahme, Wibre, Fluidra) steuern. Rufen Sie das Steuerungsmenü auf, indem Sie die DMX-Taste (SeaMaid / RGB Flat) drücken. Steuerfunktionen sind unten.

Wenn der R2-Ausgang auf DOSING ON / OFF konfiguriert ist, werden die Steuerelemente von Attraktion 2 nicht angezeigt.

Der **Attraktion 3 Output** befindet sich am Haupt-DIN-Modul **(R3 –** ersetzt die ursprünglichen Lichter**).** Seine Funktion wird durch die Lights LED-Diode angezeigt.

Der Attraktion 4 Output erfolgt über das Zusatzmodul DIN LIGHTS. Es ist der einzige Ausgang ohne LED-Anzeige. Wenn ein zweiter Satz DMX-gesteuerter Lichter angebracht ist, dient Attraktion 4 als Bedienfeld für den zweiten Satz DMX-Lichter (Timer, AUS).

#### **A. Lichter ohne Kommunikation (SeaMaid, RGB Flat)**

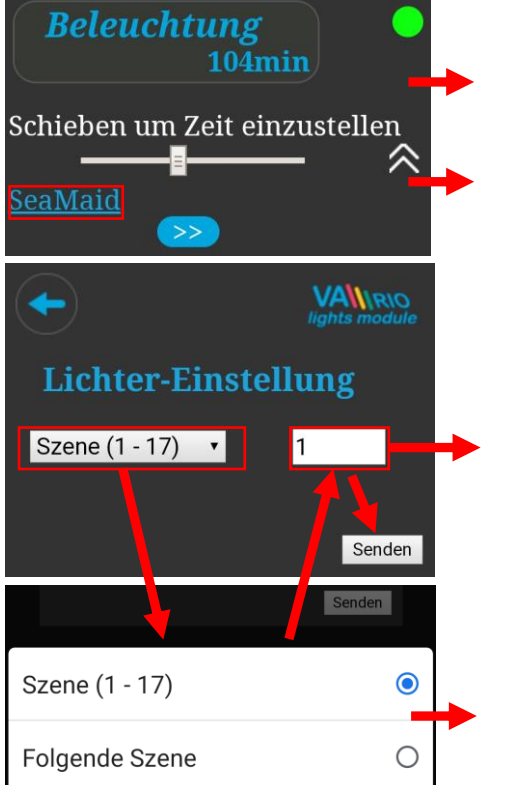

Die Schaltfläche seaMaid öffnet das Menü mit den erweiterten Einstellungen für SeaMaid-Leuchten Die Taste  $\left( \rightarrow \right)$  sendet einen Impuls - Lichter gehen zur nächsten Farbe / zum nächsten Szenario

Geben Sie das ausgewählte Szenario ein (Szenarien sind vom Leuchtenhersteller vorprogrammiert).

Wählen Sie die Funktion für die Einstellung - vorprogrammierte Szenarien oder nächste Farbe (Impuls). Wenn Szenario ausgewählt ist, geben Sie die gewünschte Szenarioposition ein und drücken Sie Senden

#### **B. Lichter mit DMX-Kommunikation (WIBRE, Hugo Lahme, Adagio Pro)**

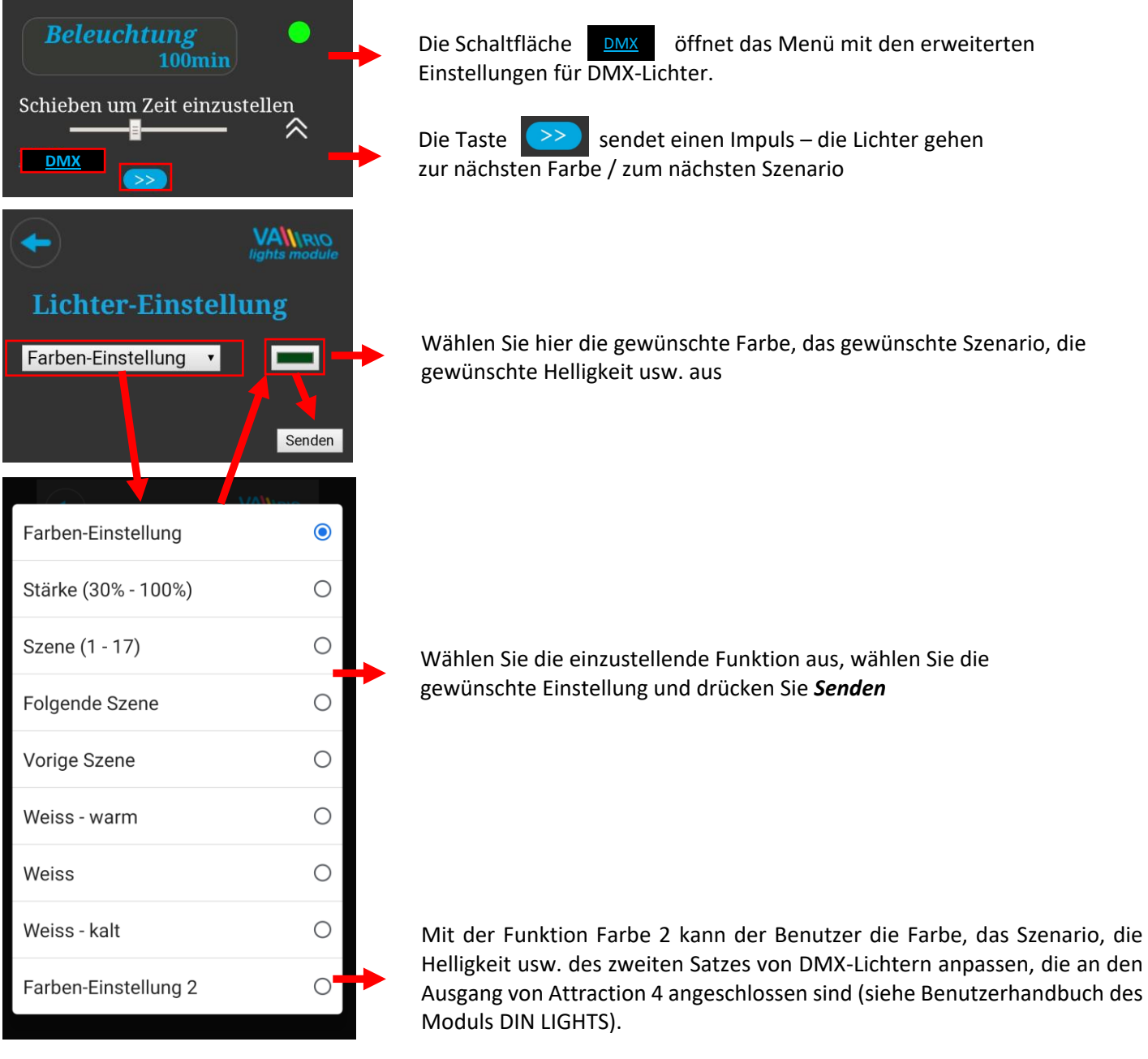

#### **C. Szenenprogrammierung - Sequenzen von Lichtern und Attraktionen**

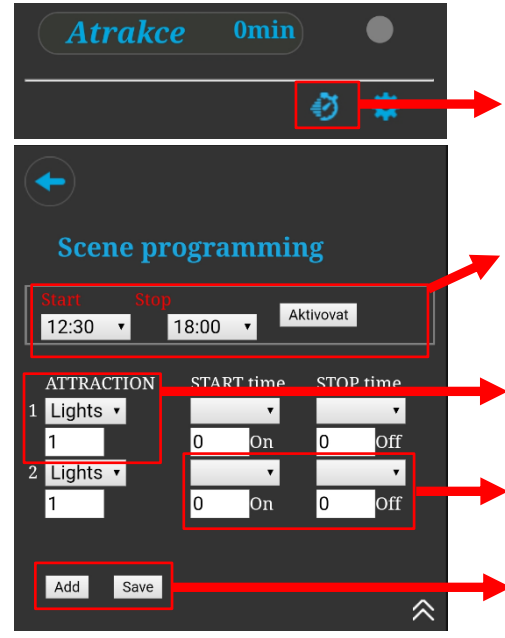

Drücken Sie die "Stoppuhr", um das *Sequenzprogrammiermenü* aufzurufen. Hier können Sie Sequenzen verschiedener Attraktionen in Kombination mit Lichtern programmieren - auch mit Lichtern unterschiedlicher Farben.

*Szenen Haput-Zeitrahmen* – Die Sequenzen können nur während dieses Intervalls ausgeführt werden. Zum Starten, *Aktivieren* drücken.

*Oben –* Wählen Sie die Funktion aus, die Sie der Sequenz hinzufügen möchten (Lichter / Attraktionen).

*Unten* (nur für Lichtern) – Wählen Sie ein vorprogrammiertes Szenario aus *Oben –* Wählen Sie das Zeitintervall aus, in dem diese Funktion laufen soll *Unten –* EIN = Zeit zum Laufen, AUS = Zeit zum Stehen

*Hinzufügen –* Fügen Sie der Sequenz eine weitere Funktion hinzu *Speichern –* Programmierte Sequenz speichern

## **8. DIREKTE STEUERUNG ÜBER WIFI-MODUL VArio – mit dem DIN PUMPS MODUL**

Wenn ein DIN-PUMPEN-Modul angeschlossen und aktiv ist, erscheint ein RPM-Steuerungssymbol an den Filtersteuerungen und ein RPM-Einstellungs-Schieberegler an den Attraktionssteuerungen. Klicken Sie auf das Symbol und/oder schieben Sie den Schieberegler, um die Drehzahl der angeschlossenen Pumpe einzustellen, die vom Modul DIN PUMPS gesteuert wird.

#### *Drehzahlregelung basierend auf Pumpen-/Frequenzumrichter-Steuerungsart (Analog+M-BUS / Relais)*

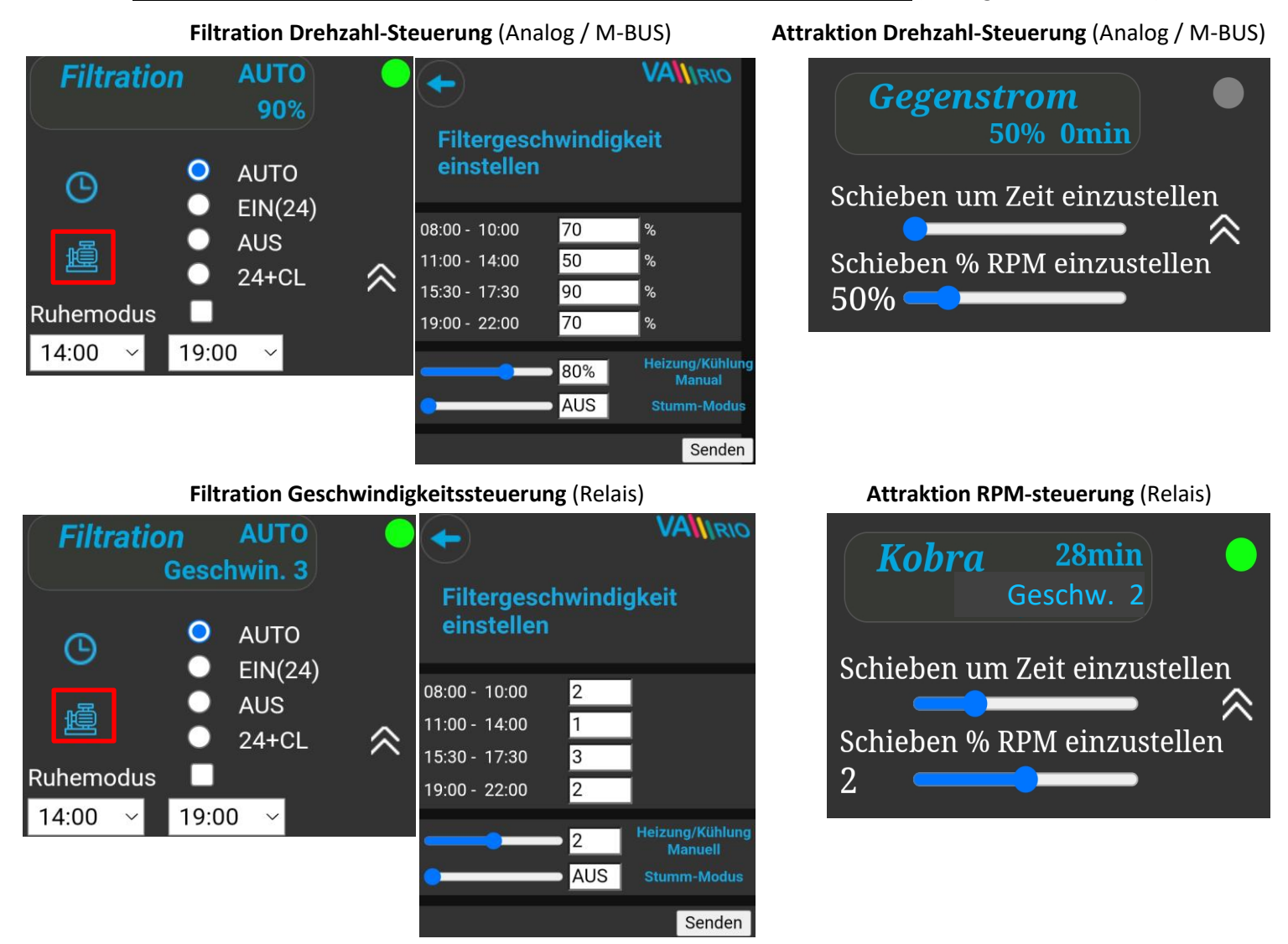

**Bei der Steuerung der Filterpumpendrehzahl über digitalem Eingang (Relais) stehen 3 Pumpendrehzahl-stufen (Speeds) zur Verfügung. Die konkrete Drehzahl für jede Drehzahlstufe muss an der Pumpe oder am Frequenzumrichter eingestellt werden. Die einzelnen Geschwindigkeiten können wie folgt unterschiedlichen Filtermodi zugeordnet werden:**

- **AUTO-Modus:** für jedes Zeitintervall separat
- **HANDBETRIEB:** mit oder ohne Heizung. Wird verwendet, wenn die Pumpe mit Heizpriorität arbeitet
- **RUHEMODUS:** Speed-Auswahl oder komplett AUS

**Wir empfehlen,** die niedrigste Pumpendrehzahl nicht unter 40% einzustellen. Die niedrigste zulässige sichere Pumpendrehzahl entnehmen Sie bitte dem Pumpenhandbuch. Bei zu niedriger Pumpendrehzahl kann die Pumpe überhitzen und es können erhebliche Schäden auftreten.

#### **FILTERRÜCKSPÜLUNG**

Wenn ein automatisches 6-Wege-Ventil an das DIN-PUMPEN-Modul angeschlossen ist, erkennt das System automatisch die Filterrückspülung und passt den Pumpenbetrieb entsprechend an. Für die Filterrückspülung wird immer die höchstmögliche Pumpendrehzahl gewählt.

## **9. WEB SERVICE: Registrierung des WIFI-Moduls für Steuerung über Internet**

Da das ganze System über Internet zugänglich wird, müssen die Zugangsdaten des vorhandenen WIFI-Netzwerks eingegeben werden. Für erfolgreiche Registrierung braucht man auch den einheitlichen Registrierungscode (Web). Web Code befindet sich auf der Hinterseite des WIFI-Moduls.

Auf folgende Weise wird die Rechnung geöffnet und neues Becken registriert:

#### **A. Poolbesitzer-Konto erstellen**

- 1. Die Webseite **[www.variopools.com](http://www.variopools.com/)** öffne,. auf *"Neuregistrierung"* klicken
- 2. Ihre Daten eingeben, Servicebedingungen + DSGVO akzeptieren und bestätigen
- 3. Eine Bestätigungs-E-Mail mit einem Link zum Festlegen Ihres Passworts wird gesendet
- 4. Auf *"Login für registrierte Benutzer"* klicken um sich in Ihr Konto anzumelden

#### **B. Neues Pool registrieren**

- 1. Die Webseite **[www.variopools.com](http://www.variopools.com/)** öffnen und in Ihr Konto anzumelden
- 2. Im Sektion *Meine Becken"* auf *"Neuen Pool registrieren"* klicken.
- 3. Den *Webcode* vom WIFI-Moduletikett eingeben und mit *"Registrieren"* bestätigen*.*
- 4. Die Details ihres Beckens eingeben und bestätigen
- 5. Die *Internet-Steuerung* ihres Pools befindet sich in der Sektion *"Meine Becken"* (siehe unten)

## **10.WEB SERVICE: Steuerung des VArio-Systems über Internet**

Die Fernsteuerung über den VArio-Webdienst ist dem lokalen WLAN-Zugangspunkt sehr ähnlich (Kapitel 6). Der Webdienst bietet einige zusätzliche Funktionen, die unten aufgeführt sind:

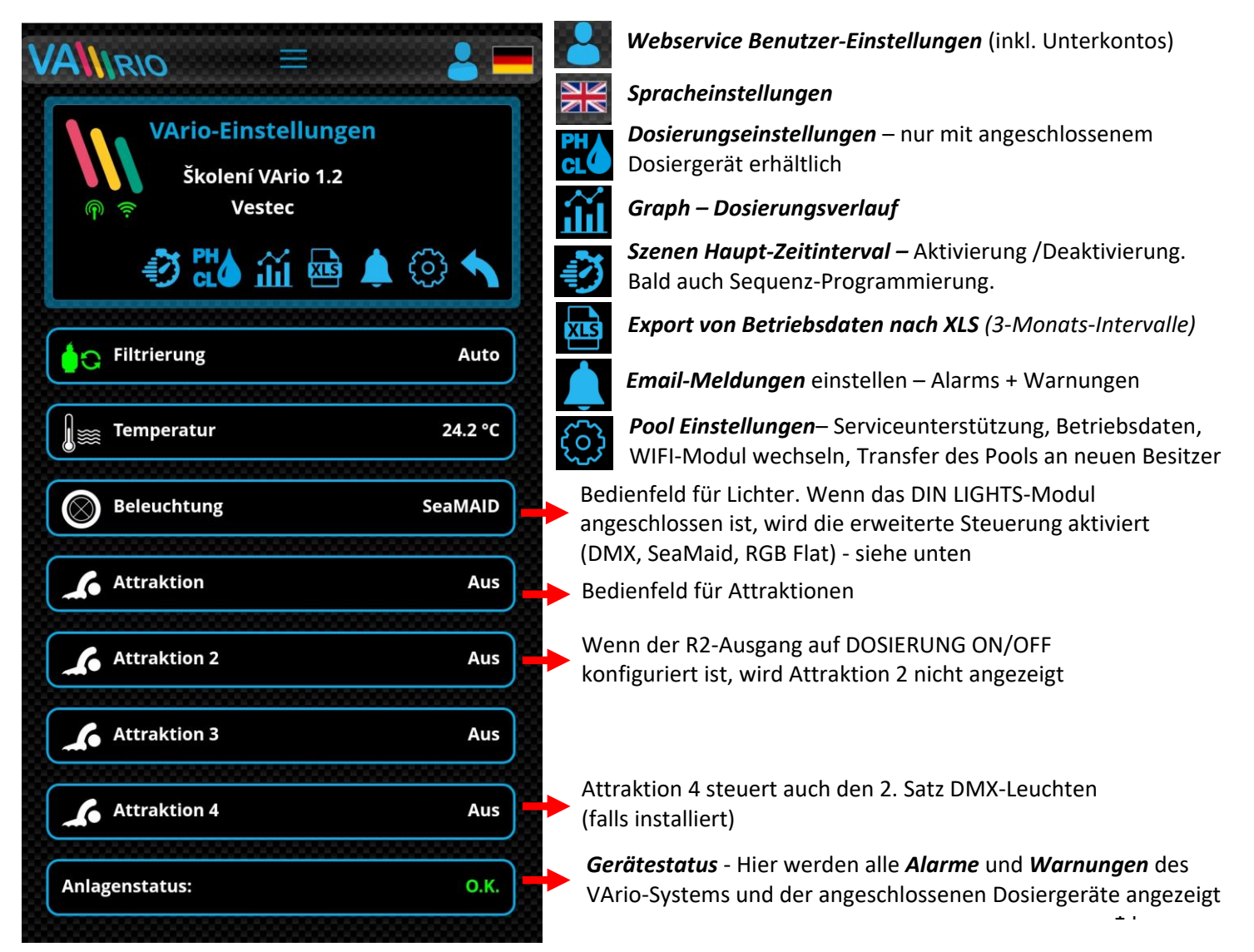

**VÁGNER POOL s.r.o. WIFI Module S/N: WF22VA140600** Web: mYPH-fW01-jgCW **100-250VAC/50-60Hz**

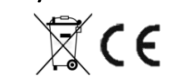

## **A. POOL-EINSTELLUNGEN**

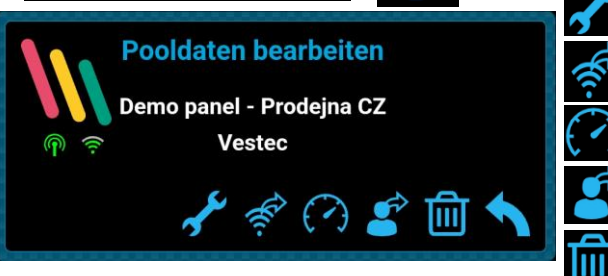

*Service Unterstützung –* Fragen Sie einen Pool-Experten nach Fernwartung

*WIFI-Modul wechseln –* Web Code neues WIFI-Moduls eingeben

*Dashboard –* einen Link zum Übersichtsschirm generieren

*Pool Transfer –* das Becken an einen anderen Benutzer übergeben

*Pool löschen –* PIN-geschützt. VORSICHT – das Löschen löscht auch alle im Web gespeicherte Beckendaten!

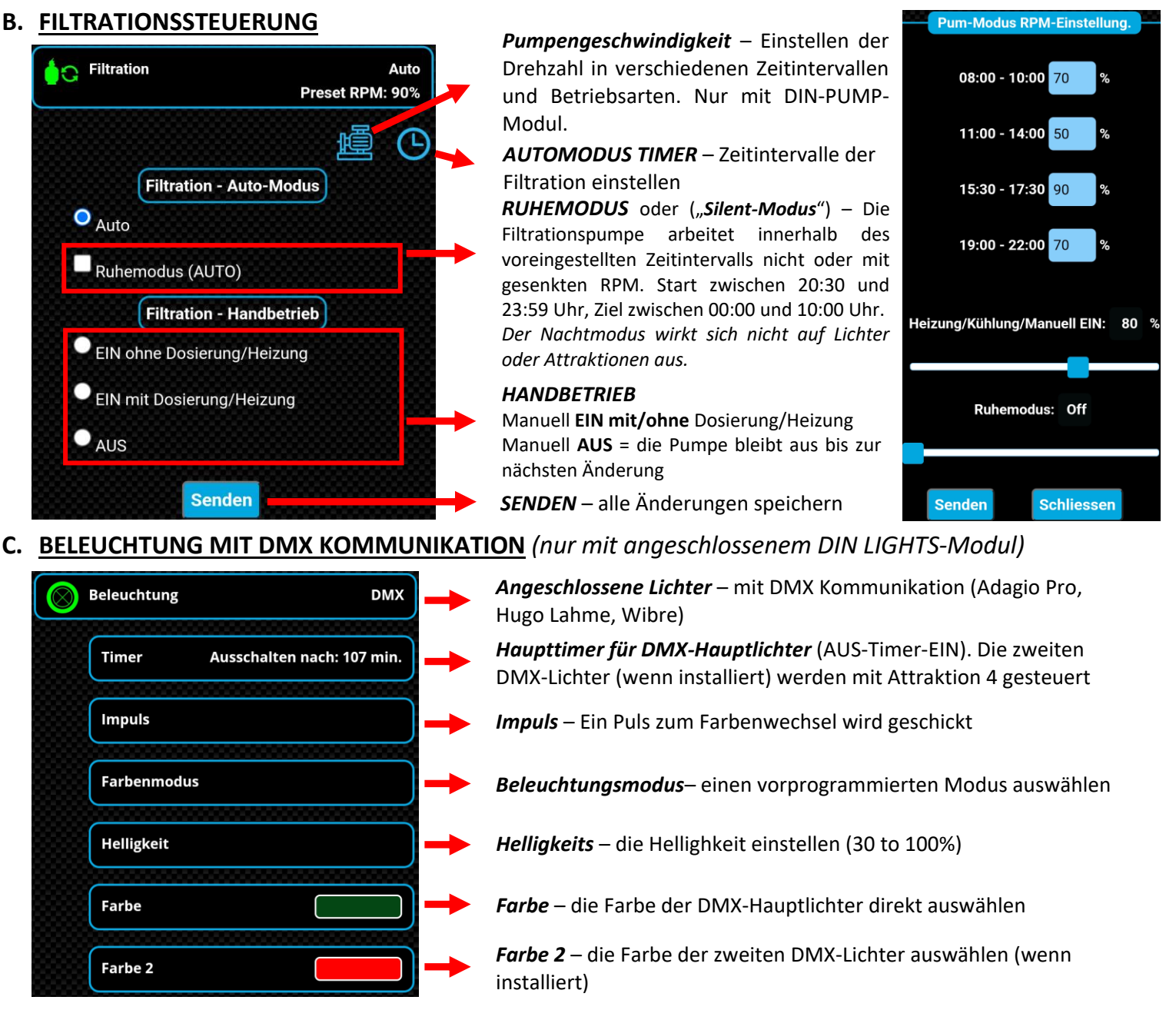

#### **D. BELEUCHTUNG OHNE DMX KOMMUNIKATION** *(nur mit angeschlossenem DIN LIGHTS-Modul)*

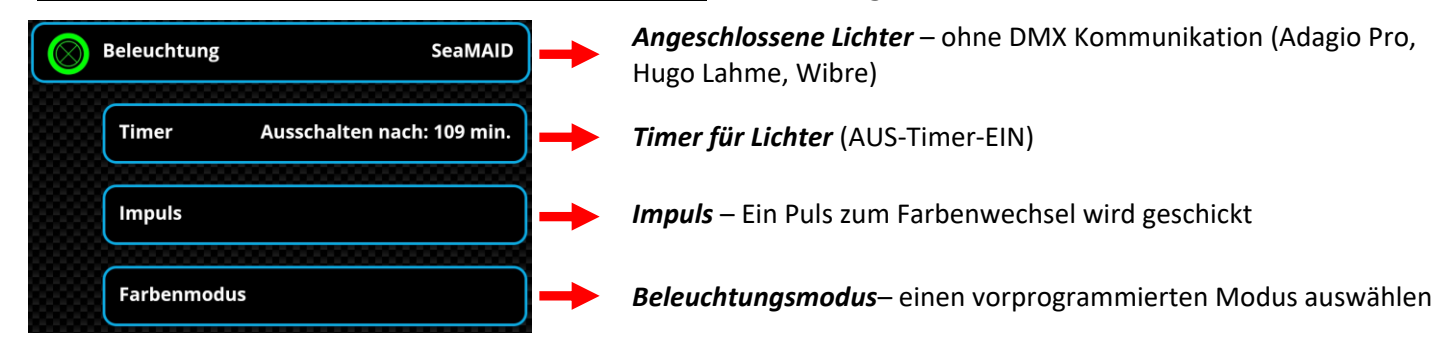

# **KONFORMITÄTSERKLÄRUNG**

## Die Gesellschaft VÁGNER POOL s.r.o. erklärt hiermit, dass ihre Produkte der Linie VArio alle Verordnungen und Normen für Markteinführung erfüllen:

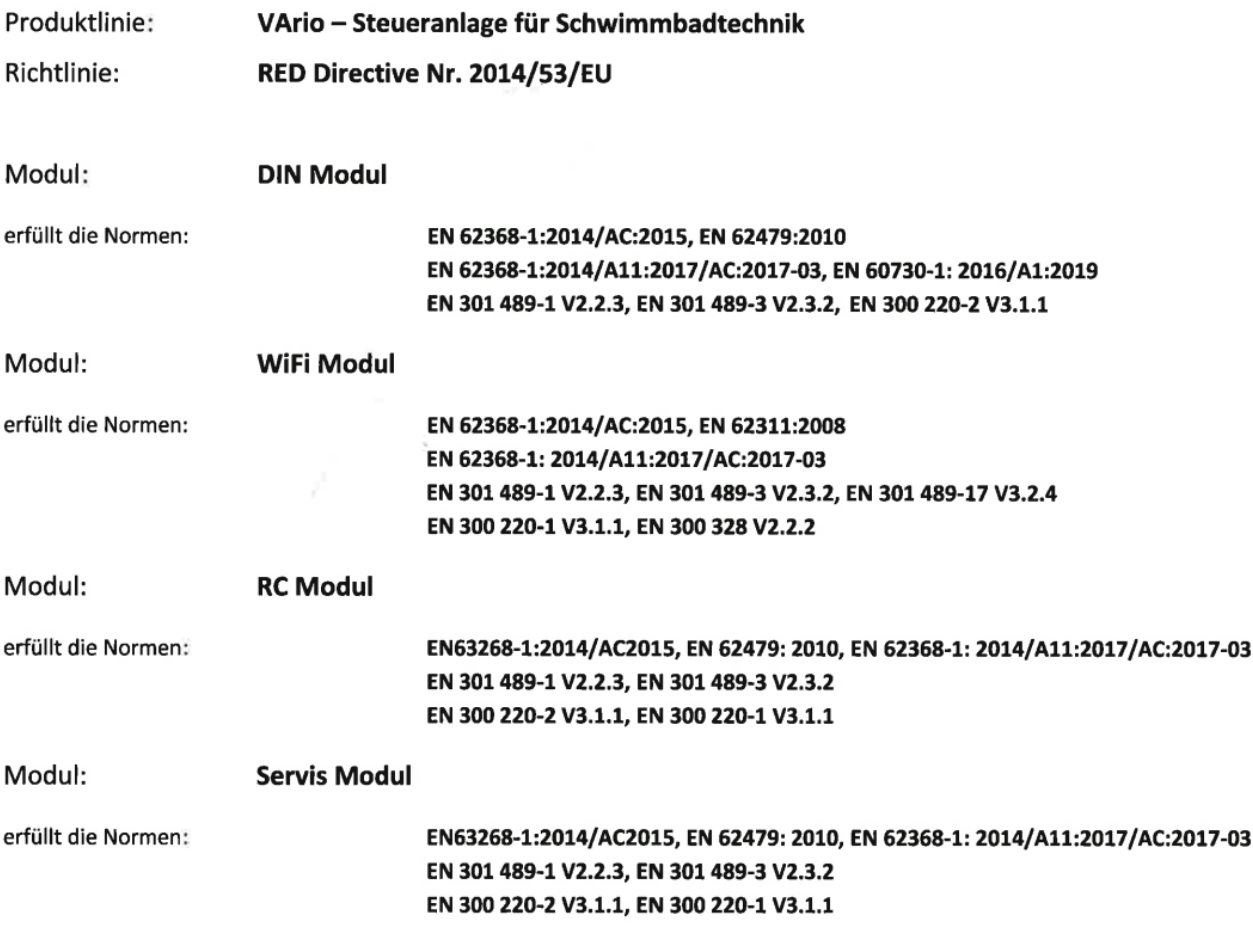

Konformität überprüft von der Technischen Prüfanstalt Plešťany /Technický skúšobný ústav Plešťany/ (TSÚ), die aufgrund vom Prüfbericht Nr. 230500028/1-4 die CE Konformitätserklärung für alle oben angegebenen Module ausgegeben hat.

> afinou 348 252 50 Vester Praha 20062<br>10: 27121062 Dic: C227121062

Erstellt am: 30. 3. 2023

Stempel und Siegel des Herstellers:

#### **Notiz:**

Für die Webkommunikation werden die Bibliotheken unter der GNU Lesser General Public License v2.1 verwendet, wobei deren Bedingungen uneingeschränkt eingehalten werden. [\(https://github.com/esp8266/Arduino/blob/master/LICENSE\)](https://github.com/esp8266/Arduino/blob/master/LICENSE)

**HERSTELLER:** VÁGNER POOL s.r.o. Nad Safinou II 348, 252 50 Vestec, Tschechische Republik [www.vagnerpool.com](http://www.vagnerpool.com/) [info@vagnerpool.com](mailto:info@vagnerpool.com) +420 244 913 177

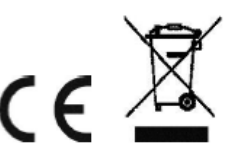

Weitere Informationen und Dokumentation über das VArio System abrufbar auf [www.variopools.com](http://www.variopools.com/)

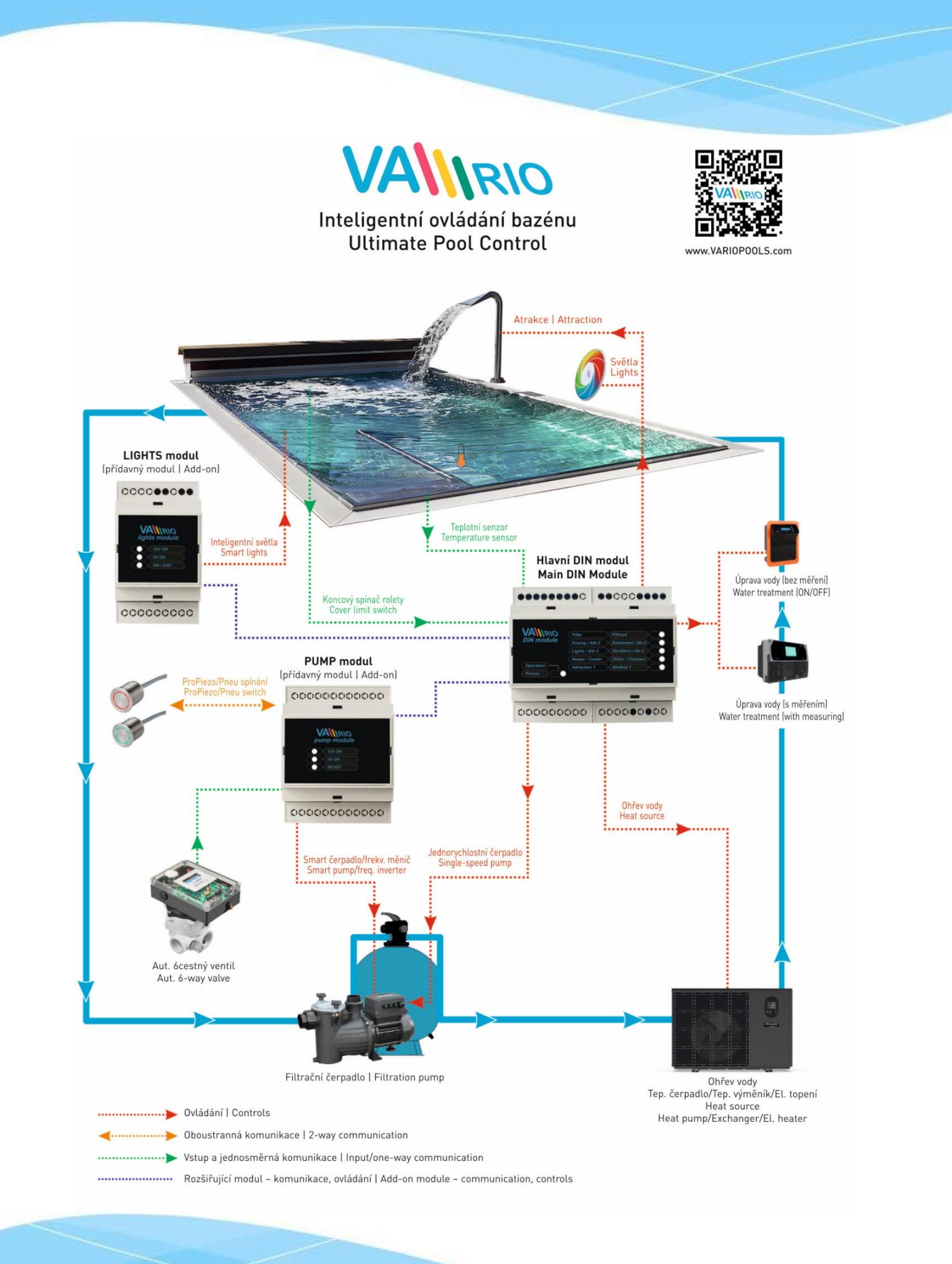

23-03\_ver.1.4.2\_VA

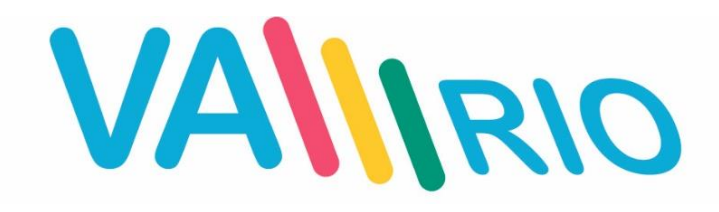

# **Inteligentno upravljanje bazenom**

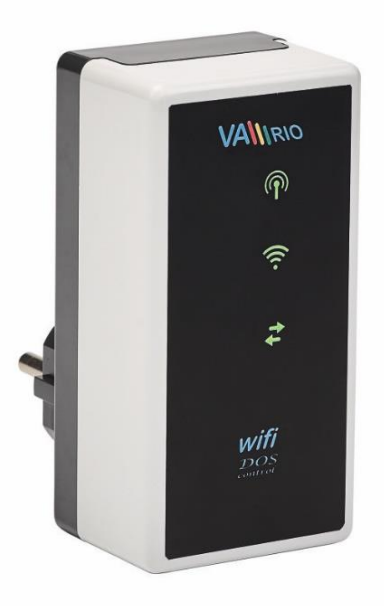

# **WIFI-Modul**

**za uporabu s:**

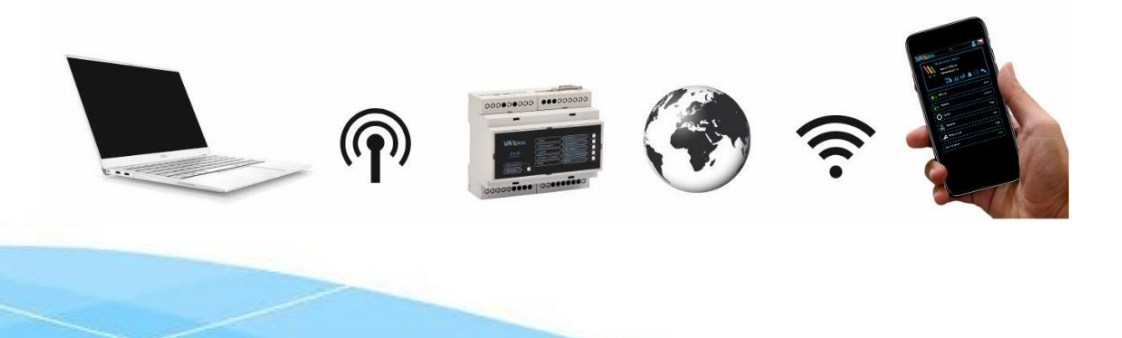

23-03\_ver.1.4.2\_VA

## **1. Sigurnosna upozorenja**

≤ 20mW.

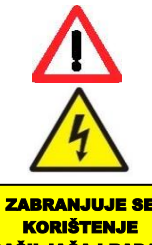

**Prije instalacije i početka rada jedinice pažljivo pročitajte ove upute.** Ako vam je potrebno dodatno objašnjenje ili ste u nedoumici, slobodno se obratite prodavaču uređaja.

**Koristite li osobni elektronički medicinski uređaj (elektrostimulator srca i slično)**, **o**bratite se proizvođaču kako biste se zaštitili od mogućih učinaka elektromagnetskog zračenja u području radijskih frekvencija i kako ne bi došlo do utjecaja na njegov rad. Sustav VArio koristi radijsku komunikaciju na frekvenciji od 869,530 MHz maksimalne snage

ZABRANJUJE SE AŠILJAČA I RADARA OPASNOST OD EKSPLOZIJE

Jedinicu bi uvijek trebala instalirati stručno osposobljena osoba. Uvijek odspojite uređaj s električnog napajanja ako ćete održavati ili servisirati uređaj ili ćete pripajati drugi vanjski uređaj.

Zbog radiofrekvencijske bežične komunikacije zabranjuje se korištenje uređaja u blizini rudnika i kamenoloma, odnosno mjesta s potencijalno eksplozivnom atmosferom.

## **2. Opće informacije**

Uređaj priključite na električnu utičnicu. Uređaj omogućava bežično lokalno upravljanje uz pomoć telefona, tableta, odnosno PC-a preko mrežnog preglednika u načinu rada preko WIFI SERVER-a. U slučaju načina rada preko WIFI CLIENT-a (nakon registracije na lokalnoj WIFI mreži za spajanje s internetom), uređaju je moguće pristupiti na daljinu i njime upravljati sustavom VArio putem web službe Vario( preko interneta).

#### **Funkcije WIFI modula**

- upravljanje na daljinu uz pomoć mrežnog sučelja **preko vlastite VArio lokalne WIFI mreže**
- upravljanje na daljinu **uz pomoć mrežnog sučelja preko interneta**

## **3. Tehničke informacije**

#### **WIFI modul**

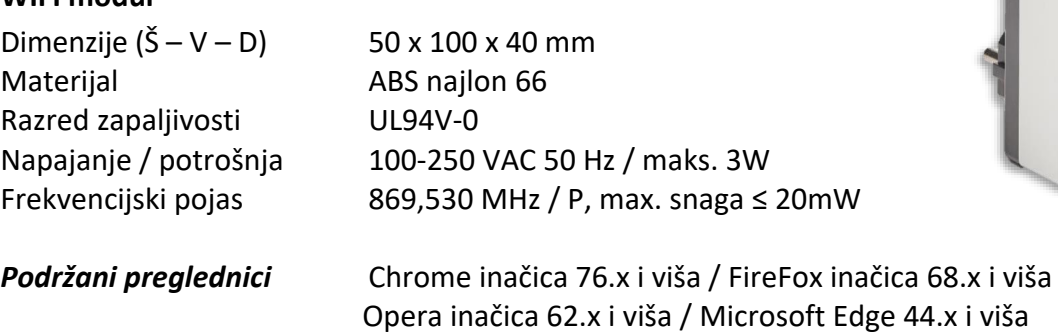

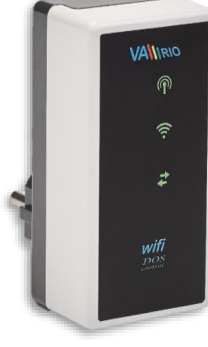

## **4. Obavijest o statusu WIFI modula**

Uz pomoć 3 LED lampice, modul WIFI je u mogućnosti prikazati sljedeća stanja:

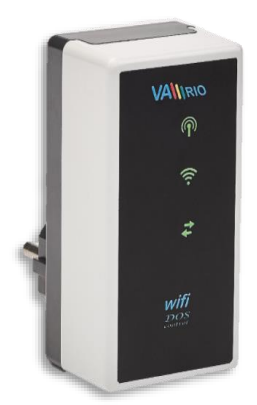

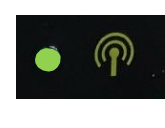

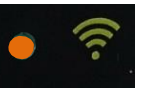

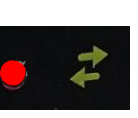

LED trepće – lokalna WIFI mreža je aktivna

LED trepće – u tijeku je spajanje s lokalnom WIFI mrežom (internet) LED svijetli – aktivna veza s lokalnom WIFI mrežom (internetom)

LED trepće – u tijeku je prijenos podataka između WIFI modula i poslužitelja VArio

## **5. Instalacija i način rada**

## **Instalacija WIFI modula** (komunicira na **2,4 GHz**)

WIFI modul utaknite u električnu utičnicu 230V i pričekajte da se uređaj pokrene. WIFI modul je prema tvorničkim postavkama unaprijed postavljen na način rada *izravnog lokalnog upravljanja preko vlastite VArio WIFI mreže.*

WIFI modul moguće je spojiti i na lokalnu WIFI mrežu s pristupom na internet, što omogućava upravljanje sustavom VArio preko interneta (*VArio mrežna usluga).*

WIFI modul nakon aktiviranja i pokretanja uspostavlja samostalnu lokalnu VArio WIFI mrežu. Naziv mreže sadrži WF + serijski broj WIFI modula.. Naljepnica se nalazi na stražnjoj strani WIFI modula.

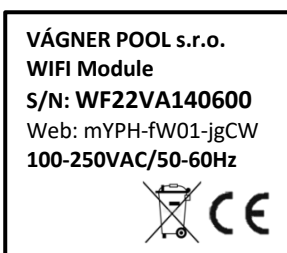

Naziv VArio WIFI mreže (SSID): **WFxxxxxxxxxx** Unaprijed postavljena zaporka: Unaprijed postavljeno mrežno sučelje: **192.168.4.1**

U ovome slučaju: **WF22VA140600 / VarioPool**

## **--- IZRAVNO UPRAVLJANJE PREKO VLASTITE VArio WIFI MREŽE** (bez interneta)**---**

#### **Uparivanje DIN i WIFI modula**

Dobro je WIFI modul priključiti na sve instalacije DIN modula – WIFI modul omogućava upravljanje sustavom VArio na daljinu uz pomoć telefona, tableta, odnosno PC-a. Prije svega potrebno je registrirati serijski broj DIN modula u WIFI modul, odnosno upariti oba modula.

Postupak je sljedeći:

- **1.** Preko mobilnog uređaja, laptopa, odnosno PC-a pristupite WIFI izborniku;
- **2.** Odaberite mrežu WFxxxxxxxxxx (u ovom slučaju *WF22VA140600*);
- **3.** Unesite zaporku *VarioPool;*
- **4.** Otvorite web preglednik i unesite IP adresu *192.168.4.1;*
- **5.** Prikazat će se stranica za uparivanje s DIN modulom. Ako je WIFI modul već ranije bio uparen, prikazat će se druga stranica – za pristup uparavanju pritisnite ikonu

*SAVJET: ako se ne prikaže stranica192.168.4.1, pokušajte na uređaju isključiti mobilne podatke. Ako su podatci uključeni, uređaj se pokušava spojiti na internet, a ne na lokalnu mrežu VArio. Podržani preglednici: Chrome inačica 76.x i viša, FireFox inačica 68.x i viša, Opera inačica 62.x, Microsoft Edge 44.x i viša* 

**6.** Unesite **serijski broj DIN modula** koji se nalazi na naljepnici s bočne strane, serijski broj može biti naveden i na mikroprocesoru ispod poklopca. U tome slučaju serijski je broj DIN modula DNxxxxxx**0600**.

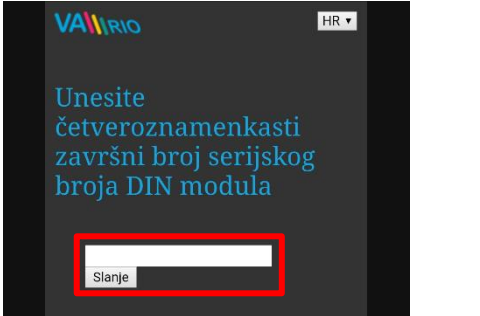

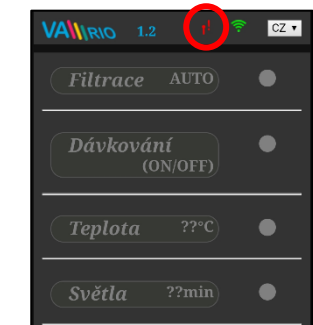

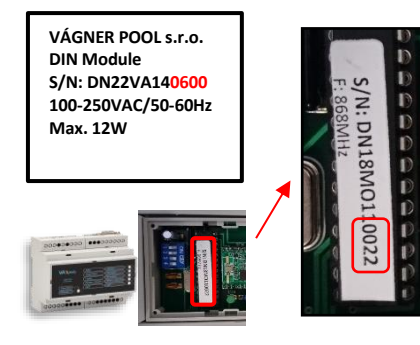

- **7.** Nakon uspješnog uparivanja modula DIN i WIFI (unošenje ispravnog serijskog broja), prikazat će se upravljačka stranica s aktualnim stanjem izlaza. U slučaju pogrešno unesenog serijskog broja jedinica se pokušava spojiti, a zbog toga što nema odaziva, nudi mogućnost ponovnog unosa serijskog broja.
- **8.** Stranicu za uparivanje moguće je ponovno pozvati pritiskom na tipku  $\circledR$

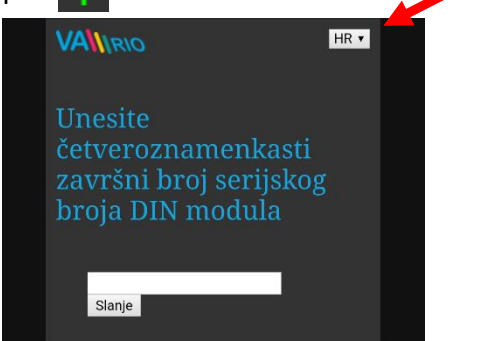

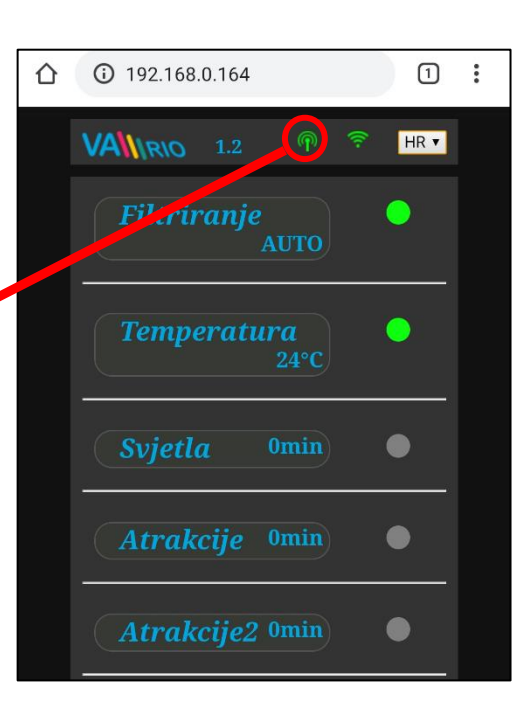

## **Izmjena prethodno postavljene lozinke lokalne WIFI mreže VArio**

- **1.** Nakon spajanja na WIFI mrežu VArio otvorite mrežni preglednik i unesite adresu *192.168.4.1* (vidi gore)
- **2.** Odaberite *"Izmjena lozinke lokalne VarioWIFI mreže"*
- **3.** Unesite i potvrdite novu zaporku

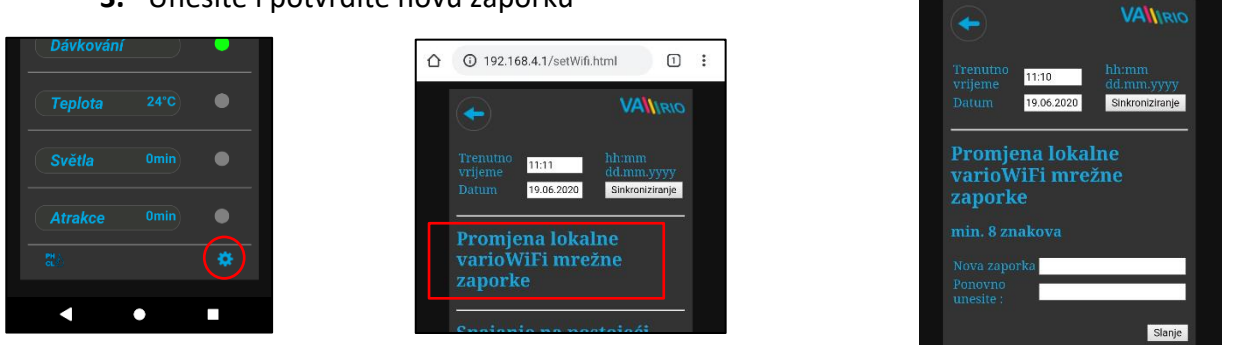

*SAVJET: ako se ne prikaže stranica192.168.4.1, pokušajte na uređaju isključiti mobilne podatke. Ako su podatci uključeni, uređaj se pokušava spojiti na internet, a ne na lokalnu mrežu VArio. Podržani preglednici: Chrome inačica 76.x i viša, FireFox inačica 68.x i viša, Opera inačica 62.x, Microsoft Edge 44.x i viša* 

#### **Preimenovanje atrakcija ili spojenih uređaja**

- **1.** Nakon spajanja na WIFI mrežu Vario otvorite preglednik i unesite adresu *192.168.4.1*
- **2.** Odaberite *"Imenovanje atrakcija"*
- **3. Unesite i potvrdite novi naziv**

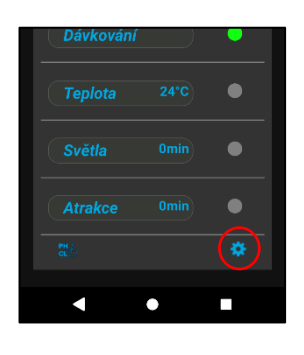

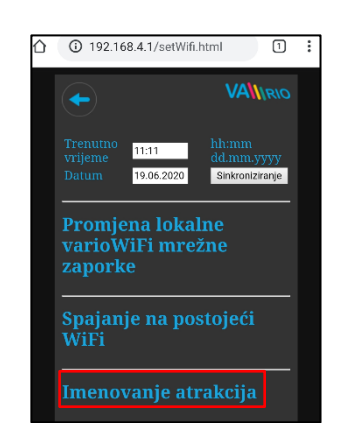

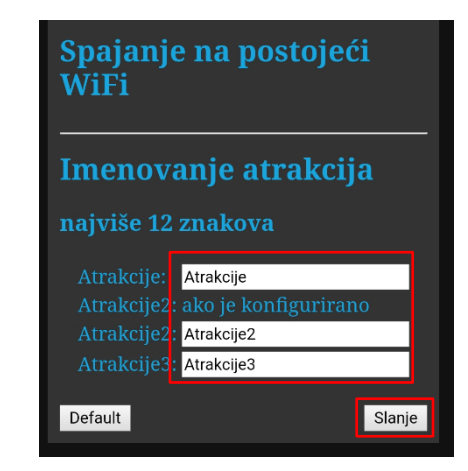

## **--- DALJINSKO UPRAVLJANJE PREKO INTERNETA ---**

## **Spajanje WIFI modula na lokalnu mrežu WIFI**

Ako vaš WIFI modul spojite na lokalnu WIFI mrežu, bazenom možete upravljati preko mrežne usluge *[www.variopools.com](http://www.variopools.com/)* (= *upravljanje preko interneta*). Postupak je sljedeći:

- **1.** Spojite se na WIFI mrežu VArio, otvorite mrežni preglednik i unesite adresu *192.168.4.1*
- **2.** Odaberite *"Spajanje na lokalnu WIFI mrežu"*
- **3.** Unesite **naziv** lokalne WIFI mreže (SSID) + **pristupnu zaporku** te potvrdite
- **4.** Prikazat će se potvrda *"Spojeno na mrežu"* i IP adresa kojom je WIFI modul registriran u lokalnoj WIFI mreži

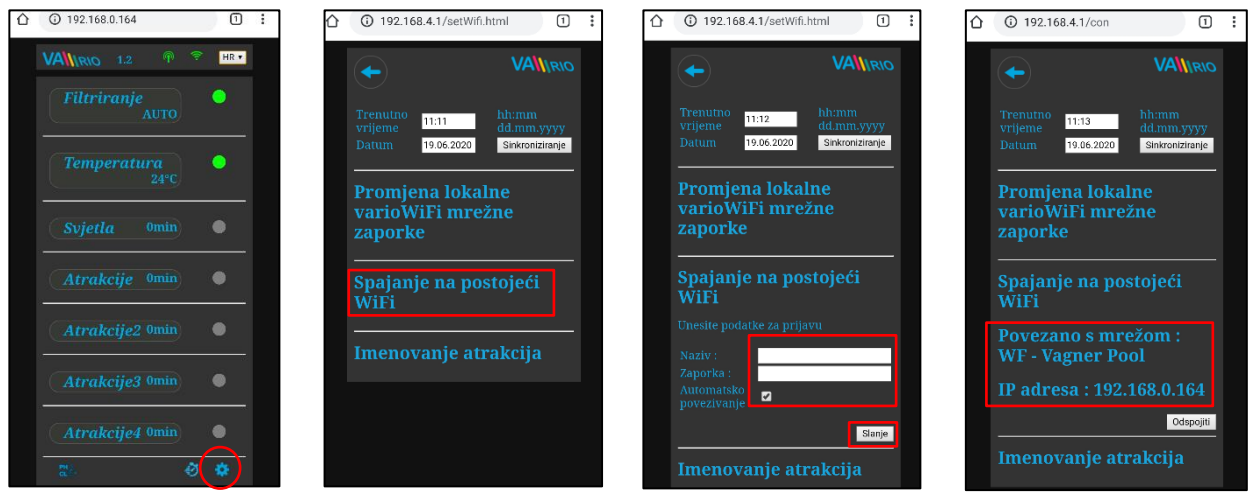

- **5.** Nakon uspješne registracije na lokalnoj WIFI mreži **odspojite se s WIFI mreže VArio** i **spojite se na internet** (lokalni WIFI, mobilni podatci)
- **6.** Otvorite mrežni preglednik i unesite adresu mrežne usluge VArio [www.variopools.com.](http://www.variopools.com/) Otvorit će se stranica preko koje možete daljinski upravljati svojim bazenom te postavljati njegove radne parametre. Za mrežnu je uslugu potrebna registracija – pogledaj odlomak 7.
- **SAVJET TIP:** ako se pokaže potreba da se trebate izravno spojiti na WIFI modul VArio (lokalno upravljanje), možete se prijaviti preko IP adrese navedene u postavkama - "Spajanje na lokalnu *wifi mrežu"*. Tu adresu unesite u preglednik, pokazat će se lokalno upravljanje sustavom VArio.

**PAŽNJA** – kod promjene na lokalnu WIFI mreže potrebno je WIFI modul odspojite sa stare mreže i spojiti na novu. lokalnu mrežu.

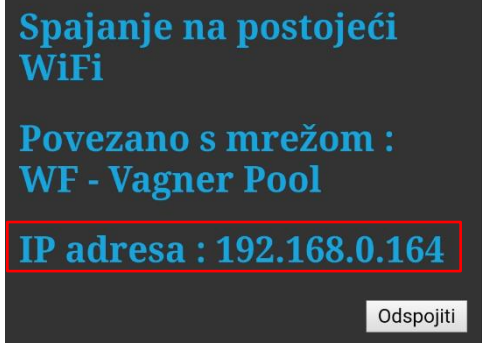

*SAVJET: ako se ne prikaže stranica192.168.4.1, pokušajte na uređaju isključiti mobilne podatke. Ako su podatci uključeni, uređaj se pokušava spojiti na internet, a ne na lokalnu mrežu VArio.*

*Podržani preglednici: Chrome inačica 76.x i viša, FireFox inačica 68.x i viša, Opera inačica 62.x, Microsoft Edge 44.x i viša*

## *Odspajanje s lokalne WIFI mreže*

- **1.** Spojite se na WIFI mrežu VArio, otvorite mrežni preglednik i unesite adresu *192.168.4.1*
- *2.* U izborniku *"Spajanje na lokalnu WiFi mrežu"* pritisnite *"Odspojiti"*
- *3.* Prikazat će se potvrda da ste se odspojili, nakon toga ćete se vratiti na glavni kontrolni zaslon

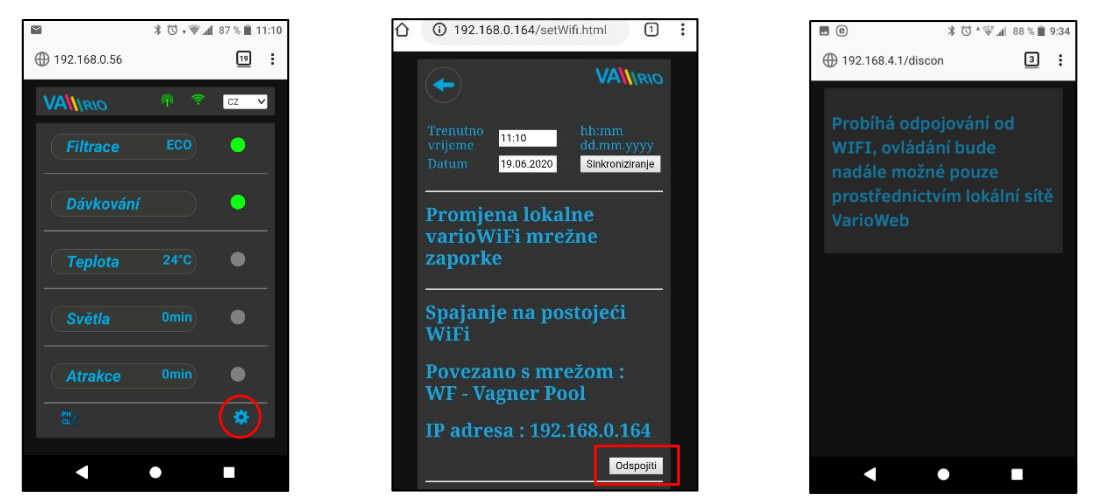

*SAVJET: ako se ne prikaže stranica192.168.4.1, pokušajte na uređaju isključiti mobilne podatke. Ako su podatci uključeni, uređaj se pokušava spojiti na internet, a ne na lokalnu mrežu VArio.*

*Podržani preglednici: Chrome inačica 76.x i viša, FireFox inačica 68.x i viša, Opera inačica 62.x, Microsoft Edge 44.x i viša*

## **PRISTUPNE TOČKE ZA UPRAVLJANJE PREKO WIFI MODULA – SAŽETAK**

Lokalno mrežno sučelje pojednostavljuje upravljanje čitavim sustavom. Struktura izbornika i postavki slična je kao i kod daljinskog upravljača. Za upravljanje je moguće koristiti pretraživač na telefonu, tabletu, odnosno PC-u, u koji ćete unijeti sljedeće adrese:

#### **o BEZ INTERNETA** – **lokalno upravljane preko WIFI modula**

- **192.168.4.1** tu adresu unesite za spajanje na WIFI mrežu VArio
- riječ je o izravnom lokalnom upravljanju preko WIFI mreže VArio (režim WIFI *SERVER*, poglavlje 5)
- upravljanje postavkama preko lokalne vlastite WIFI mreže opisano je *odjeljku 6*

*ili* 

- **192.168.0.xx** – tu adresu možete koristiti nakon registracije WIFI modula u lokalnoj WIFI mreži. Ako ste prijavljeni na lokalnu WIFI mrežu, nakon unosa te IP adrese u pregledniku se otvara lokalno upravljanje VArio. Nije se potrebno prijavljivati na vlastitu VArio WIFI mrežu.

*SAVJET: ako se ne prikaže stranica 192.168.4.1, pokušajte na uređaju isključiti mobilne podatke. Ako su podatci uključeni, uređaj se pokušava spojiti na internet, a ne na lokalnu mrežu VArio.*

#### **o PREKO INTERNETA– mrežna usluga VArio**

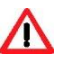

- **[https://www.variopools.com](https://www.variopools.com/)** za otvaranje te stranice potrebna je veza s internetom
- riječ je o daljinskom upravljanju preko interneta (poglavlje 5)
- da bi DIN i WIFI modul bili dostupni preko interneta, potrebna je registracija (poglavlje 7)
- upravljanje sustavom VArio preko mrežne usluge objašnjeno je u *odjeljku 8*

## **6. IZRAVNO LOKALNO UPRAVLJANJE PREKO WIFI MODULA** – bez modula DIN LIGHTS

#### **Ažuriranje statusa i obavijesti**

Mrežno sučelje, odnosno preglednik, prikazuje aktualni status DIN modula, a ažuriranje se provodi automatski, otprilike svake tri sekunde (spajanje preko vlastite WIFI mreže VArio), odnosno oko 30 sekundi (internet). Ažuriranje, to jest učitavanje statusa, pokazuje pokret bijele točke.

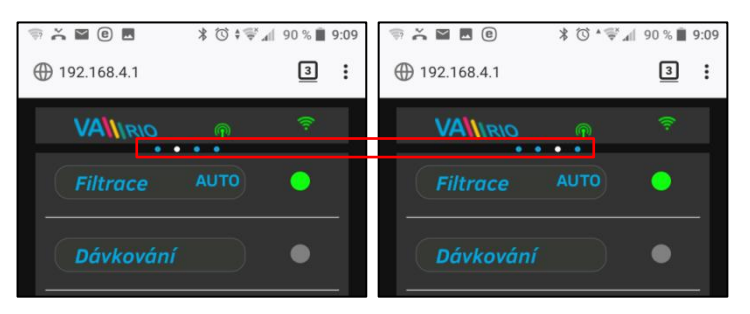

Prije svake sljedeće izmjene potrebno je sačekati na ažuriranje i potvrdu izmjene statusa ili izmjene parametara.

#### **Upravljanje i izmjena parametara**

Preko mrežnog sučelja na isti je način moguće prilagođavati i mijenjati parametre kao i u slučaju upravljanja na daljinu.

#### **A. FILTRIRANJE**

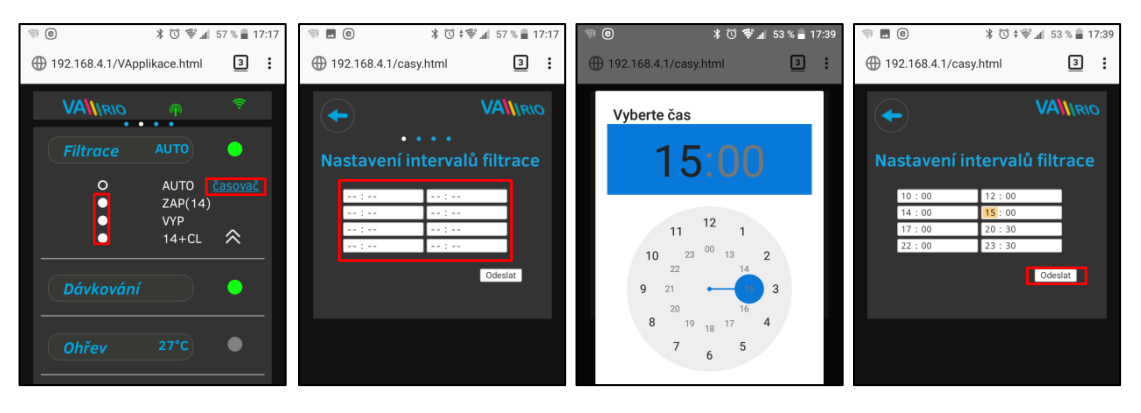

#### **Filtriranjem je moguće upravljati na sljedeće načine:**

AUTO – prema vremenskoj sklopki (do 4 ciklusa filtriranja u 24 sata)

- UKLJ(XX) ručni način filtriranja bez doziranja (na primjer pranje filtra, čišćenje bazena, prisilno filtriranje, itd.) / ovdje 14 sati
- ISKLJ ručno isključeno filtriranje (na primjer zaustavljanje rada bazenske tehnologije)
	- XX+CL ručni način filtriranja, uključujući doziranje na 100% (na primjer kloriranje bazena, tzv. "šok kloriranje") / ovdje 14 sati

#### **B. DOZIRANJE ON/OFF** *(alt. ATRAKCIJA2)*

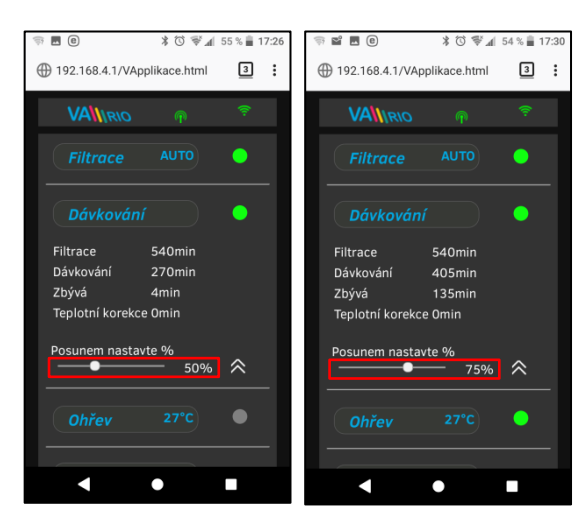

Izlaz R2 modula iz DIN modula može biti podešen na režim "**Doziranje ON/OFF**" gdje se izlaz R2 uključuje s obzirom na filtracijsko vrijeme (tvornički, R2 je postavljen na FUNKCIJU"Atrakce2".)

U slučaju režima "Doziranje", moguće je prilagoditi vrijeme doziranja od **25-50-75-100%** od ukupnog vremena filtriranja..

**NAPOMENA:** Ako je R2 konfiguriran za **vanjsko upravljanje** (u DIN-u: DIP4=ON), R2 će biti zatvoren kad god filtarska pumpa radi (osim u slučaju odgode grijanja / ispiranje tehnologije/ pranje filtra).

#### **Zaštita čellije**

SMART), da ne bi došlo do nepotrebno povećanog trošenja ćelije. Ako je na DIP prekidačima DIN modula podešena stanica VA SALT SMART (pogledaj poglavlje 9), pri temperaturi vode od **14 °C i nižoj**  dolazi do deaktiviranja doziranja, odnosno obrade slane vode, **na izlazu R2** (ON/OFF klorinator slane vode) i na izlazu **MODBUS** (VA SALT U ovom slučaju se prikazuje alarm **CELL PROTECTION.**

## **C. TEMPERATURA**

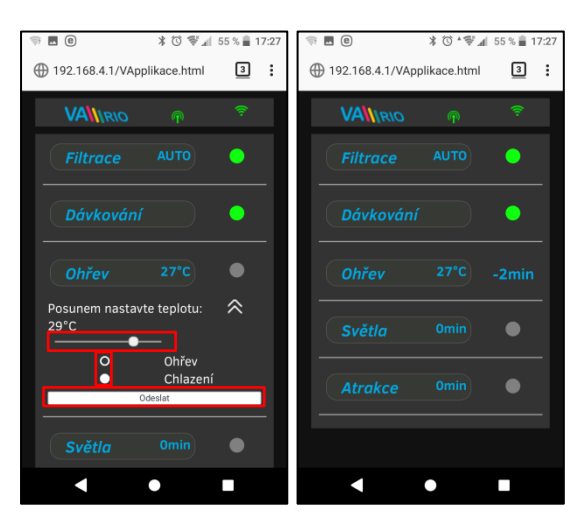

Izlaz R4 DIN modula može biti podešen na režim "Zagrijavanje" s obzirom na aktualnu temperaturu (u ovom slučaju) ili na režim "**Hlađenje**".

Prvo je potrebno postaviti željenu temperaturu uz pomoć klizača. Potom odabirete režim te na kraju potvrđujete izmjene tipkom "**Pošalji**".

Izlaz TEMPERATURA ima prethodno postavljenu funkciju odgode uključivanja (u ovome slučaju odbrojava 2 minute).

Ako je zagrijavanje isključeno, automatski se svaki sat uključuje pokretanje crpke za osiguravanje temperature vode.

Ako je temperatura niža od 4°C, automatski se svakih pola sata uključuje pokretanje crpke za osiguravanje temperature vode zbog zaštite sustava od zamrzavanja.

PAŽNJA: ako bazen tijekom 48 sati ne postigne postavljenu temperaturu, sustav signalizira **TEMP OFA ALARM**. Provjerite postavke temperature i funkcionalnost grijanja. Ako nemá grijanja, klizač za temperaturu s lijeve strane uvijek postavite na OFF.

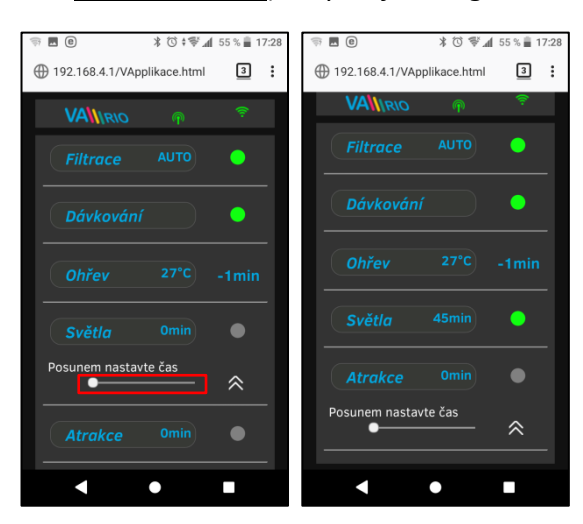

#### **D. OSVJETLJENJE** *(bez priključenog modula DIN LIGHTS)*

Izlaz R3 iz DIN modula omogućava uključivanje osvjetljenja bazena u vremenskom intervalu (+5 min) u rasponu od 0-240 minuta.

U ovome su slučaju svjetla aktivirana na vrijeme od 45 min, nakon 45 minuta automatski se gase.

**PAŽNJA – niti jedan VARIO izlaz iz zakonskih razloga ne može se koristiti za upravljanje bazenom! Opasnost od utapanja pod zatvorenim pokrovom!**

## **E. ATRAKCIJA / ATRAKCIJA2** *(alt. DOZIRANJE ON/OFF)*

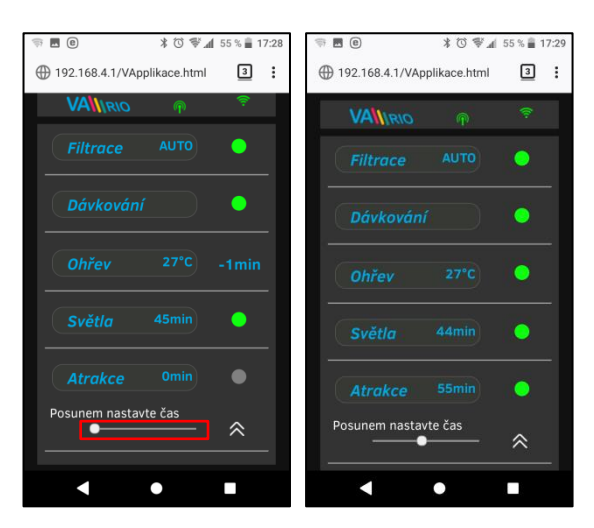

Izlaz R5 iz DIN modula omogućava uključivanje atrakcije u vremenskom intervalu (+5 min) u rasponu od 0-120 minuta (na isti je način moguće postaviti izlaz R2 – režim ATRAKCIJA2).

U ovome je slučaju atrakcija aktivirana na vrijeme od 55 minuta, nakon 55 minuta automatski se gasi.

**SAVJET:** Izlaz R2 je tvornički postavljen na funkciju ATRAKCIJA 2.

**F. STANICA ZA DOZIRANJE** (funkcija je dostupna samo u slučaju ako je ispravno spojena stanica za doziranje)

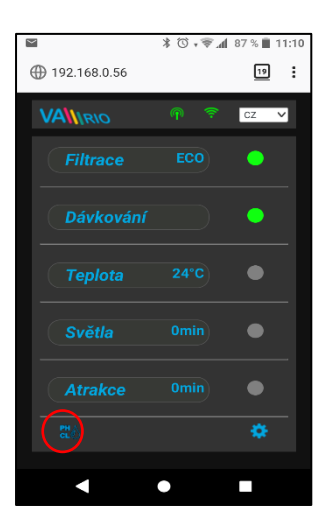

Prikaz spojene stanice za doziranje (VA DOS EXACT)

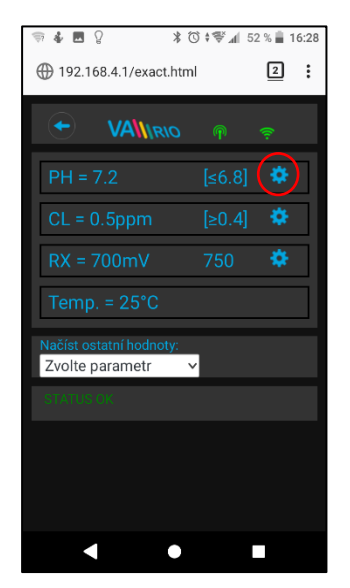

Zone alarma postavite u polju "**Učitaj ostale vrijednosti**"

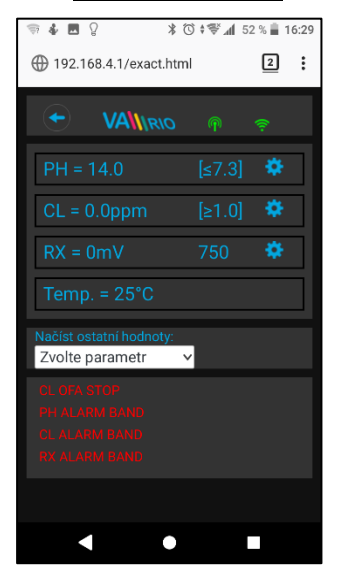

Klikom na ikonu  $\frac{c \cdot c}{c}$ aktivirate upravljačko sučelje u kojemu je moguće pratiti i mijenjati odabrane parametre kvalitete vode (pH/RX/FCL/temperatura/protok, u ovisnosti od tipa spojene stanice), kao i eventualno statusa alarma stanice za doziranje.

Nije moguće daljinski (preko interneta) mijenjati željene vrijednosti parametara stanice za doziranje i deaktivirati statuse alarma. Izmjene tih vrijednosti i deaktivacija alarma izvodi se izravno na stanici za doziranje.

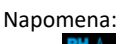

Ikona **CL**<sup>O</sup> se pojavljuje samo u slučaju ako je stanica za doziranje ispravno spojena na DIN modul uz pomoć priključnog kabela, DIP sklopke u DIN modulu su ispravno postavljene, a stanica je ispravno konfigurirana.

#### Izmjenu željene vrijednosti pH obavljate uz pomoć klizača

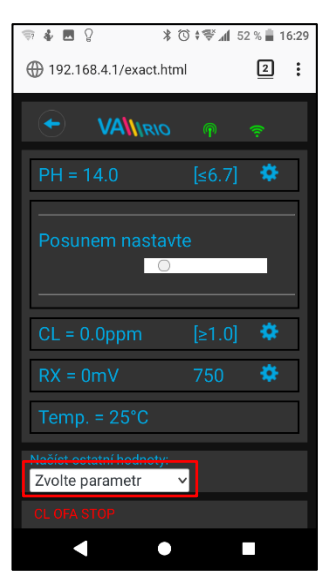

Odaberite željeni parametar iz izbornika koji želite urediti

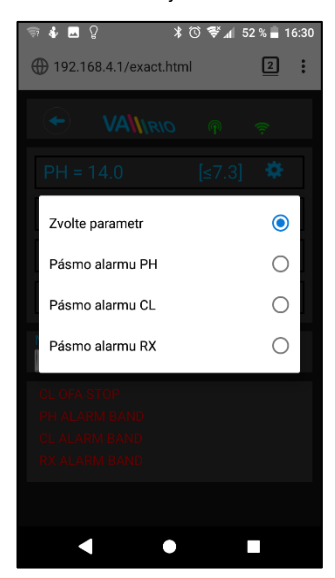

#### Na isti način mijenjate parametre za klor, odnosno Redoks

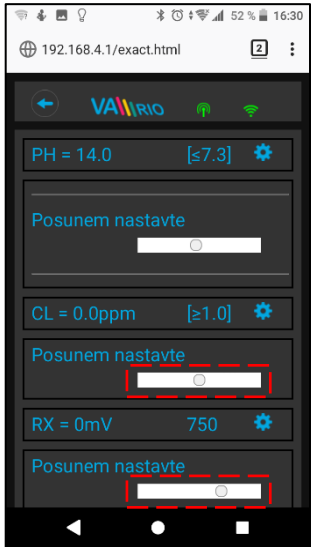

Uz pomoć klizača mijenjate zone alarma za pH

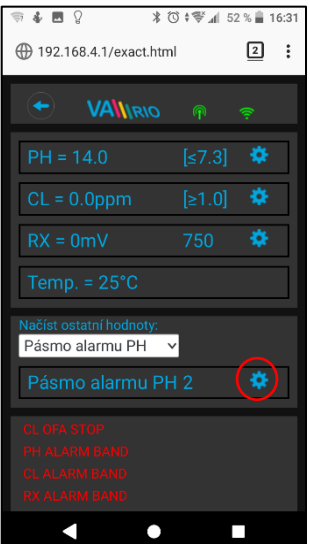

Navedene izmjene i postavke vrijede za parametre pH. Na isti ćete način izvršiti izmjene željenih vrijednosti ili statusa alarma za parametre klor (CL), odnosno redoks (RX). Zadana lozinka za izmjene je "*1234*".

**G. UREĐAJ ZA OBRADU SLANE VODE** (funkcija je dostupna samo u slučaju jako je spojen klorinator)

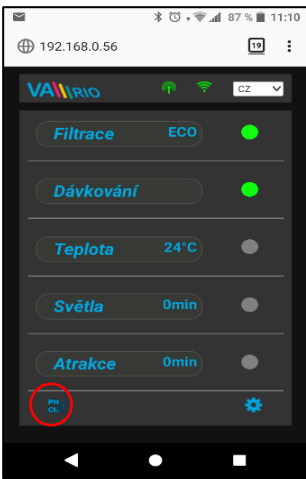

Prikaz spojene stanice za doziranje, izbor režima rada (VA SALT SMART)  $\overline{6}$ **★ 简 ± 零 ⊿ 72 % ■ 14:28** 49 192.168.0.56/BSV.html  $\overline{19}$  : **VAINRIO**  $M\bullet$  $(A<sub>o</sub>)$  $\overline{\mathbf{s}}$ ø × 省 Zvolte parametr Γ П

Salinitet i napon elektrolitičke stanice saznajete u polju "**Učitaj ostale vrijednosti:**"

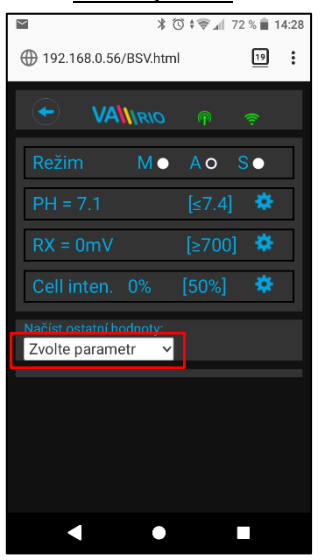

Pritiskom na ikonu **aktivirate prikaz parametara kvalitete vode** (pH/RX/FCL/temperatura/salinitet u ovisnosti od vrste spojene sonde), kao i status alarma i radne parametre uređaja za obradu slane vode (klorinatora).

Nije moguće daljinski (preko interneta) mijenjati željene vrijednosti parametara stanice za doziranje i deaktivirati statuse alarma. Izmjene tih vrijednosti i deaktivacija alarma izvodi se izravno na stanici za doziranje.

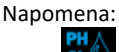

Ikona **CL**<sup>(0)</sup> se pojavljuje samo u slučaju ako je stanica za doziranje ispravno spojena na DIN modul uz pomoć priključnog kabela.

Izmjenu željene vrijednosti pH obavljate uz pomoć klizača

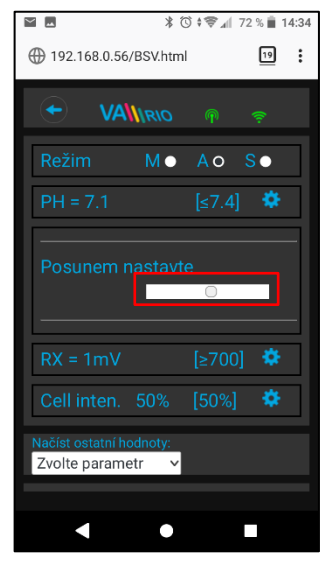

Odaberite željeni parametar iz izbornika koji želite vidjeti

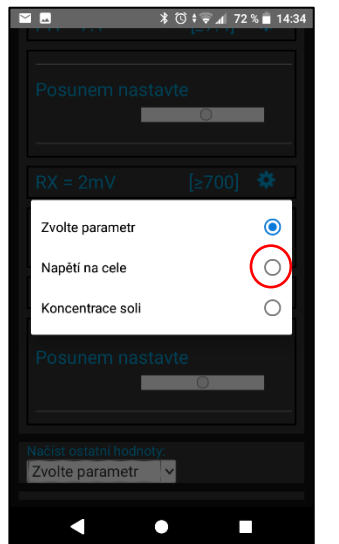

Na isti način mijenjate parametre za redoks, odnosno snagu

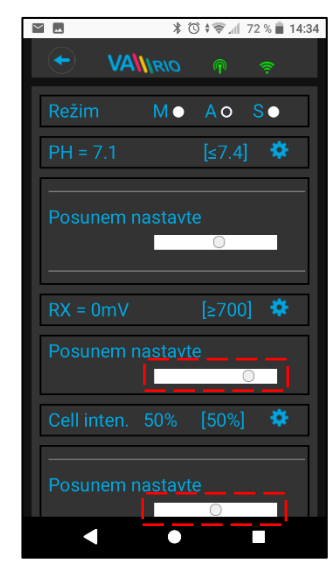

Prikaz aktualne vrijednosti napona na elektrolitičkoj stanici

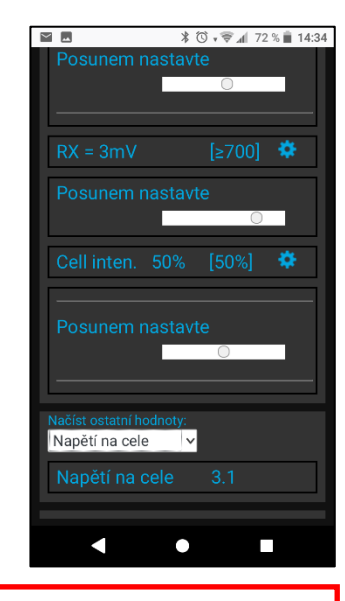

Gore navedene izmjene i postavke vrijede za parametar pH. Na isti ćete način izvršiti izmjene željene vrijednosti ili statusa alarma za parametre Klor (CL), odnosno redox (RX). Prikaz saliniteta moguć je jedino u slučaju ako je na stanicu za doziranje spojen senzor saliniteta. Unaprijed određena lozinka za izmjene je "*1234*".

## **7. IZRAVNO LOKALNO UPRAVLJANJE PREKO WIFI MODULA** – s modulom DIN LIGHTS

Ako je na glavni modul spojen dodatni modul DIN LIGHTS, broj dostupnih atrakcija povećat će se za 2, a nudi se i mogućnost naprednog upravljanja osvjetljenjem:

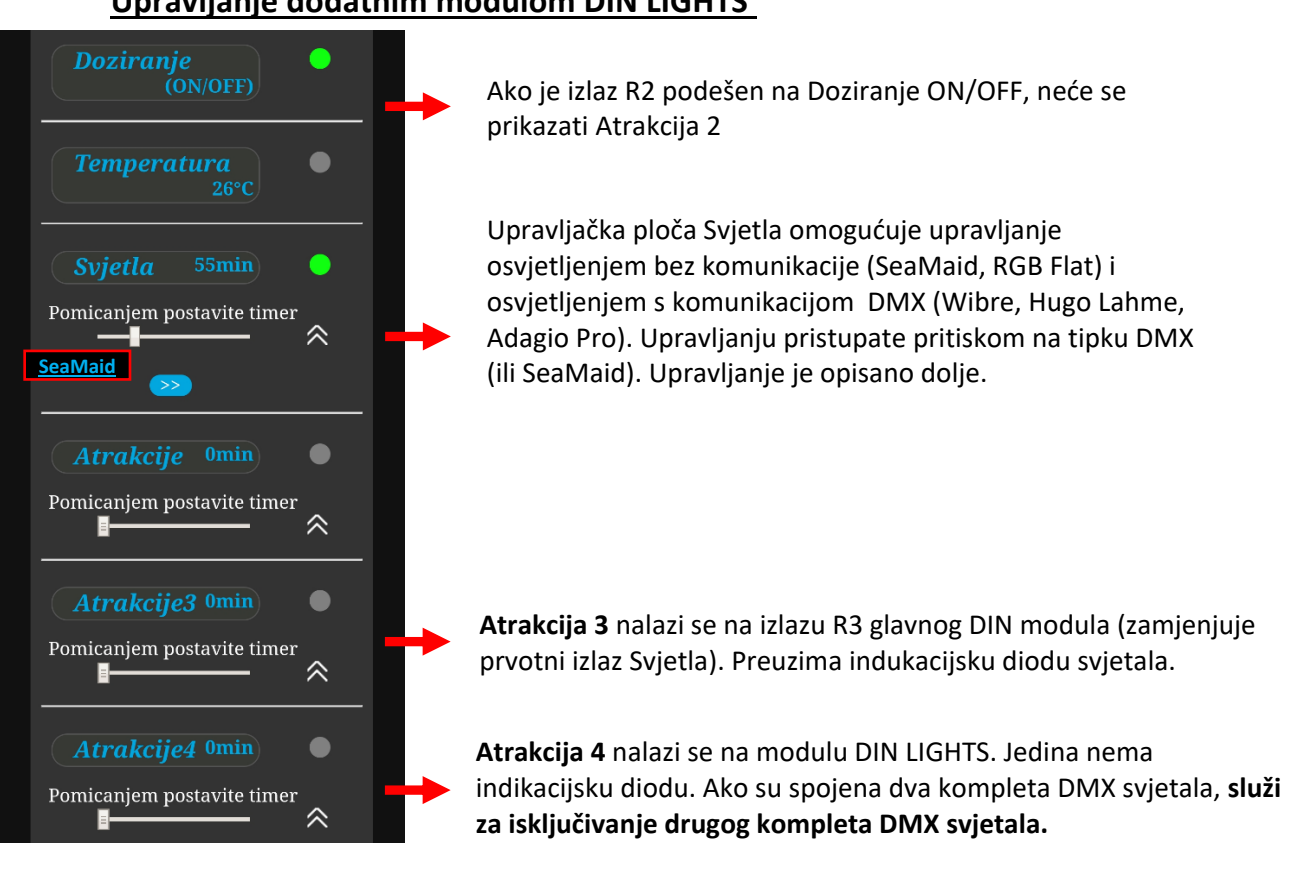

## **Upravljanje dodatnim modulom DIN LIGHTS**

#### **A. Osvjetljenje bez komunikacije (SeaMaid, RGB Flat)**

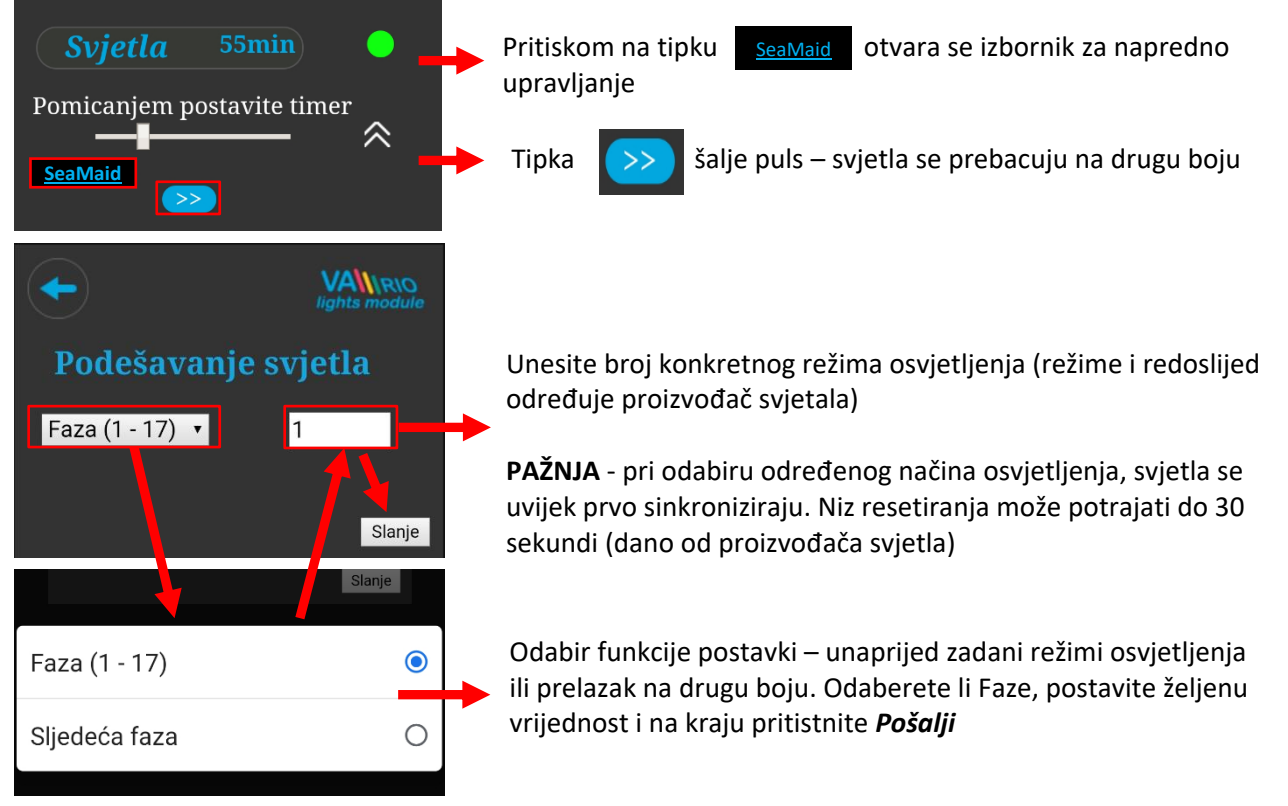

#### **B. Osvjetljenje s komunikacijom preko DMX (WIBRE, Hugo Lahme, Adagio Pro)**

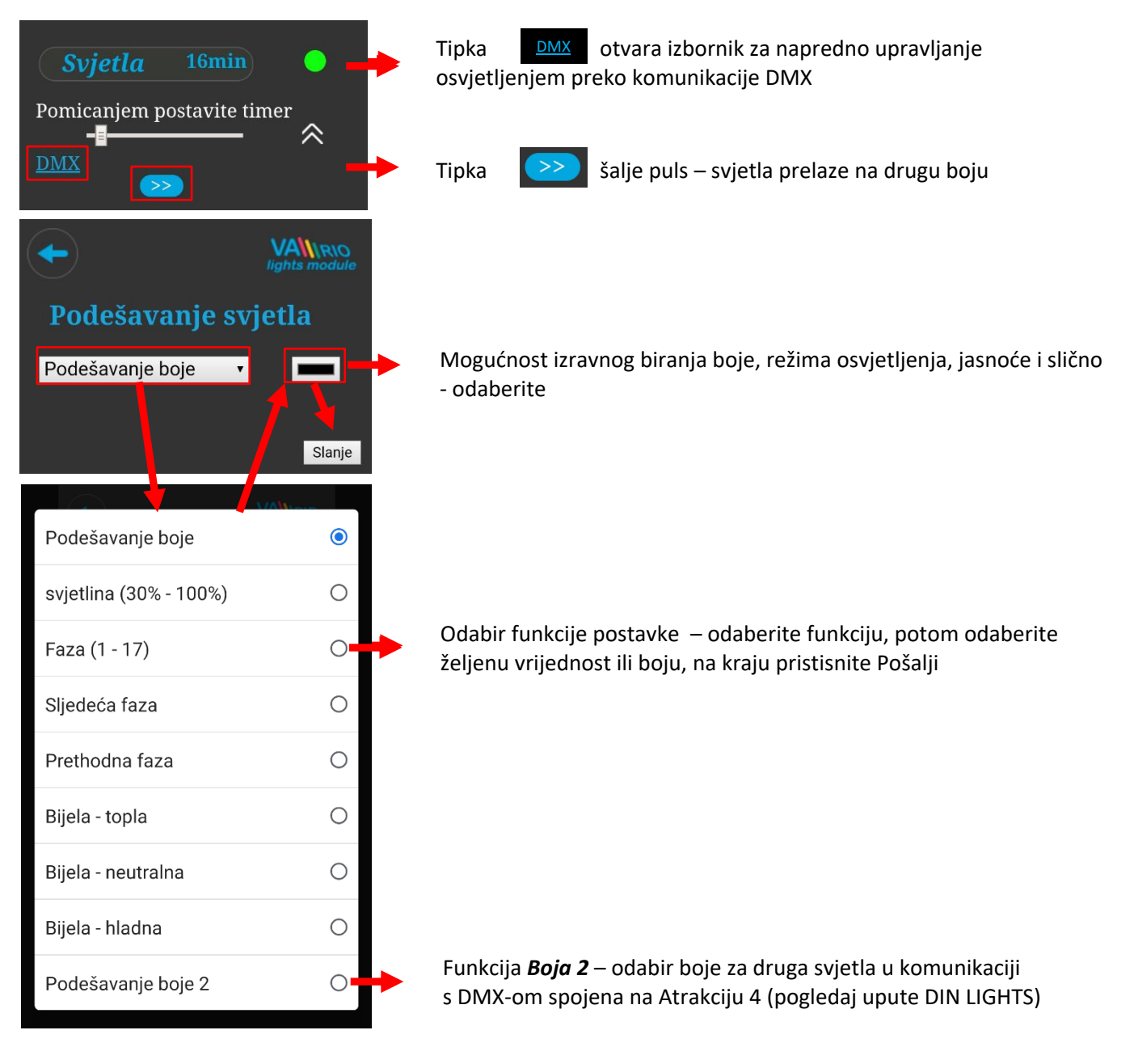

## **C. Programiranje scena – sekvenci osvjetljenja i atrakcija**

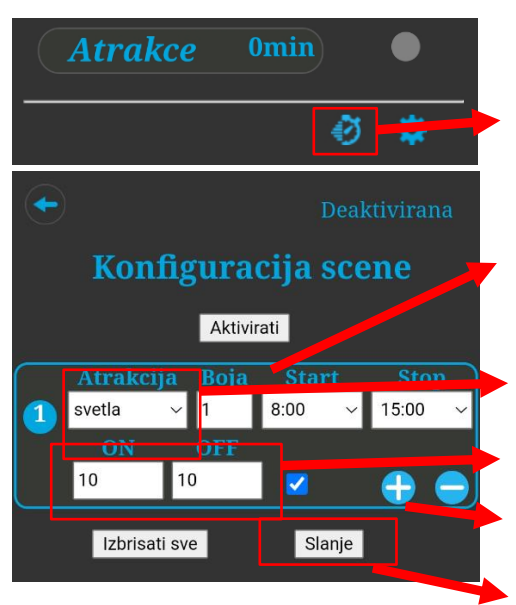

Pritiskom na tipku "Štoperice" dolazi se do izbornika *programiranje scena – sekvenci* svjetala atrakcija. Moguće je programirati tijek atrakcije zajedno s osvjetljenjem, svaka atrakcija može imati drugu boju svjetla

Programiranje glavnog vremenskog intervala –tijekom toga razdoblja sekvence se mogu odvijati. Aktivirajte pritiskom na tipku *Aktiviraj*.

Odaberite koju funkciju želite pridodati sceni (Svjetla, Atrakcija) Samo za svjetla – odaberite način osvjetljenja

Odaberite interval tijekom kojega će se atrakcija uključivati i isključivati

Koristite ovu tipku za dodavanje ili uklanjanje dodatnih atrakcija ili svjetla u niz

## **8. IZRAVNA LOKALNA KONTROLA PREKO WIFI MODULA - s modulom DIN PUMPE**

Ako ste na glavni modul spojili dodatni modul DIN PUMPS, ikona motora prikazuje se u upravljačkoj jedinici filtracije, a oznaka za podešavanje snage pumpe prikazuje se u upravljačkoj jedinici atrakcija. Pritiskom na ikonu motora i / ili pomicanjem oznake za postavljanje brzine motora koji je spojen na modul DIN PUMPS.

#### *Prikaz prema načinu upravljanja pretvarača frekvencije (analogni, M-BUS, sklopni)*

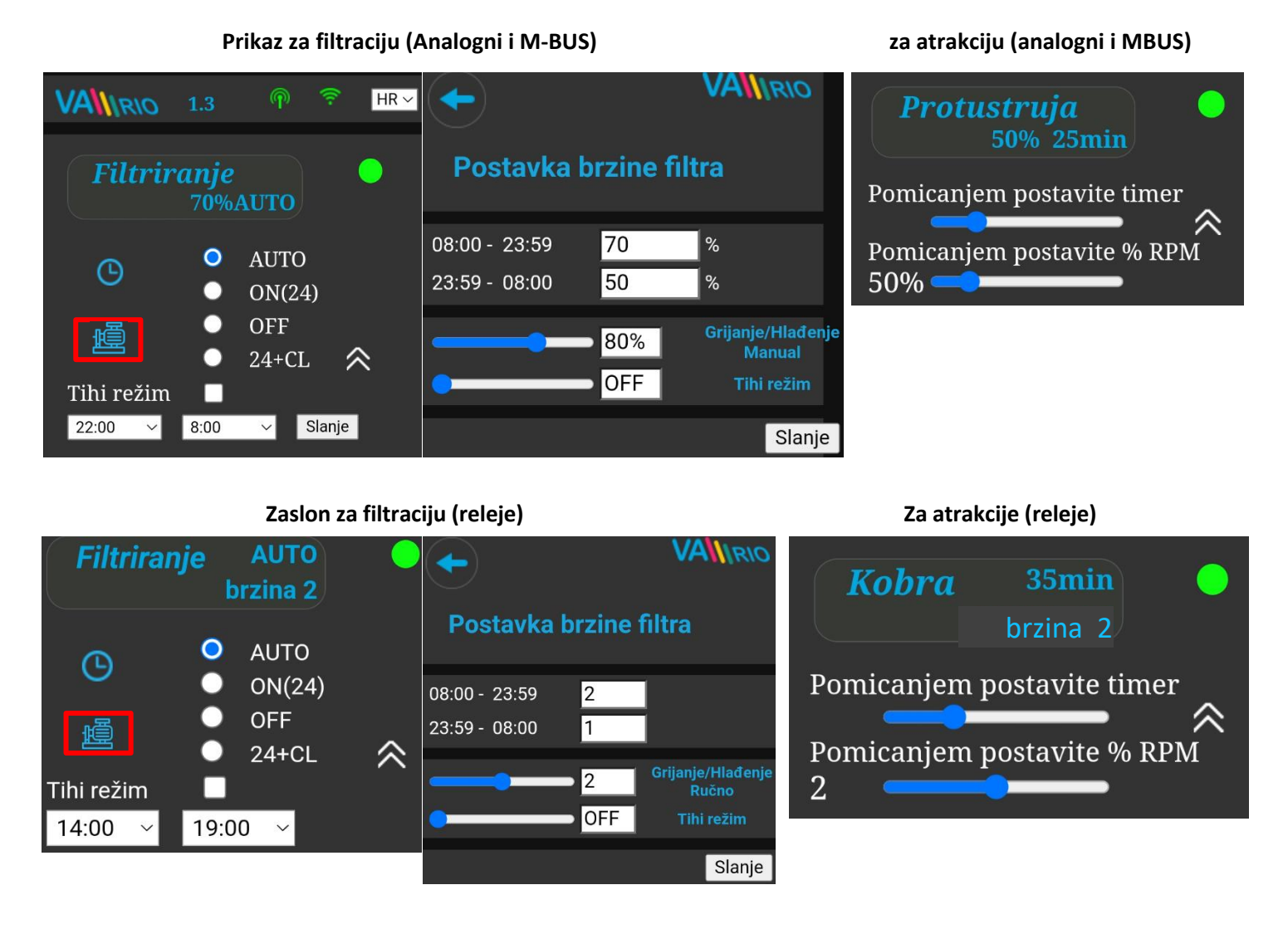

**Kod upravljanja brzinom filtracije preko digitalnih (relejnih) izlaza modula DIN PUMPS dostupne su 3 brzine pumpe. Brzina pumpe za sve 3 brzine, mora se postaviti izravno na pumpi/pretvaraču frekvencije.**

**Pojedinačne brzine u sustavu VArio, moguće je dodijeliti različitim načinima filtriranja:**

- **AUTO – za svaki filterski interval posebno**
- **RUČNI NAČIN RADA** (sa i bez doziranja; ova se brzina koristi tijekom rada filtracije kao dio prioriteta grijanja)
- **TIHI NAČIN RADA** (s mogućnošću odabira ISKLJUČENO za tihi način rada)

**Preporučujemo,** da najniža brzina (brzina 1 - postavljena na pumpi) ne bude postavljena niža od 40% maksimalnih okretaja pumpe. Pažljivo pročitajte u priručniku pumpe koja je sigurnosna vrijednost broja okretaja za određenu pumpu. U protivnom može doći do nedovoljnog hlađenja i oštećenja motora.

#### **Pranje filtera**

Ako je na Pump modul spojen automatski 6 smjerni ventil (Omnitronic, AquaStar), funkcija pranja filtera je omogućena. Pranje se uvijek odvija na najvećem broju okretaja pumpe (100%, brzina 3). Postupak pranja uvijek je prikazan na upravljačkom zaslonu na kartici Filtracija.

## **9. WEB SLUŽBA: Registracija korisnika i bazena za upravljanje preko interneta**

Da bi čitav sustav bio dostupan preko interneta, potrebno je unijeti pristupne podatke u lokalnu WIFI mrežu (pogledaj stranicu 5). Za uspješnu registraciju u web službu potrebno je znati jedinstvenu registracijsku šifru WIFI modula (**Web**). Kako otvoriti račun vlasnika bazena i kako registrirati novi bazen, navedeno je u nastavku:

#### **A. Registracija novog vlasnika bazena – korisnika**

- 1. Otvorite stranicu [www.variopools.com](http://www.variopools.com/) i odaberite *"Registracija novog korisnika"*
- 2. Ispunite tražene podatke, označite da ste suglasni s uvjetima i obradom podataka te potvrdite
- 3. Bit će vam poslana elektronička poruka s potvrdom, klikom na link postavite pristupnu zaporku
- 4. Prijavite se na svoj račun klikom na poveznicu "Prijava za registrirane"

#### **B. Registracija nove instalacije bazena (novoga bazena) na računu korisnika**

- 1. Otvorite stranicu [www.variopools.com](http://www.variopools.com/) i prijavite se
- 2. U odlomku *Bazeni* kliknite na poveznicu "Registracija novoga bazena"
- 3. Unesite *Web šifru* naljepnice sa zadnje strane vašeg WIFI modula i potvrdite pritiskom na tipku Registriraj
- 4. Ispunite osnovne podatke o bazenu (sva polja) i potvrdite
- 5. Novi bazen će se *prikazati na vašem računu u odlomku Bazeni* te njime možete *upravljati preko interneta* (pogledaj dolje)

## **10.WEB SLUŽBA: Upravljanje i rad sustava VArio preko interneta**

Upravljanje preko web slu vrlo je slično upravljanju s lokalne mreže (pogledaj odlomak 6). U usporedbi s lokalnom mrežom nudi proširene mogućnosti upravljanja. Posebne funkcije i postavke navedene su u nastavku:

**RIO** *tehničara Postavke jezika*  **Postavke VArio** *Postavke stanice za doziranje – samo ako je spojena*  Deska VArio 1.2 *stanica za doziranje*  **Vestec** *Grafikom povijesti doziranja*  多节前唇鱼鱼 *Scene – aktiviranje, odnosno deaktiviranje glavnog intervala kao i programirane sekvence. Izvoz operativnih podataka u Excel (u tromjesečnim*  ှ Filtriranje Auto *intervalima*) *Slanje alarma i izvještavanje elektroničkom poštom*  없 Doziranje(ON/OFF) ON *Postavke bazena – servisna podrška, opis bazena, izmjena WIFI modula, transfer bazena*  **Temperatura** 26.9 °C Upravljačka ploča za osvjetljenje. Sa spojenim DIN LIGHTS moguće je napredno upravljanje svjetlima bez komunikacije (SeaMaid/RGB Flat, ili sa atandardnom DMX komunikacijom Svjetla **DMX** (Adagio Pro, Hugo Lahme, Wibre, Fluidra itd.) Ako je izlaz R2 konfiguriran na DOZIRANJE ON/OFF, Atrakcija **Atrakcija** Isključuje se za: 27 min. 2 neće biti prikazana Atrakcija 3 **OFF** Upravljačka ploča Atrakcija Upravljanje Atrakcijom 4 služi i za upravljanje drugog Atrakcija 4 **OFF** kompleta DMX svjetala (ako su spojena) Stanje sustava – ovdje se prikazuju svi alarmi i obavijesti Status uređaja: O.K. sustava VArio te spojenih uređaja za doziranje

**VÁGNER POOL s.r.o. WIFI Module S/N: WF22VA140600** Web: mYPH-fW01-jgCW **100-250VAC/50-60Hz**

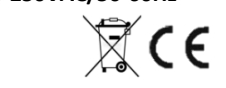

*Postavke korisnika mrežne usluge*, uključujući *račun* 

## **A. POSTAVKE BAZENA**

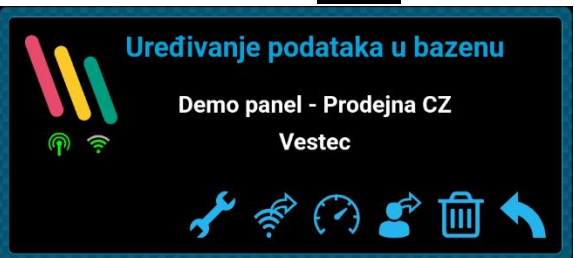

**B. UPRAVLJANJE FILTRIRANJEM** 

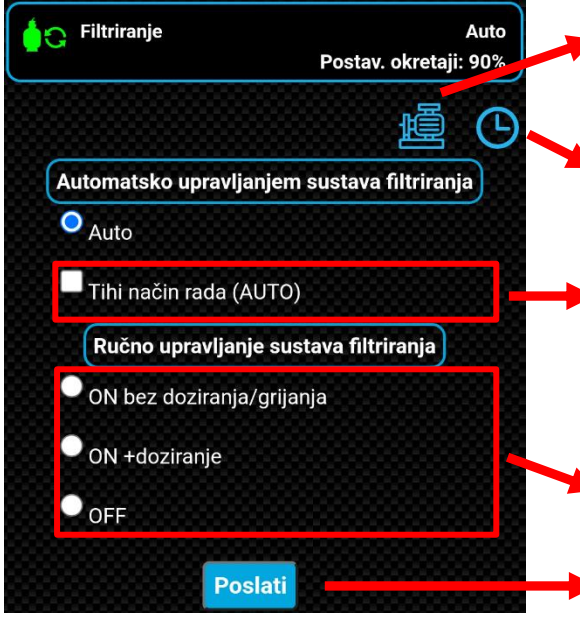

*Servisna podrška -* zatražite od vašeg tehničara podršku na daljinu

*Izmjena WIFI modula* –unesite šifru novoga WIFI modula

*Dashboard –* vygenerování odkazu na přehledovou obrazovku

*Transfer bazena* – predaja bazena drugom korisniku

*Brisanje bazena* – zaštićeno PIN-om. PAŽNJA – iz mrežne usluge uklanjaju se sve povijesti!

*Okretaji pumpe* – podešavanje okretaja motora pri raznim načinima rada filtracije. Samo s modulom DIN PUMPE.

#### *Vremenska sklopka AUTO načina*  filtriranja – postavke intervala

*TIHI način filtriranja* – Način takozvanog "tihog rada" – u postavljenom intervalu neće se uključiti ni filtriranje ni grijanje. Noćni način rada nema utjecaja na vremensku sklopku za osvjetljenje ili atrakcije.

*RUČNO UPRAVLJANJE filtriranjem*  **ON** *bez* doziranja i grijanja **ON** *s* doziranjem i grijanjem **OFF** = isključeno ručno, ostaje isključeno

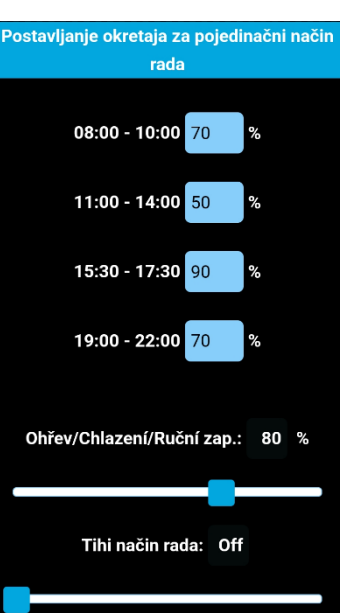

15

do promjene načina rada *Tipka Poslati* – sve je izmjene potrebno potvrditi pritiskom na tipku

#### **C. UPRAVLJANJE OSVJETLJENJEM PREKO DMX KOMUNIKACIJE** *(dostupno samo s modulom DIN LIGHTS)*

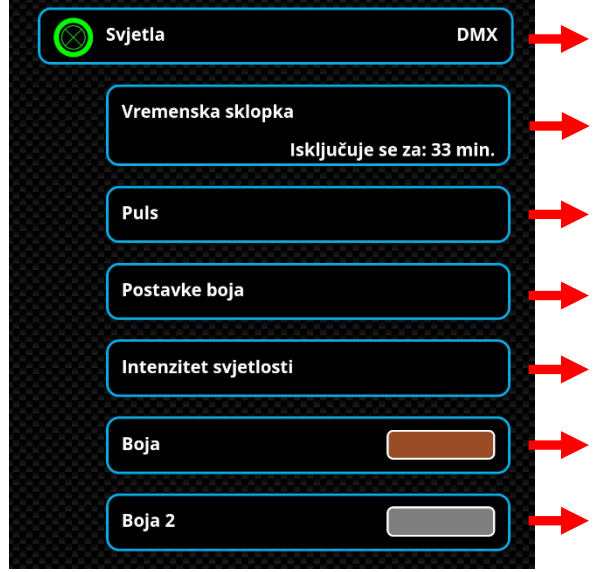

*Spojena* **svjetla** – svjetla s DMX komunikacijom

*Vremenska sklopka DMX* svjetala (OFF-vremenska sklopka-ON). Ako su spojena, drugim DMX svjetlima upravlja se uz pomoć Atrakcija 4

*Puls* – šalje impuls za prelazak svjetala na drugu boju, odnosno scenu

*Postavke boja* – proizvođač ima mogućnost izbora načina osvjetljenja

- *Jasnoća* postavke se kreću u rasponu od 30-100 %
- *Boja* izravan izbor boje osvjetljenja glavnih DMX svjetala

*Boja 2* – izravan izbor boje osvjetljenja drugih DMX svjetala (ako su spojena)

#### **D. UPRAVLJANJE SVJETLIMA BEZ DMX KOMUNIKACIJE** *(dostupno samo s modulom DIN LIGHTS)*

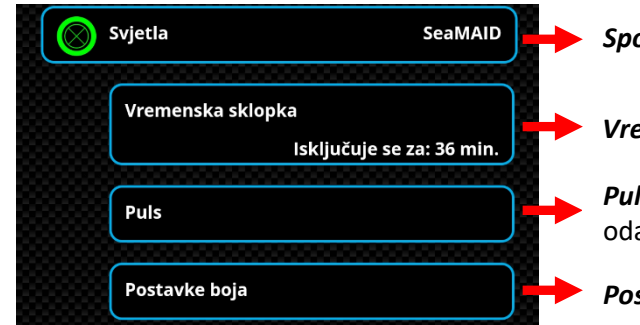

*Spojena svjetla* – svjetla bez DMX komunikacije (SeaMaid ili RGB Flat)

*Vremenska sklopka glavnih svjetala* – (OFF-vremenska sklopka-ON)

*Puls* – šalje impuls za prelazak svjetala na drugu boju, odnosno odabranu scenu

*Postavke boja* – proizvođač ima mogućnost izbora načina osvjetljenja

## **IZJAVA O SUGLASNOSTI**

Firma VÁGNER POOL s.r.o. izjavljuje da su njezini proizvodi linije VArio u skladu sa svim tržišnim propisima i standardima:

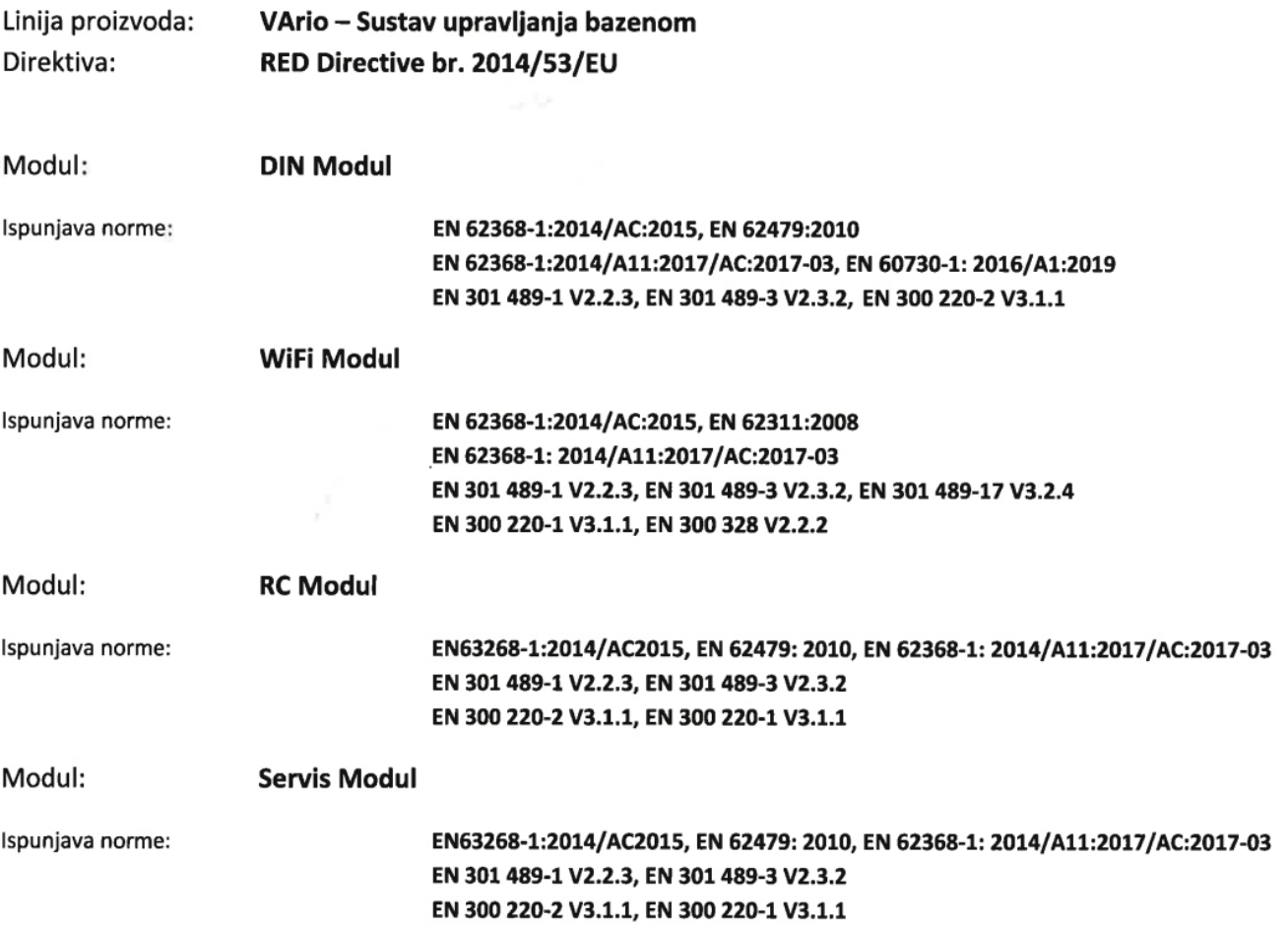

Ocjenjivanje sukladnosti izvršio je Tehnički institut za testiranje Piešťany (TSÚ), koji je izdao CE certifikate o sukladnosti svim gore navedenim modulima na temelju izvješća o sukladnosti br. 230500028 / 1-4.

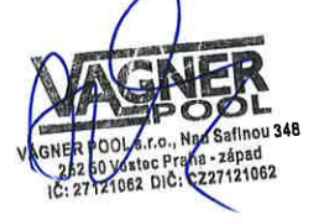

Izjava izdana dana: 30. 3. 2023

Pečat i potpis proizvođača:

Za mrežnu komunikaciju korištena je baza izdana pod licencijom GNU Lesser General Public License v2.1, čije uvjete u potpunosti poštivamo. ([https://github.com/esp8266/Arduino/blob/master/LICENSE\)](https://github.com/esp8266/Arduino/blob/master/LICENSE)

**PROIZVOĐAČ:** VÁGNER POOL s.r.o. Nad Safinou II 348, 252 50 Vestec, Republika Češka [www.vagnerpool.com](http://www.vagnerpool.com/) [info@vagnerpool.com,](mailto:info@vagnerpool.com) +420 244 913 177

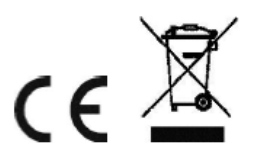

Ostale informacije i dokumentaciju o sustavu VArio pronaći ćete na mrežnoj stranici [www.variopools.com](http://www.variopools.com/)

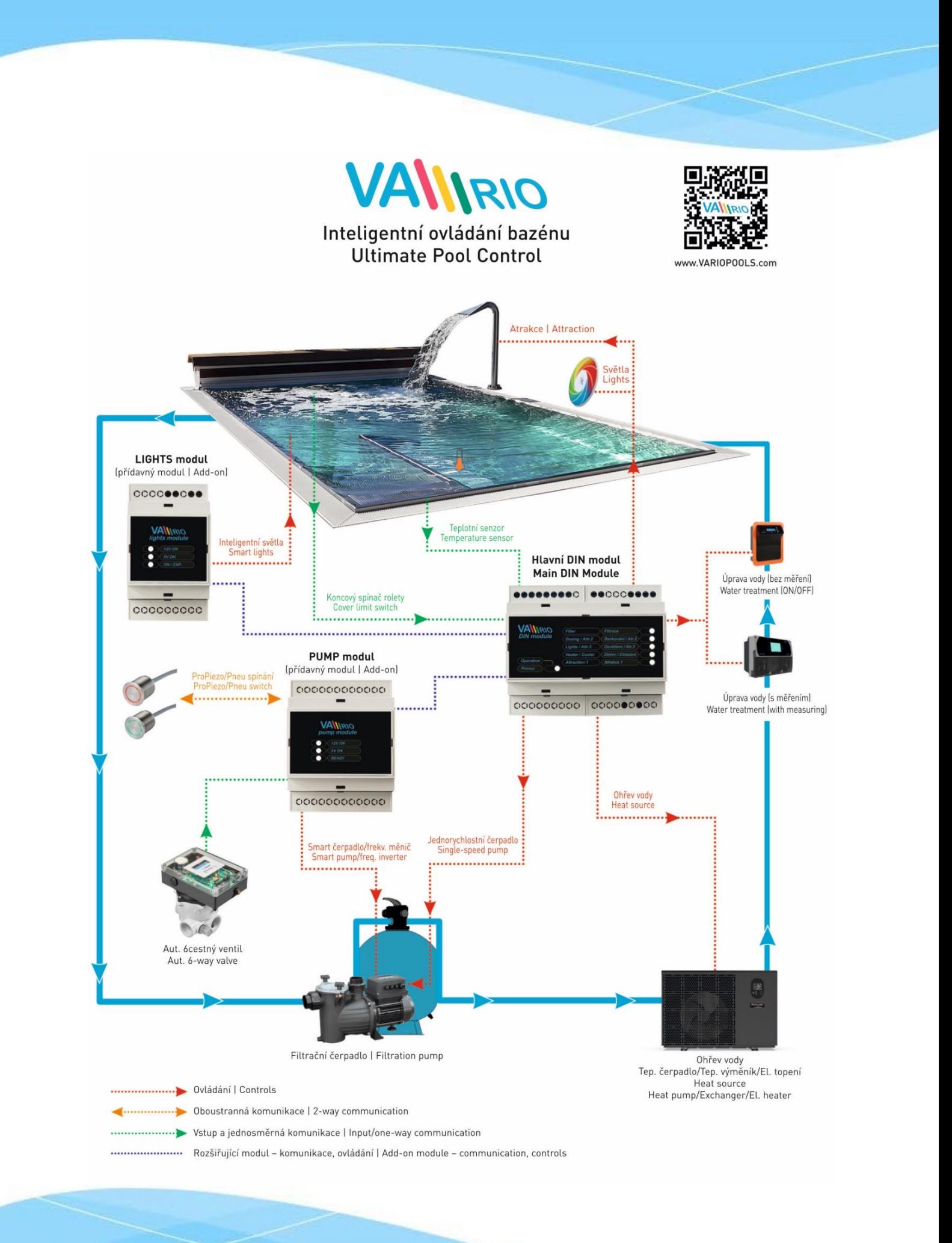

23-03\_ver.1.4.2\_VA